# **Brevera**<sup>®</sup>

**Breast Biopsy System** 

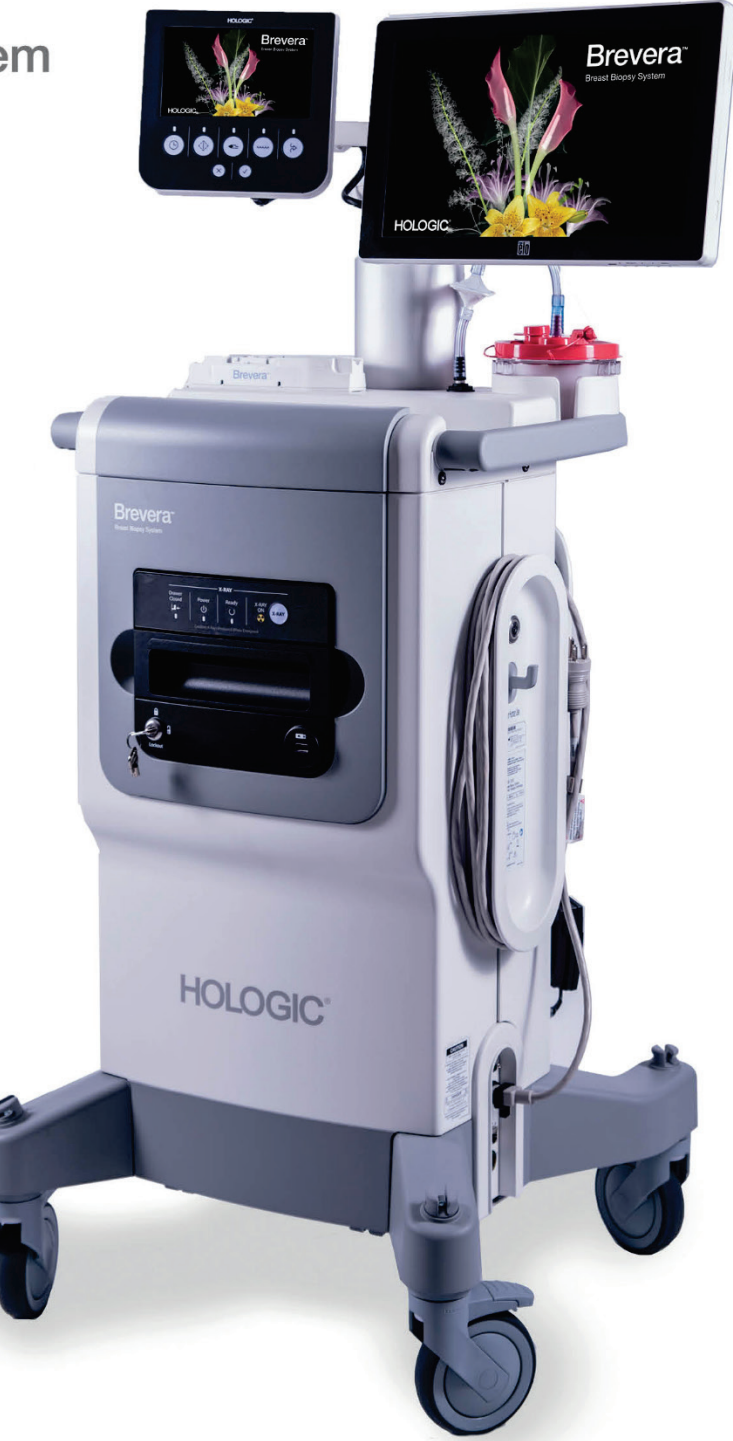

Guía del usuario

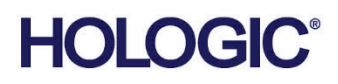

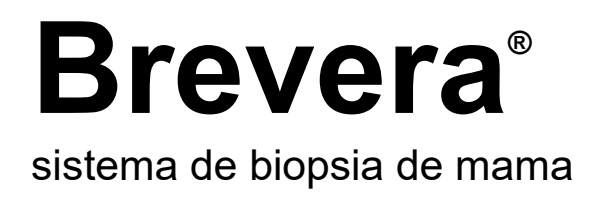

## Guía del usuario

Modelos BREV100, BREV200 N.º de referencia MAN-04303-302 Revisión 007 Noviembre de 2019

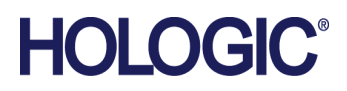

#### **Soporte de producto**

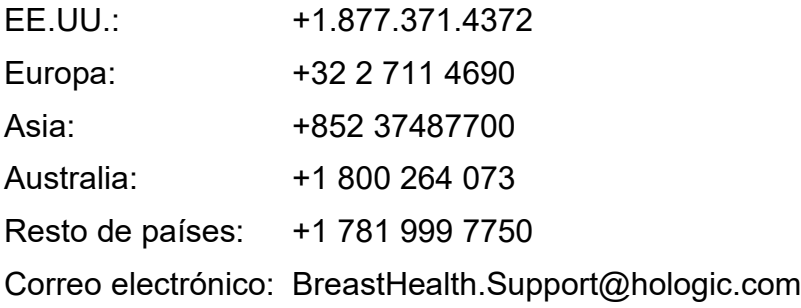

© 2018 - 2019 Hologic, Inc. Impreso en los EE. UU. Este manual se escribió originalmente en inglés.

Hologic, Brevera, CorLumina y los logotipos asociados son marcas comerciales y/o marcas comerciales registradas de Hologic, Inc. y/o de sus filiales en Estados Unidos y/u otros países. Todas las demás marcas comerciales, marcas comerciales registradas y nombres de productos son propiedad de sus respectivos propietarios.

Este producto puede estar protegido por una o más patentes de Estados Unidos o extranjeras como se identifica en *[www.Hologic.com/patents](http://www.hologic.com/patents)* .

## Índice de materias

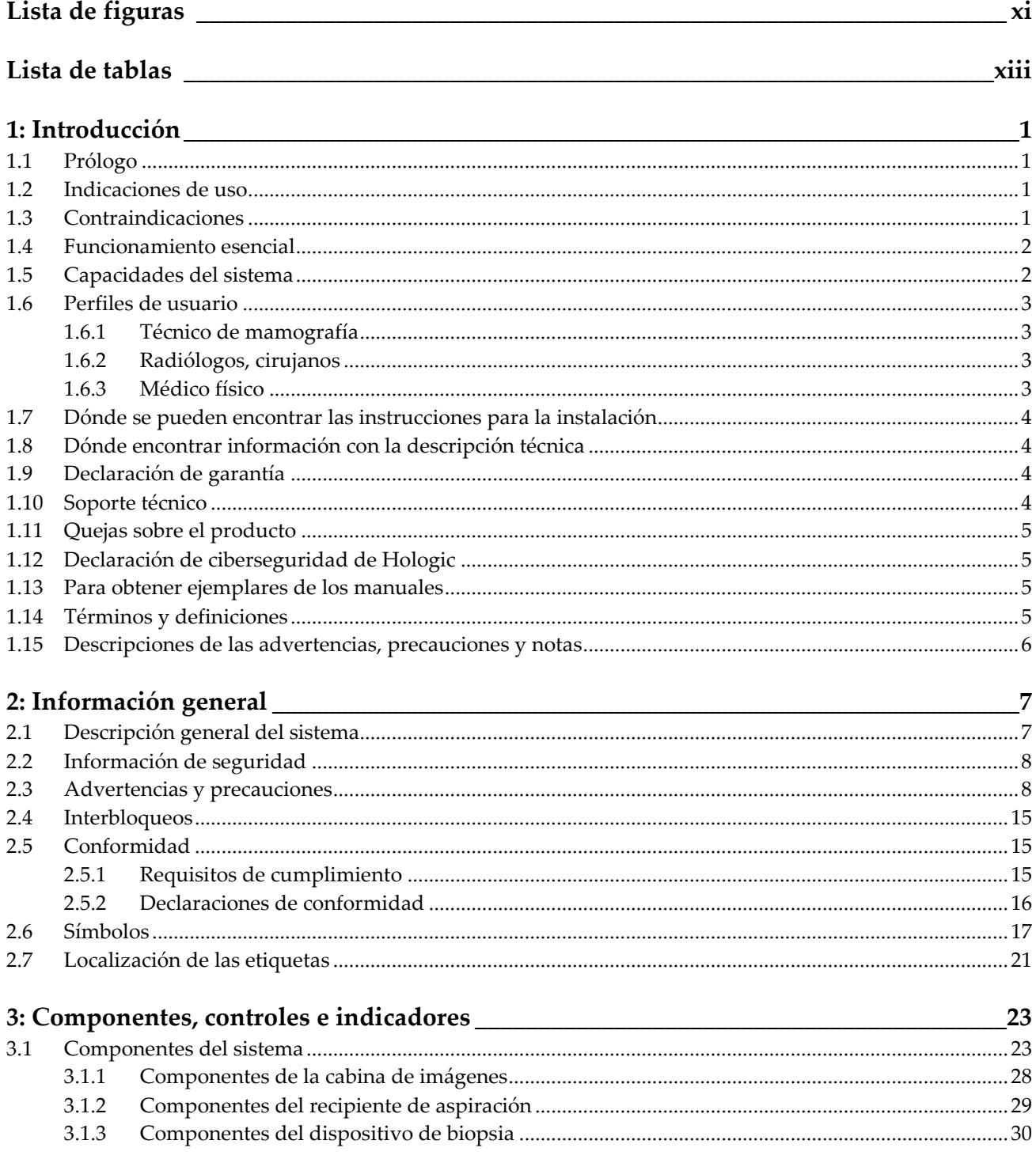

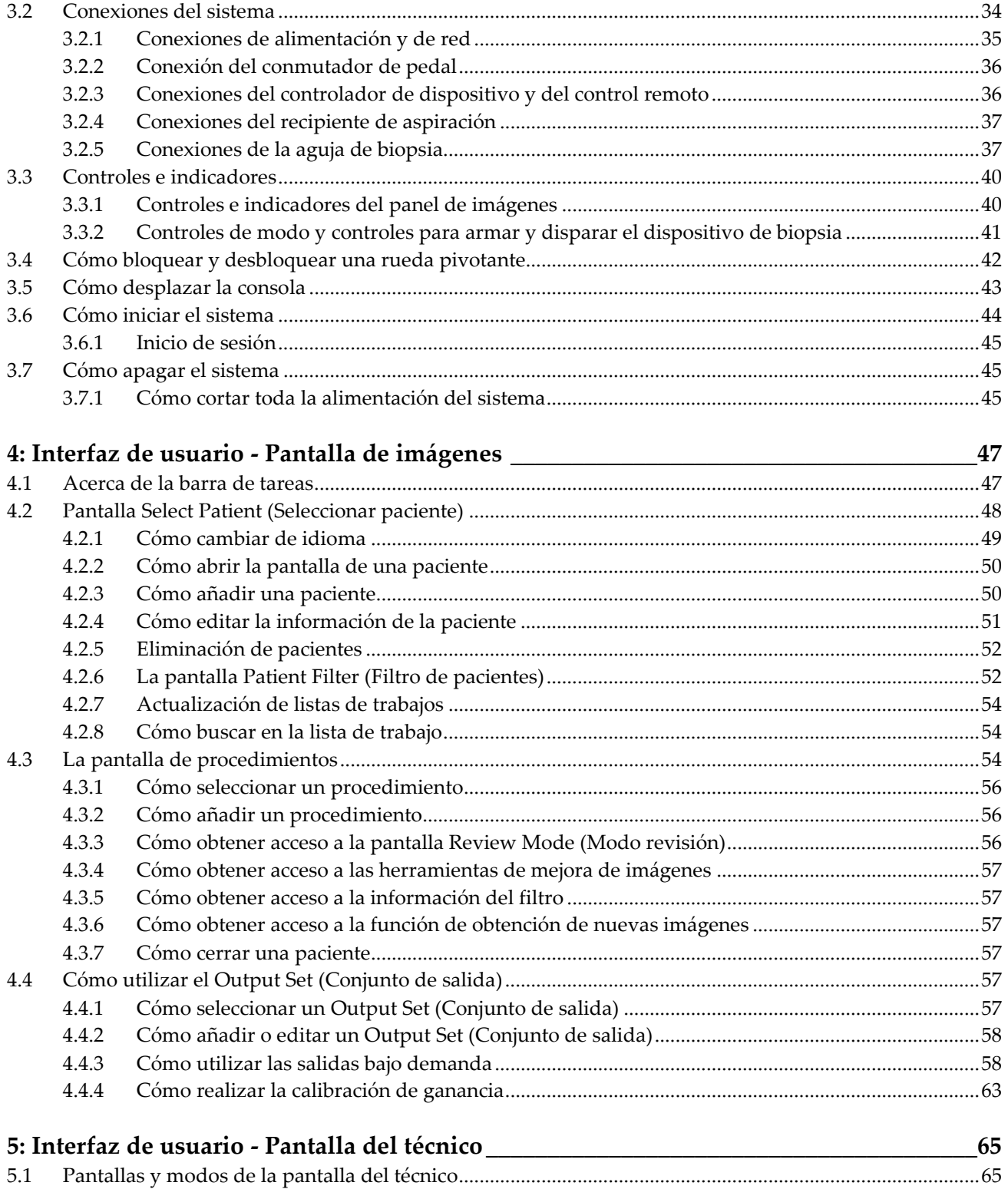

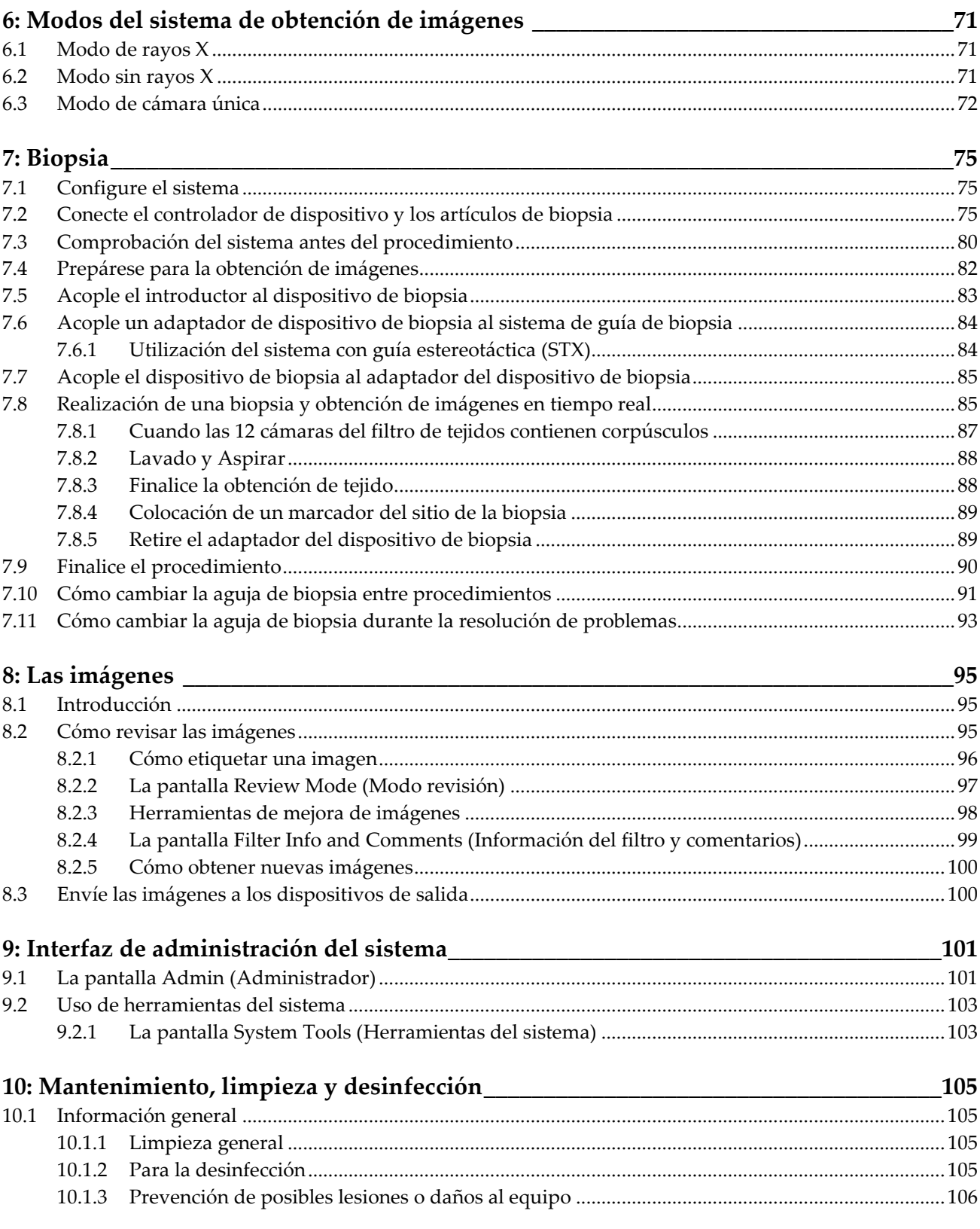

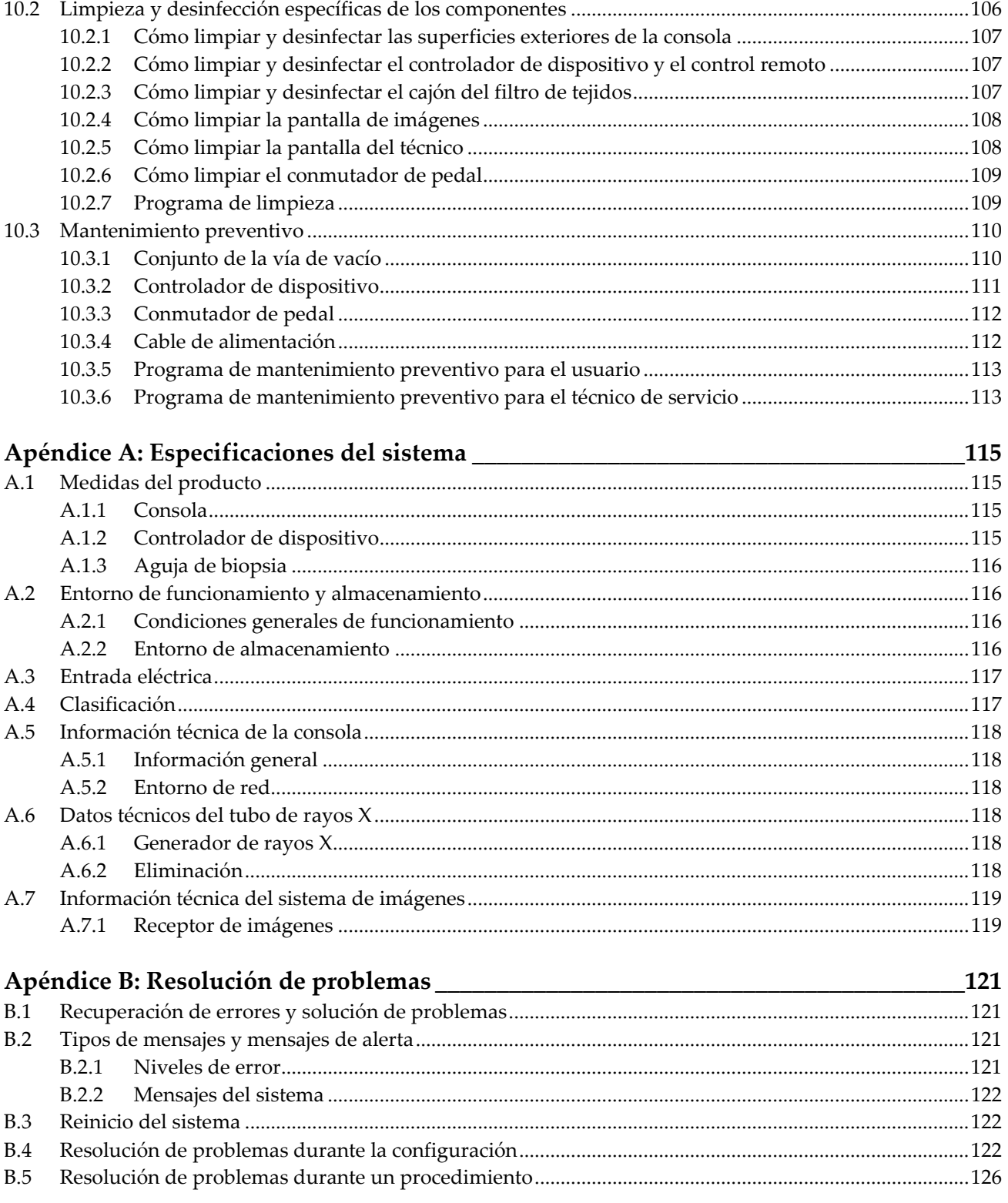

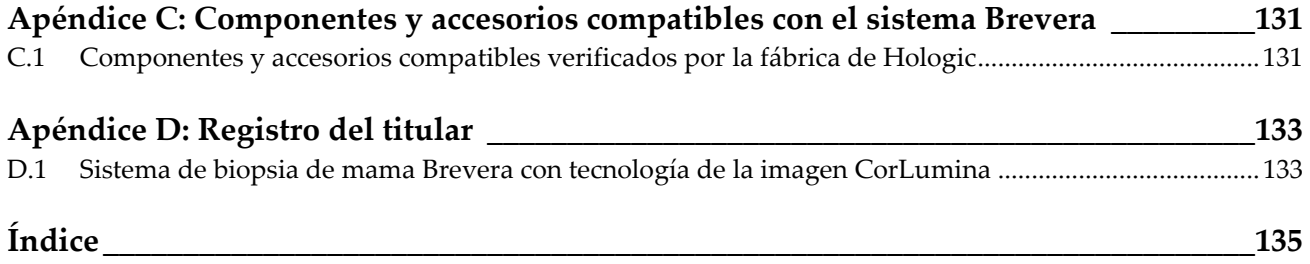

## <span id="page-10-0"></span>**Lista de figuras**

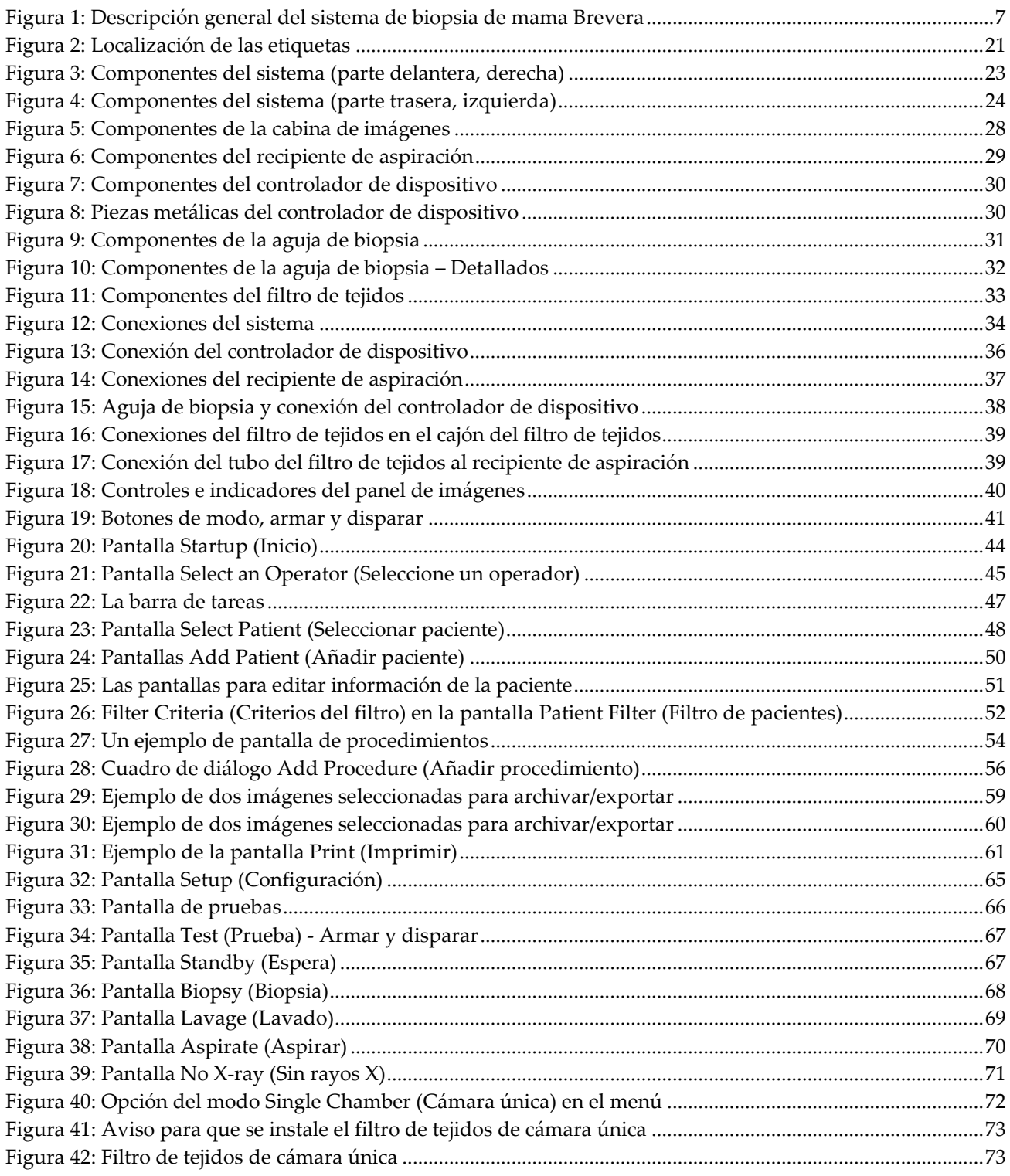

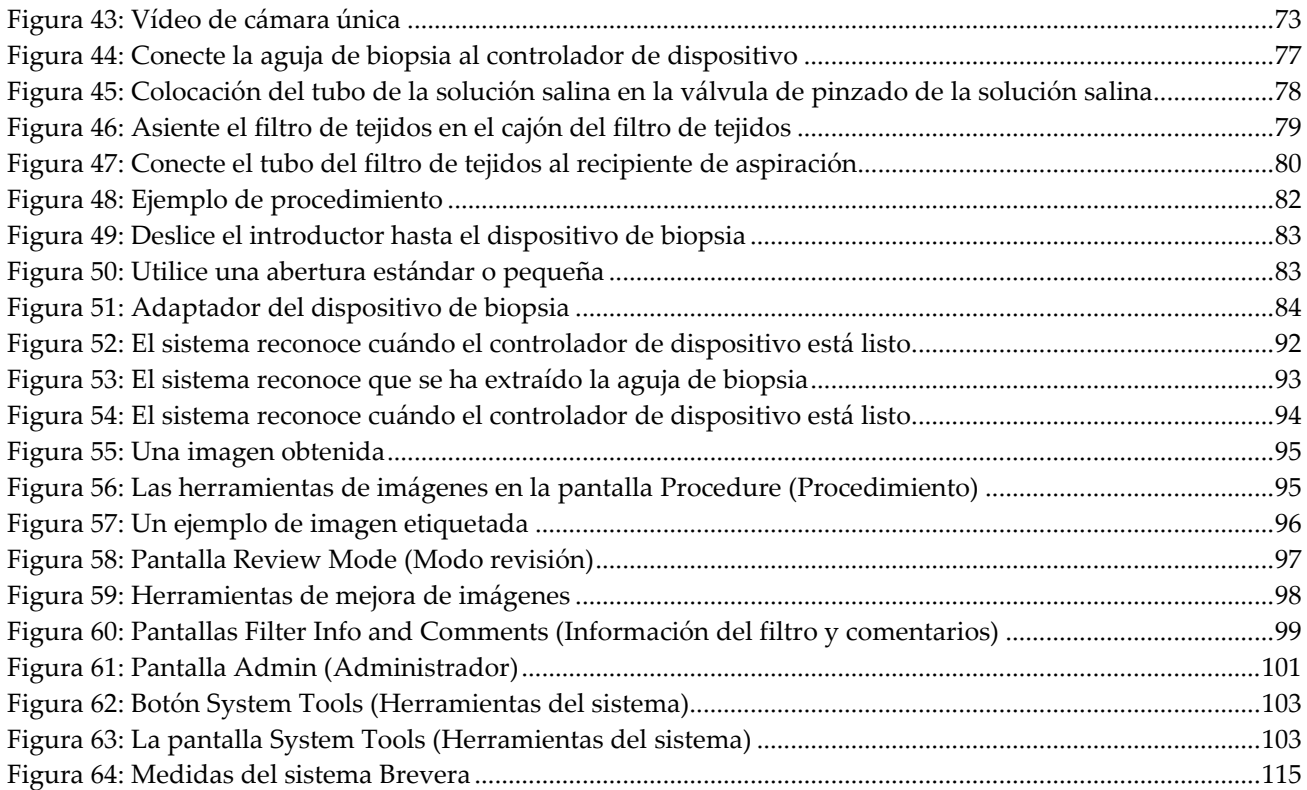

## <span id="page-12-0"></span>**Lista de tablas**

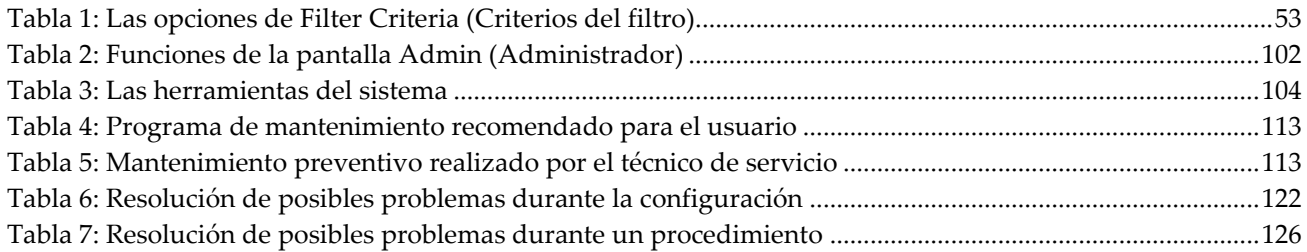

## <span id="page-14-1"></span>**1: Introducción Capítulo 1**

## <span id="page-14-0"></span>**1.1 Prólogo**

Lea toda esta información cuidadosamente antes de instalar y manejar el equipo. Siga todas las advertencias y precauciones que se indican en este manual. Tenga este manual a mano durante los procedimientos. Los médicos deben informar a los pacientes sobre todos los posibles riesgos y eventos adversos que se describen en este manual en relación al funcionamiento del sistema.

## <span id="page-14-2"></span>**1.2 Indicaciones de uso**

Precaución: Las leyes federales de los Estados Unidos solo autorizan la venta de este dispositivo a médicos o con prescripción facultativa.

El sistema de biopsia de mama Brevera® de Hologic® con tecnología de la imagen CorLumina® permite obtener muestras de tejido mamario utilizadas en el muestreo diagnóstico de anomalías de mama. El sistema de biopsia de mama Brevera extirpa tejido específico y, como alternativa opcional, proporciona imágenes radiográficas alineadas del tejido extirpado. El sistema de biopsia de mama Brevera permite obtener tejido mamario utilizado en exámenes histológicos con extracción parcial o total de la anomalía captada en la imagen. Cuando la paciente presenta una anomalía palpable clasificada como benigna en función de criterios clínicos y/o radiológicos (por ejemplo, fibroadenoma, lesión fibroquística), el sistema de biopsia de mama Brevera también permite la extracción parcial de dichas lesiones palpables. El grado de la anomalía histológica no puede determinarse de forma fiable a partir de su aspecto mamográfico. Por tanto, el grado de la extracción de la prueba de una anomalía obtenida mediante imágenes no permite predecir el grado de la extracción de la anomalía histológica (por ejemplo, un tumor maligno). Si la anomalía cuya muestra se ha obtenido no es histológicamente benigna, es esencial examinar los bordes del tejido para comprobar que se ha extraído completamente, empleando un procedimiento quirúrgico habitual.

## <span id="page-14-3"></span>**1.3 Contraindicaciones**

- El sistema de biopsia de mama Brevera con tecnología de la imagen CorLumina no debe utilizarse en aplicaciones terapéuticas.
- El sistema de biopsia de mama Brevera con tecnología de la imagen CorLumina está contraindicado en pacientes que, a juicio del médico, puedan tener un mayor riesgo o sean propensas a complicaciones asociadas con la biopsia o la extracción de corpúsculos. Las pacientes tratadas con anticoagulantes o que presenten trastornos hemorrágicos pueden considerarse en mayor riesgo de sufrir complicaciones durante el procedimiento.

 $\mathbf{R}$ Only

## <span id="page-15-0"></span>**1.4 Funcionamiento esencial**

El funcionamiento esencial del sistema de biopsia de mama Brevera consiste en cumplir la norma 61010-2-91:2012 de la Comisión Electrotécnica Internacional (CEI) a fin de impedir la exposición de la paciente, el usuario u otras personas a niveles inaceptables de rayos X.

## <span id="page-15-1"></span>**1.5 Capacidades del sistema**

El sistema de biopsia de mama Brevera de Hologic con tecnología de la imagen CorLumina es un dispositivo para biopsia asistida por vacío que permite extraer tejido mamario de manera mínimamente invasiva, mediante imágenes estereotácticas o de tomosíntesis. Se trata de un sistema diseñado únicamente para biopsias y para obtener y visualizar imágenes radiográficas de piezas de biopsia. Este sistema NO debe utilizarse fuera de las normas, especificaciones y limitaciones indicadas en estas instrucciones de uso.

La aguja de biopsia Brevera es de un solo uso y desechable. El usuario conecta la aguja de biopsia a un controlador de dispositivo reutilizable y acopla los componentes del dispositivo de biopsia a la consola. La aguja de biopsia consiste principalmente en una aguja hueca con una abertura lateral y una cánula interna afilada que, una vez conectada al sistema de biopsia mamaria Brevera, rota y se extiende a través de la abertura para obtener el tejido específico. El controlador de dispositivo Brevera contiene componentes mecánicos y eléctricos que impulsan la rotación y el avance de la aguja. Durante el proceso de biopsia, el vacío creado dentro del dispositivo de biopsia introduce el tejido en la abertura. La cánula se desplaza y rota para cortar el tejido. A continuación, la muestra de tejido se aspira a través de un tubo hasta un filtro de tejidos. Se suministra solución salina a través del dispositivo de biopsia a fin de lavar la cavidad e introducir tejido en el filtro de tejidos.

Cuando la aguja de biopsia Brevera se conecta al controlador de dispositivo Brevera, esta combinación se conoce como dispositivo de biopsia de mama Brevera.

El envase de la aguja de biopsia contiene un sistema introductor diseñado específicamente para utilizarse con el sistema de biopsia de mama Brevera. Este introductor mantiene el acceso a la zona de interés y permite colocar un marcador del sitio de la biopsia. Con el introductor se controla la función de abertura variable del dispositivo. Además, el introductor impide que el usuario administre medicamento a través de la bifurcación del tubo mientras el dispositivo se halle en posición armada (antes del disparo).

El sistema de biopsia de mama Brevera con tecnología de la imagen CorLumina capta y muestra las imágenes radiográficas de muestras de corpúsculos contenidas en el filtro de tejidos. La aguja de biopsia se acompaña de un filtro de tejidos diseñado específicamente para uso con el sistema de biopsia de mama Brevera. El sistema de biopsia de mama Brevera con tecnología de la imagen CorLumina también puede visualizar imágenes y transferirlas a dispositivos externos. Las imágenes obtenidas con este sistema sirven para confirmar la extracción del tejido de una presunta lesión o anatomía patológica. Este sistema no está indicado para fines diagnósticos.

Técnicos de radiología, personal quirúrgico, cirujanos, radiólogos y patólogos pueden utilizar el equipo de radiografía de muestras del sistema de biopsia de mama Brevera con tecnología de la imagen CorLumina.

Hologic recomienda que, antes de utilizar este sistema, los usuarios reciban aprendizaje básico en protección contra radiaciones ionizantes.

## <span id="page-16-0"></span>**1.6 Perfiles de usuario**

#### <span id="page-16-1"></span>**1.6.1 Técnico de mamografía**

- Satisface todos los requisitos exigidos en el centro en el que trabaje el técnico de mamografía.
- Formación completada en el sistema de mamografía.
- Ha recibido formación en posiciones de mamografía.
- Entiende los procedimientos estereotácticos de biopsia de mama.
- Sabe utilizar un equipo informático y sus equipos periféricos.
- Comprende los procedimientos de esterilización.

#### <span id="page-16-2"></span>**1.6.2 Radiólogos, cirujanos**

- Satisface todos los requisitos exigidos en el centro en el que trabaje el médico.
- Entiende los procedimientos estereotácticos de biopsia de mama.
- Sabe utilizar un equipo informático y sus equipos periféricos.
- Comprende los procedimientos de esterilización.
- Suministra anestesia local.
- Comprende los procedimientos quirúrgicos básicos de una biopsia central.

#### <span id="page-16-3"></span>**1.6.3 Médico físico**

- Satisface todos los requisitos exigidos en el centro en el que trabaje el médico físico.
- Entiende lo que es una mamografía.
- Tiene experiencia en obtención de imágenes digitales.
- Sabe utilizar un equipo informático y sus equipos periféricos.

## <span id="page-17-0"></span>**1.7 Dónde se pueden encontrar las instrucciones para la instalación**

Solicite las instrucciones de instalación al servicio de Asistencia Técnica de Hologic.

## <span id="page-17-1"></span>**1.8 Dónde encontrar información con la descripción técnica**

Solicite información sobre la descripción técnica al servicio de Asistencia Técnica de Hologic.

## <span id="page-17-2"></span>**1.9 Declaración de garantía**

Salvo que se indique expresamente lo contrario en el acuerdo: i) el equipo fabricado por Hologic está garantizado por un (1) año (comenzando desde la fecha de envío o, si se requiere instalación, desde la fecha de instalación ["Período de garantía"]) para que el cliente original lo utilice de forma sustancial conforme con las especificaciones de productos publicadas; ii) los tubos de rayos X de imágenes digitales de mamografía tienen garantía durante veinticuatro (24) meses, durante los primeros doce (12) meses, los tubos de rayos X están completamente garantizados y, durante los meses 13 a 24, están garantizados de forma prorrateada y lineal; iii) las piezas de repuesto y los elementos fabricados están garantizados para el resto del Período de garantía o durante noventa (90) días desde el envío, lo que sea más largo; iv) los suministros consumibles están garantizados según las especificaciones publicadas para un período que finaliza con la fecha de vencimiento que figura en sus respectivos envoltorios; v) el Software con licencia está garantizado para que funcione de acuerdo con las especificaciones publicadas; vi) los servicios están garantizados para que se provean de forma profesional; vii) el equipo no fabricado por Hologic está garantizado a través de su fabricante; esas garantías del fabricante se pueden extender a los clientes de Hologic en la medida permitida por el fabricante del equipo que no fue fabricado por Hologic. Hologic no garantiza que el uso de productos sea ininterrumpido o esté libre de errores o que los productos funcionen con productos de terceros autorizados que no sean de Hologic.

Estas garantías no se aplican a ningún elemento: (a) que no haya sido reparado, desplazado o alterado por personal de servicio autorizado de Hologic; (b) sometido a uso incorrecto, tensión o abuso físico (incluido el abuso térmico o eléctrico); (c) almacenado, mantenido o utilizado de cualquier manera que no concuerde con las instrucciones o especificaciones aplicables de Hologic, incluida la negativa del cliente a permitir las actualizaciones del software recomendadas por Hologic; o bien (d) designado como elemento suministrado con supeditación a una garantía ajena a Hologic o bien como versión preliminar o bien en condiciones "tal cual".

## <span id="page-17-3"></span>**1.10 Soporte técnico**

Consulte la portada de este manual para obtener la información de contacto del soporte del producto.

## <span id="page-18-0"></span>**1.11 Quejas sobre el producto**

Informe sobre cualquier queja o problema en la calidad, confiabilidad, seguridad o rendimiento de este producto a Hologic. Si el dispositivo ocasionó o agregó una lesión a la paciente, informe inmediatamente el incidente a Hologic.

## <span id="page-18-1"></span>**1.12 Declaración de ciberseguridad de Hologic**

Hologic prueba constantemente el estado actual de la seguridad de red y de los equipos con el fin de examinar posibles problemas de seguridad. Cuando es necesario, Hologic facilita las actualizaciones del producto.

Para ver los documentos sobre las prácticas recomendables de ciberseguridad para productos Hologic, consulte el sitio web de seguridad de Hologic en *[www.Hologic.com](http://www.hologic.com/)*.

## <span id="page-18-2"></span>**1.13 Para obtener ejemplares de los manuales**

Para obtener un archivo PDF de la Guía del usuario, vaya a las páginas de la asistencia técnica (Support) en *[www.Hologic.com](http://www.hologic.com/)*.

• Para visualizar el archivo PDF se necesita la versión 5.0 (o posterior) de Adobe Acrobat Reader.

Para solicitar manuales impresos, diríjase al Hologic Parts Support Group.

Correo electrónico: *[parts@hologic.com](mailto:parts@hologic.com)*

Tel.: 781-761-7003

Fax: 877-574-3244

## <span id="page-18-3"></span>**1.14 Términos y definiciones**

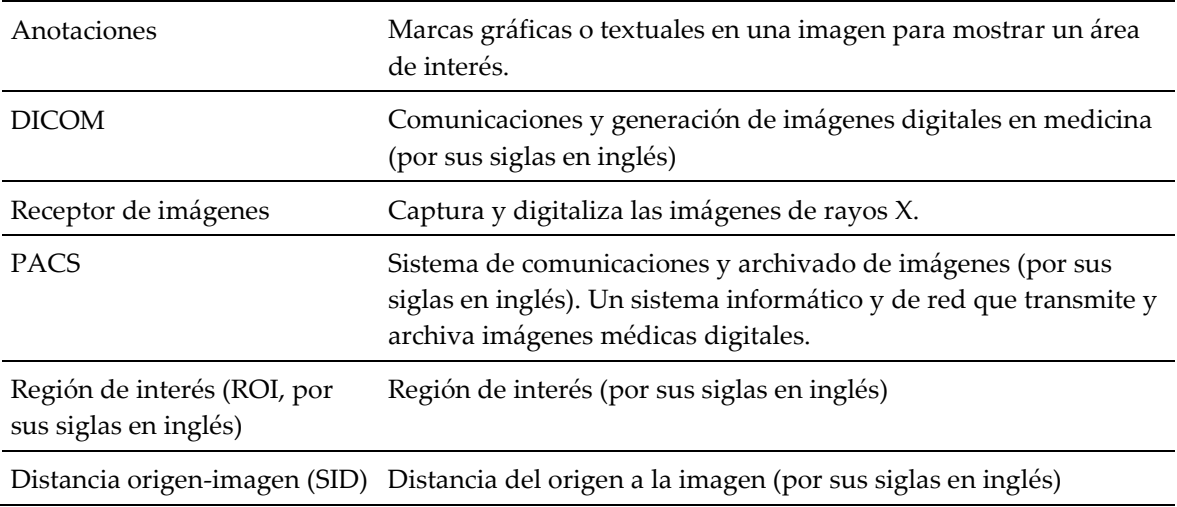

## <span id="page-19-0"></span>**1.15 Descripciones de las advertencias, precauciones y notas**

Descripciones de las advertencias, precauciones y notas utilizadas en este manual:

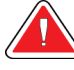

#### **¡ADVERTENCIA!**

**Procedimientos que se deben seguir con precisión para evitar posibles lesiones peligrosas o mortales.**

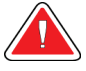

#### **Advertencia:**

**Procedimientos que se deben seguir con precisión para evitar lesiones.**

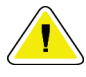

#### **Precaución:**

**Procedimientos que se deben seguir con precisión para evitar daños en el equipo, pérdida de datos o daños en archivos en aplicaciones de software.**

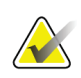

#### **Nota**

Las notas muestran información adicional.

## <span id="page-20-1"></span>**2: Información general Capítulo 2**

## <span id="page-20-0"></span>**2.1 Descripción general del sistema**

El sistema de biopsia de mama Brevera con tecnología de la imagen CorLumina cuenta con componentes para biopsia de tejido mamario asistida por vacío y componentes para generar rayos X y obtener imágenes. La interfaz de usuario para la introducción de datos, la selección de pacientes y la obtención y revisión de imágenes está en la pantalla de imágenes. Las interfaces de usuario que permiten controlar los modos del dispositivo de biopsia son botones presentes en la pantalla del técnico y también en el control remoto. La interfaz de usuario que permite armar y disparar el dispositivo de biopsia está en el control remoto. El usuario ajusta la rotación de la abertura en el dispositivo de biopsia con el botón de abertura en la aguja de biopsia desechable. El usuario ajusta con el introductor la dimensión de la abertura en el dispositivo de biopsia.

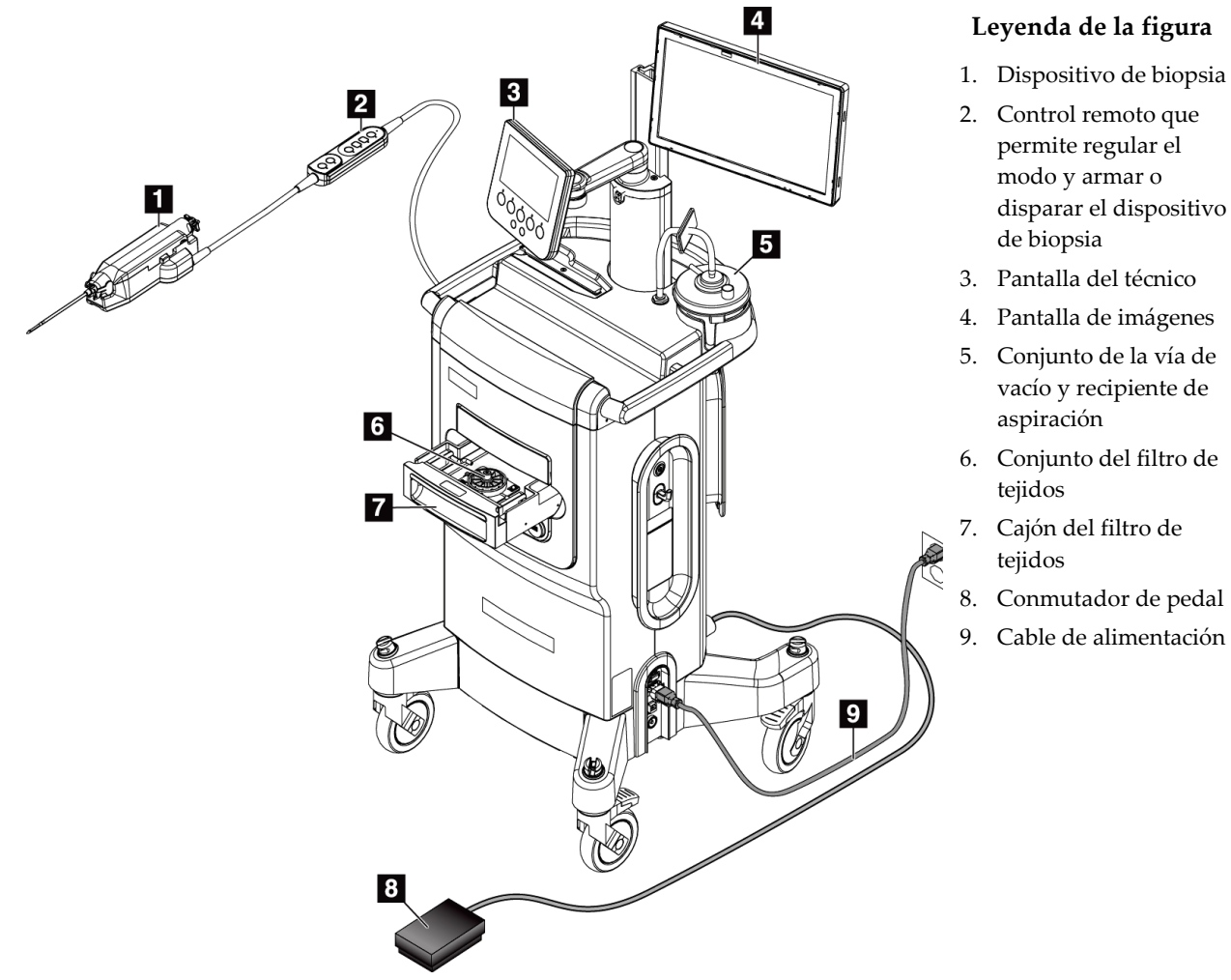

<span id="page-20-2"></span>*Figura 1: Descripción general del sistema de biopsia de mama Brevera*

## <span id="page-21-0"></span>**2.2 Información de seguridad**

Lea y comprenda este manual antes de utilizar el sistema. Tenga el manual cerca durante el funcionamiento de la unidad.

Siga siempre todas las instrucciones de este manual. Hologic no asume la responsabilidad de las lesiones o los daños derivados del uso incorrecto del sistema. Para conocer las opciones de formación, póngase en contacto con su representante de Hologic.

El sistema dispone de bloqueos de seguridad, pero el usuario debe saber cómo utilizar el sistema de forma segura y tener en cuenta los peligros de la radiación de rayos X para la salud.

## <span id="page-21-1"></span>**2.3 Advertencias y precauciones**

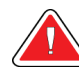

## **ADVERTENCIA.**

**El sistema de biopsia de mama Brevera debe instalarse y ponerse en servicio de acuerdo con la orientación proporcionada en estas instrucciones a fin de asegurar su compatibilidad electromagnética. Consulte las tablas sobre emisiones electromagnéticas e inmunidad.**

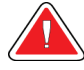

## **ADVERTENCIA.**

**Los equipos móviles y portátiles de comunicación por radiofrecuencia (RF) pueden afectar al sistema de biopsia de mama Brevera. No utilice equipos portátiles de comunicación por RF a menos de 30 cm (12 pulgadas) de ninguna parte del sistema Brevera, incluidos los cables.**

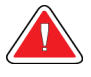

## **ADVERTENCIA.**

**La consola del sistema de biopsia de mama Brevera debe utilizarse con el cable de alimentación suministrado. No utilice un cable de alimentación distinto. El uso de un cable de alimentación distinto puede crear riesgos eléctricos y de incendio. NO extraiga el cable de tierra o la toma de tierra de ningún enchufe de alimentación. NO utilice un cable alargador con este equipo. En función del tomacorriente utilizado, puede ser necesario un adaptador.**

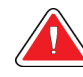

## **ADVERTENCIA.**

**Compruebe que el cable de alimentación de la consola del sistema de biopsia de mama Brevera se halla en buen estado. Un cable de alimentación dañado puede suponer un peligro de descarga eléctrica. Cuando desconecte la alimentación de la consola, agarre siempre el enchufe en el punto de inserción y tire de él levemente. No tire NUNCA del cable para desenchufar la unidad.**

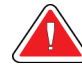

## **ADVERTENCIA.**

**Para evitar el riesgo de descarga eléctrica, este equipo solo debe conectarse a una alimentación de red con toma de tierra. Compruebe regularmente la continuidad de la puesta a tierra.**

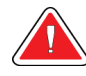

## **ADVERTENCIA.**

**Para evitar el riesgo de descargas, utilice el enchufe polarizado de la consola con un receptáculo solo si las clavijas pueden introducirse por completo.**

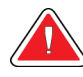

## **ADVERTENCIA.**

**Para evitar el riesgo de incendio o de descargas, no exponga la consola a la lluvia o a la humedad.**

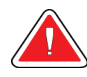

## **¡ADVERTENCIA!**

**Los paneles solo pueden ser abiertos por ingenieros de servicio cualificados y autorizados por Hologic. El sistema contiene voltajes mortales.**

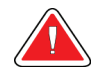

## **¡ADVERTENCIA!**

**El equipo eléctrico que se utiliza cerca de anestésicos inflamables puede causar una explosión.**

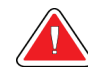

#### **ADVERTENCIA.**

**No utilice el sistema en un entorno rico en oxígeno.**

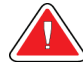

### **¡ADVERTENCIA!**

**El usuario debe corregir los problemas antes de utilizar el sistema. Solicite el mantenimiento preventivo a un representante de servicio aprobado.**

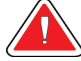

#### **ADVERTENCIA.**

**No intente utilizar ninguna consola que pueda presentar riesgo de descargas. Consulte inmediatamente a Hologic o a su distribuidor.**

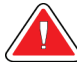

#### **ADVERTENCIA.**

**No toque al mismo tiempo las piezas metálicas del controlador de dispositivo y a la paciente.**

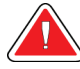

## **ADVERTENCIA.**

**La fiabilidad de la puesta a tierra solo puede lograrse si este equipo se conecta a un receptáculo que lleve la indicación "Apto para hospitales". Compruebe regularmente la continuidad de la puesta a tierra.**

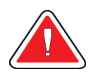

## **ADVERTENCIA.**

**La consola no debe estar en contacto con otro equipo eléctrico durante su uso.**

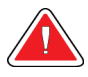

## **ADVERTENCIA.**

**Tenga cuidado cuando acople dispositivos de bordes afilados al adaptador.**

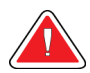

#### **ADVERTENCIA.**

**Debe evitarse el contacto del usuario o del instrumento con la parte revestida de la aguja de biopsia Brevera.**

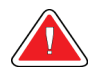

#### **ADVERTENCIA.**

**Deseche todos los instrumentos desechables que se hayan abierto, tanto utilizados como sin utilizar.**

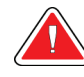

## **ADVERTENCIA.**

**No reesterilice ni reutilice la aguja de biopsia Brevera ni el introductor. La reesterilización o la reutilización pueden poner en peligro la integridad del instrumento. Se corre el riesgo de que la aguja de biopsia no funcione como estaba previsto o de que se produzca contaminación cruzada por el uso de dispositivos que no se han limpiado ni esterilizado correctamente.**

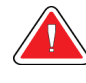

### **ADVERTENCIA.**

**No se permite realizar modificaciones a este equipo.**

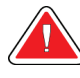

### **¡ADVERTENCIA!**

**La protección facilitada por el equipo se verá mermada si este se utiliza en un método no especificado por Hologic.**

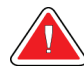

#### **Advertencia:**

**Este dispositivo contiene material peligroso. Envíe el material desmantelado a Hologic o contacte con su representante de servicio.**

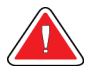

#### **Advertencia:**

**Este sistema está diseñado para que lo utilicen solamente profesionales sanitarios y debe operarse en un centro de atención sanitaria profesional.**

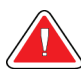

#### **Advertencia:**

**Controle el acceso al equipo de acuerdo con las normativas locales relativas a la protección contra la radiación.**

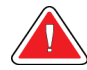

#### **Advertencia:**

**Este sistema de rayos X puede ser peligroso para el paciente y el usuario. Siga en todo momento las precauciones de seguridad en cuanto a la exposición a los rayos X.**

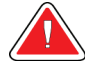

#### **Advertencia:**

**Al igual que con cualquier procedimiento médico, asegúrese de que los usuarios llevan un equipo personal adecuado que les proteja del posible contacto con humores corporales.**

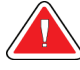

#### **Advertencia:**

**El sistema de biopsia de mama Brevera con tecnología de la imagen CorLumina no debe utilizarse con resonancia magnética nuclear ni ecografía.**

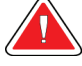

#### **Advertencia:**

**El procedimiento de biopsia de mama con el sistema Brevera solo debe realizarlo personal debidamente formado y familiarizado con el mismo. Consulte la documentación médica relativa a técnicas, complicaciones y riesgos, antes de realizar cualquier procedimiento mínimamente invasivo.**

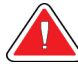

#### **Advertencia:**

**El dispositivo de biopsia Brevera solo deben utilizarlo médicos formados en la realización de procedimientos de biopsia percutáneos.**

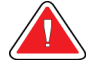

#### **Advertencia:**

**Aplique un sólido criterio profesional cuando utilice el dispositivo de biopsia de mama Brevera en pacientes con implantes de mama.**

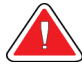

#### **Advertencia:**

**Es posible que los accesorios e instrumentos mínimamente invasivos fabricados o distribuidos por empresas no autorizadas por Hologic sean incompatibles con el sistema de biopsia de mama Brevera. El uso de dichos productos puede producir resultados imprevistos y lesiones al usuario o la paciente.**

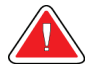

#### **Advertencia:**

**Los instrumentos o dispositivos que entren en contacto con humores corporales pueden necesitar procedimientos de desecho especiales para impedir la contaminación biológica.**

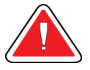

#### **Advertencia:**

**Los cables pueden ocasionar tropiezos y caídas. Aparte los cables de las zonas de paso. Cuando no se utilicen, enrolle bien los cables en las placas de organización de cables.**

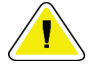

#### **Precaución:**

**Desconecte la consola de la toma de corriente si no se va a utilizar durante varios días o un período largo. Coloque la consola en un lugar donde no pueda sufrir daños.**

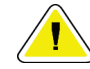

#### **Precaución:**

**La consola puede irradiar energía de RF y, si no se instala y utiliza conforme a las instrucciones, puede provocar interferencias perjudiciales a otros dispositivos cercanos. No se garantiza la ausencia de interferencias en una instalación determinada. Si la consola provoca interferencias perjudiciales a otros dispositivos, lo que se puede determinar encendiendo y apagando la consola, se recomienda al usuario que intente corregir las interferencias mediante una o varias de las siguientes medidas: reoriente el dispositivo receptor o cambie su posición; aumente la separación del equipo; conecte la consola a una toma de un circuito distinto al que se haya conectado el otro dispositivo; o consulte al servicio de asistencia técnica.**

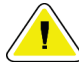

#### **Precaución:**

**Para impedir la acumulación de calor interno, deje suficiente circulación de aire alrededor de la consola. No coloque la consola a menos de 0,3 m (1 pie) de ninguna superficie que pueda obstruirla.**

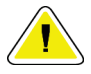

#### **Precaución:**

**Utilice y almacene la consola lejos de fuentes de calor como radiadores o conductos de aire, luz solar directa, demasiado polvo, vibración mecánica o sacudidas.**

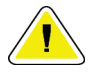

#### **Precaución:**

**No utilice el equipo a más de 3000 m (9842 pies) de altitud. No almacene ni utilice el equipo en condiciones ambientales que no sean las indicadas para su almacenamiento, transporte y utilización.**

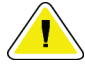

#### **Precaución:**

**La consola que haya estado almacenada necesita 24 horas para aclimatarse ante de su uso.**

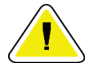

#### **Precaución:**

**Riesgo de pérdida de datos. No coloque soportes magnéticos cerca o encima de dispositivos que creen campos magnéticos.**

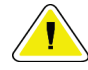

#### **Precaución:**

**Para evitar posibles daños en el sistema, apague el equipo según el procedimiento recomendado.**

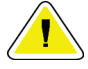

#### **Precaución:**

**No utilice nunca disolventes fuertes o limpiadores abrasivos para limpiar la consola, ya que dañan la carcasa de la consola. Limpie la consola después de desconectar el cable de alimentación de la toma de corriente.**

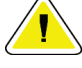

#### **Precaución:**

**Utilice la menor cantidad posible de líquidos limpiadores. Los líquidos no deben chorrear.**

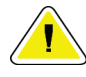

#### **Precaución:**

**Para evitar daños en los componentes electrónicos, no use aerosoles desinfectantes en el sistema.**

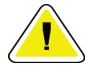

#### **Precaución:**

**El peso y la movilidad de este sistema requieren las siguientes precauciones:**

- **Tenga cuidado cuando desplace el sistema por superficies desiguales o inclinadas.**
- **Asegúrese de que las ruedas están bloqueadas cuando el sistema esté detenido.**

**• Antes de desplazar el sistema, compruebe que los cables estén almacenados en una posición segura y que las pantallas se hayan bajado hasta sus alturas mínimas. Compruebe que las cuatro ruedas pivotantes estén bloqueadas.**

**• No haga paradas bruscas. No desplace el sistema con demasiada fuerza.**

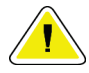

#### **Precaución:**

**El sistema es un dispositivo de laboratorio, no una computadora normal. No realice cambios que no estén autorizados en el hardware o en el software. Instale este dispositivo tras un cortafuegos para garantizar su seguridad en la red. La protección contra virus informáticos o la seguridad en la red para este dispositivo de laboratorio no están incluidas (por ejemplo, un cortafuegos). El uso de herramientas de seguridad en red y antivirus son responsabilidad del usuario.**

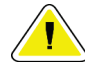

#### **Precaución:**

**Los clientes de Hologic en los Estados Unidos pueden consultar a la empresa si estas instrucciones de uso son insuficientes para corregir un problema. Los clientes de otros países pueden consultar al distribuidor o al representante local de Hologic si tienen preguntas, comentarios o dificultades de servicio técnico.**

## <span id="page-28-0"></span>**2.4 Interbloqueos**

La generación de rayos X se detiene automáticamente y aparece un mensaje de error o alerta cuando se interrumpe una exposición a los rayos X. (Entre los ejemplos de interrupciones de los rayos X figuran el agotamiento del tiempo de espera del temporizador de miliamperios por segundo o del temporizador de exposición máxima, la apertura del cajón del filtro de tejidos o el cambio del interruptor de llave a su posición bloqueada). Para efectuar otra exposición:

- 1. Seleccione el botón **OK** (Aceptar) en el cuadro de diálogo de mensajes del sistema.
- 2. Seleccione el icono de estado (tiene la forma de la consola de biopsia de mama Brevera) en la barra de tareas, situada en la parte inferior de la pantalla de imágenes.
- 3. Efectúe cualquier acción (por ejemplo, "Cerrar el cajón") que aparezca en el área de mensajes del sistema de la pantalla de imágenes.
- 4. Seleccione la opción **Borrar todos los errores**.

## <span id="page-28-1"></span>**2.5 Conformidad**

Esta sección describe los requisitos de cumplimiento del sistema y las responsabilidades del fabricante.

#### <span id="page-28-2"></span>**2.5.1 Requisitos de cumplimiento**

El fabricante es responsable de la seguridad, fiabilidad y rendimiento de este equipo con las disposiciones siguientes:

- El equipo se utiliza de acuerdo con las instrucciones de uso.
- Las operaciones de ensamblaje, extensiones, ajustes, modificaciones o reparaciones sólo pueden ser realizadas por personal autorizado.
- La red y el equipo de comunicaciones deberán instalarse de modo que cumplan la normativa IEC.

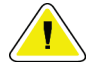

#### **Precaución:**

**Este sistema está diseñado para el uso exclusivamente por profesionales sanitarios. Este sistema puede ocasionar interferencia de radio o puede desestabilizar la operación del equipo que está cerca. Es posible que sea necesario tomar medidas de moderación, como la reorientación o reubicación del equipo o la protección de la ubicación.**

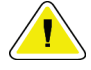

#### **Precaución:**

**Las características de las emisiones de este equipo hacen que sea adecuado para su uso en áreas industriales y en hospitales (norma CISPR 11 clase A). Si se utiliza en un entorno residencial (para lo cual suele aplicarse la norma CISPR 11 clase B), es posible que este equipo no proteja adecuadamente los servicios de comunicación por RF. Pueden necesitarse medidas atenuantes, como la reubicación o la reorientación del equipo.**

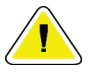

#### **Precaución:**

**Los equipos o los sistemas electromédicos no deben utilizarse junto a otros equipos ni apilarse con otros equipos. Si es necesario que estén juntos o apilados, compruebe que los equipos o los sistemas electromédicos funcionen correctamente con esta configuración.**

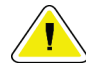

#### **Precaución:**

**Los cambios o modificaciones que no se aprueben expresamente por parte de Hologic podrían anular su autoridad para operar el equipo.**

#### <span id="page-29-0"></span>**2.5.2 Declaraciones de conformidad**

El fabricante declara que este dispositivo cumple con los siguientes requisitos:

- CEI 60601-1: 2005/A1: 2012, ed. 3.1 Equipo electromédico. Parte 1: Requisitos generales para la seguridad básica y el funcionamiento esencial.
- ANSI/AAMI ES60601-1: A1: 2012, C1: 2009/(R)2012 y A2: 2010/(R)2012 Equipo electromédico. Parte 1: Requisitos generales para la seguridad básica y el funcionamiento esencial.
- CAN/CSA-C22.2 No. 60601-1: 2014 Equipo electromédico. Parte 1: Requisitos generales para la seguridad básica y el funcionamiento esencial.
- EN 60601-1: 2006 / A1: 2013 Equipo electromédico. Parte 1: Requisitos generales para la seguridad básica y el funcionamiento esencial.
- IEC 60601-1-2 ed. 4: 2015 Equipo electromédico. Parte 1-2: Requisitos generales para la seguridad básica y el funcionamiento esencial - Norma colateral: Compatibilidad electromagnética - Requisitos y pruebas
- CEI 60601-1-6: 2010/AMD1: 2013 e IEC 62366: 2007/AMD1: 2014 Aplicación de la ingeniería de usabilidad a los productos sanitarios.

## <span id="page-30-0"></span>**2.6 Símbolos**

En esta sección se describen los símbolos que aparecen en el sistema.

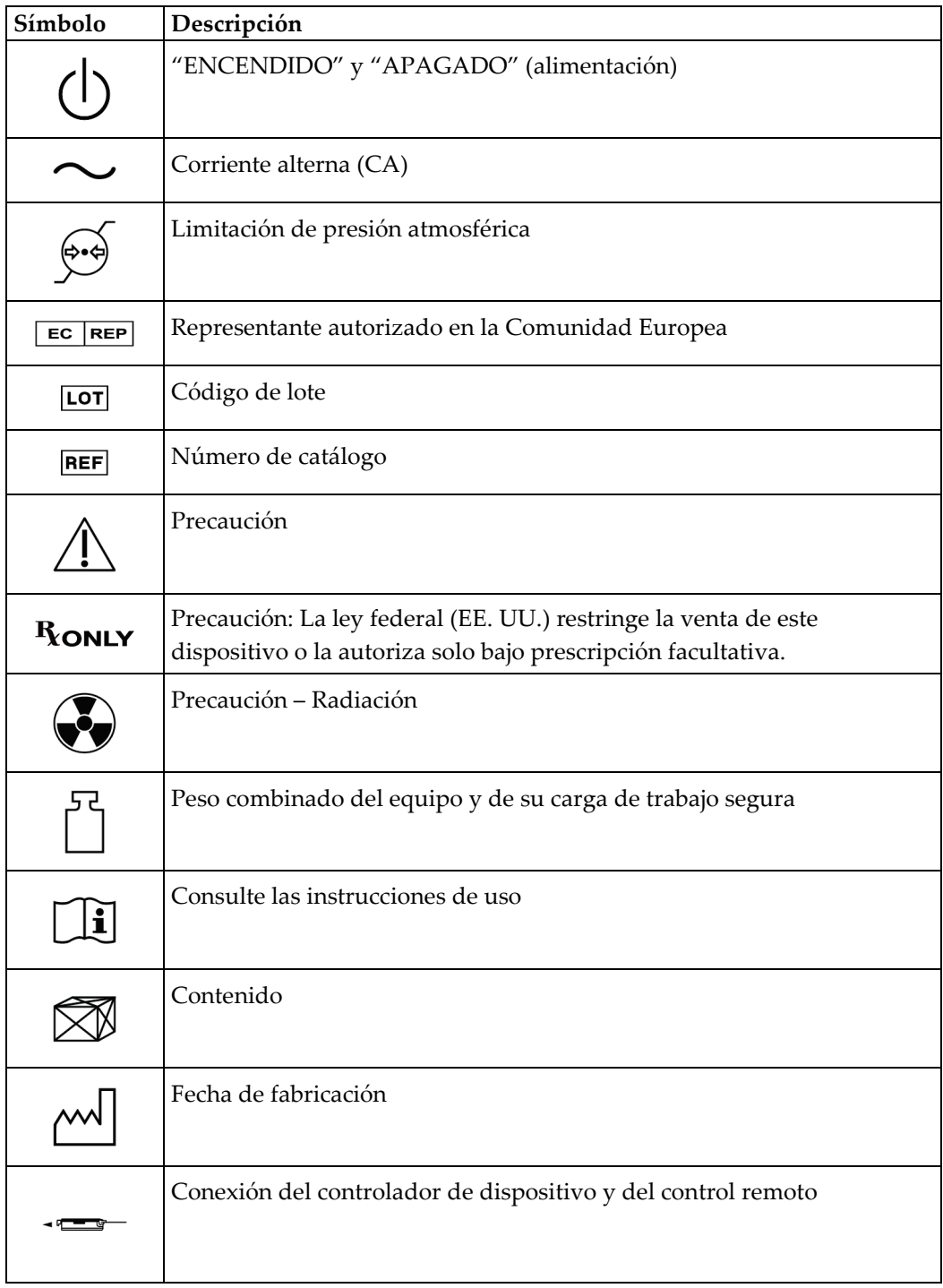

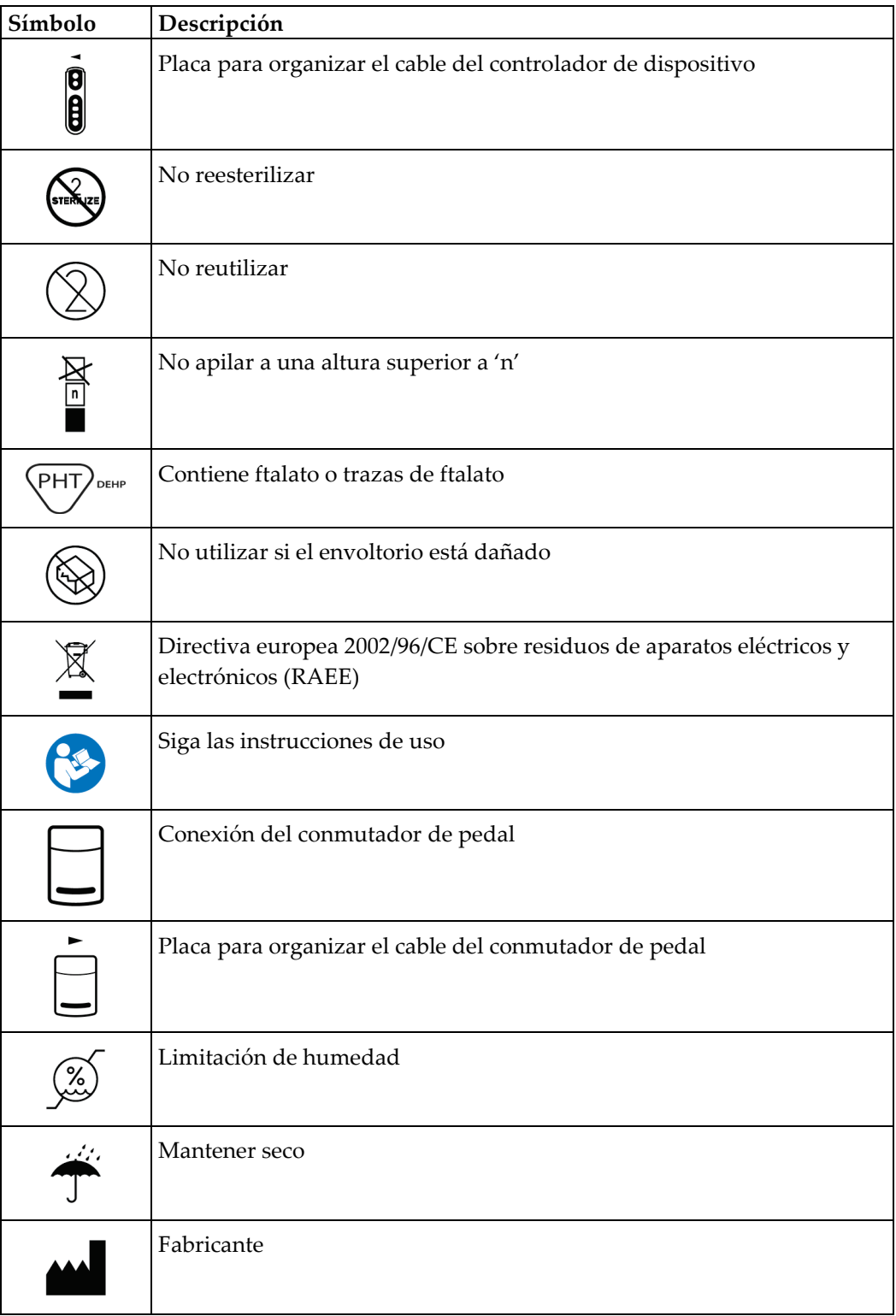

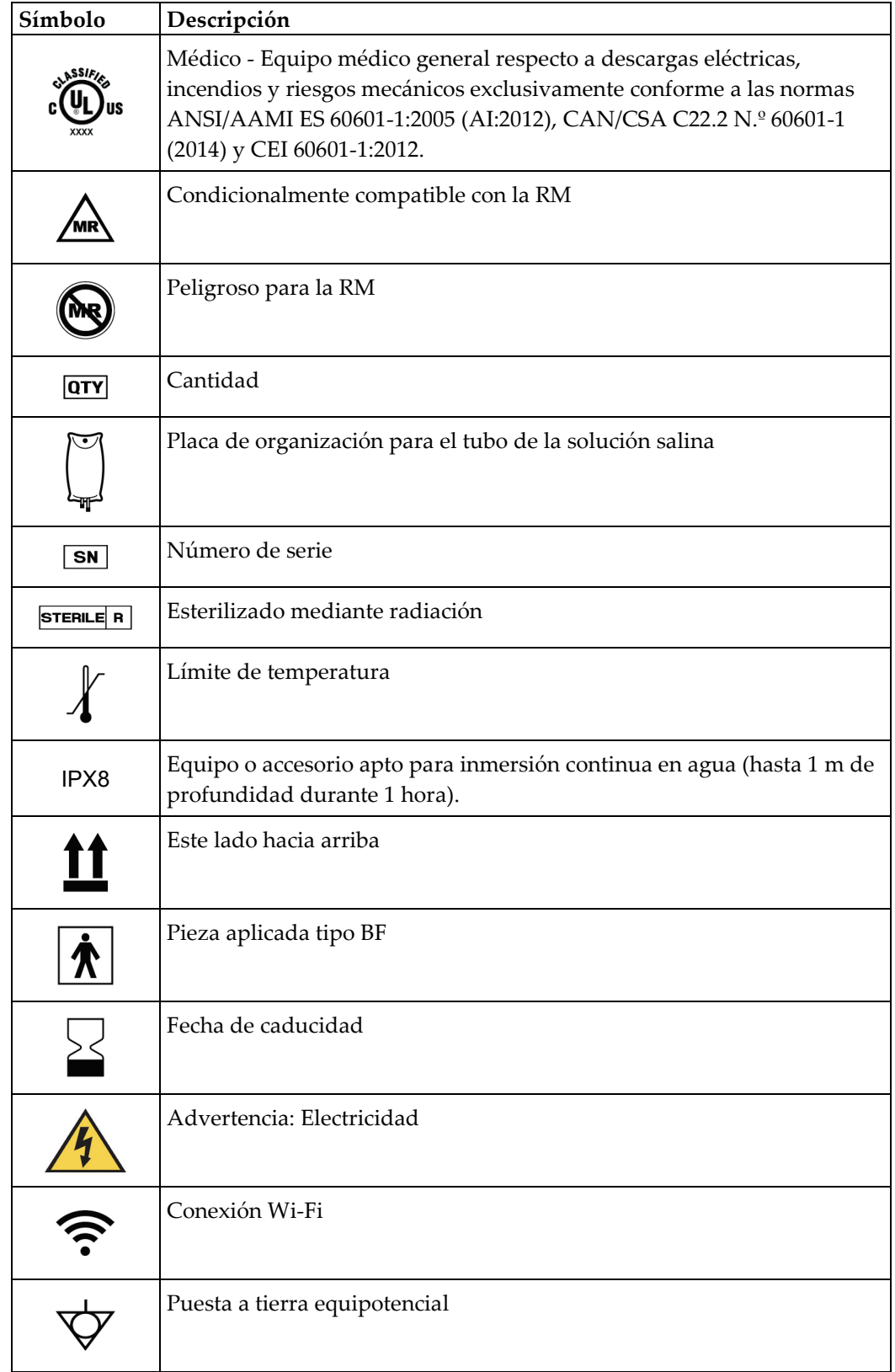

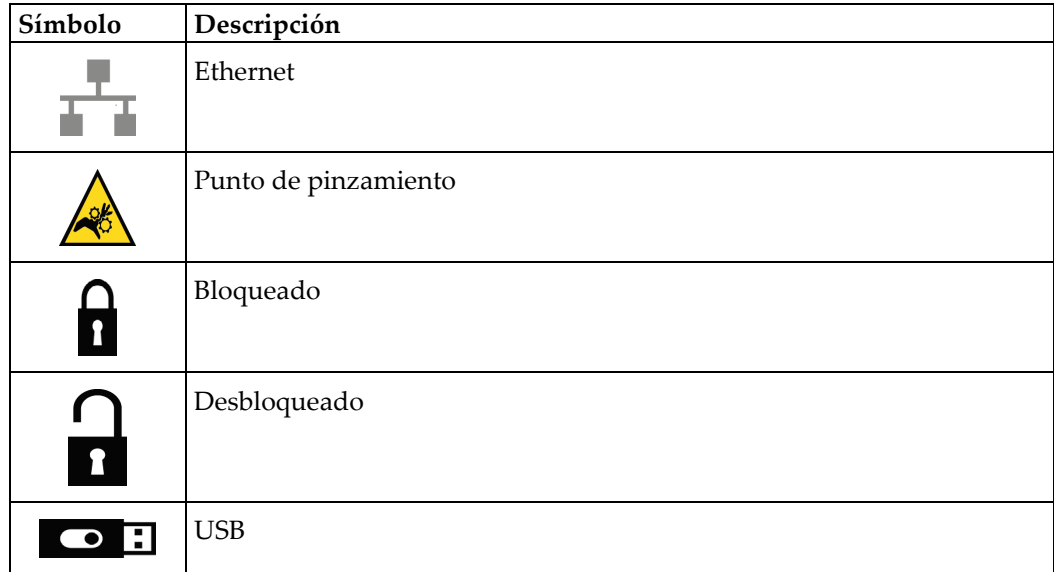

<span id="page-34-0"></span>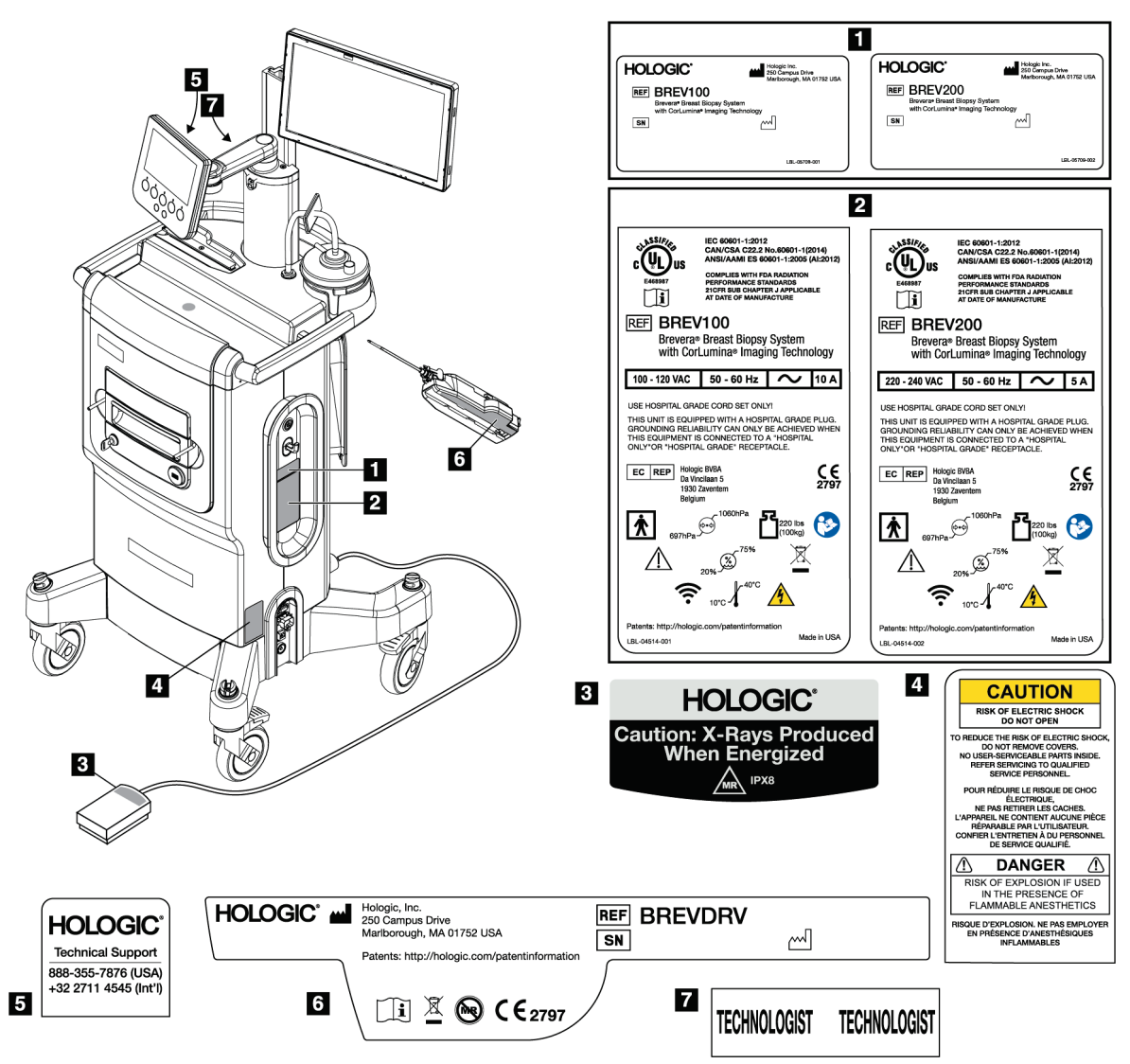

## **2.7 Localización de las etiquetas**

<span id="page-34-1"></span>*Figura 2: Localización de las etiquetas*
# **3:Componentes, controles e indicadores Capítulo 3**

# **3.1 Componentes del sistema**

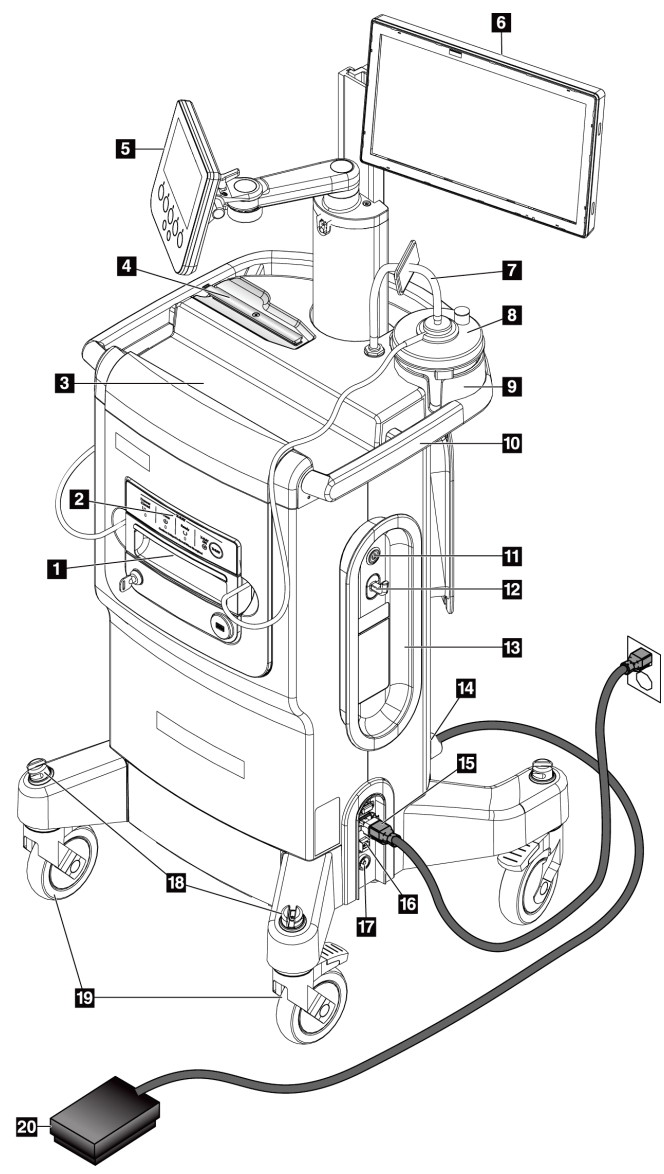

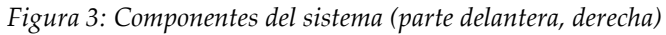

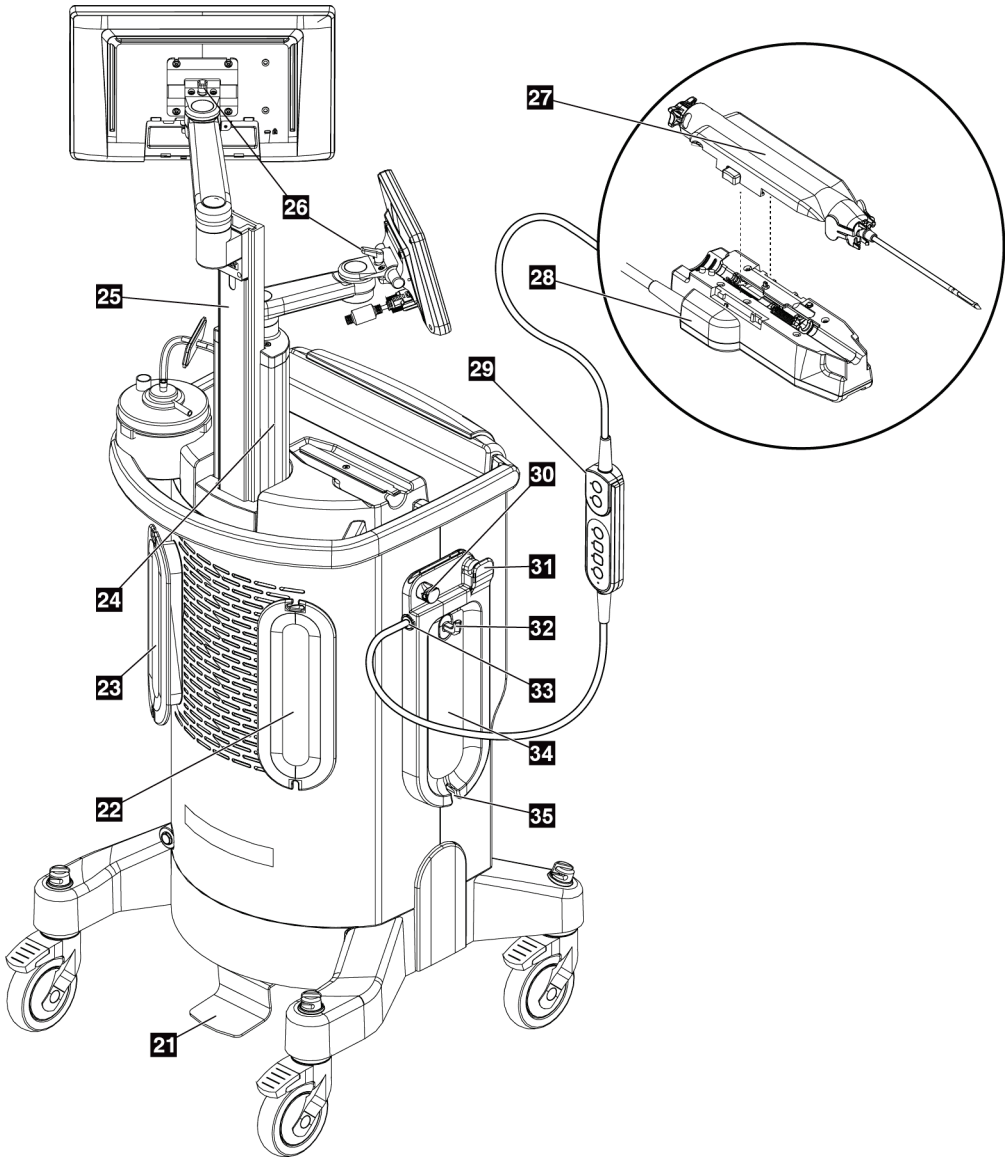

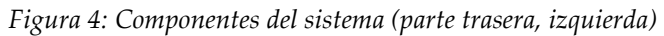

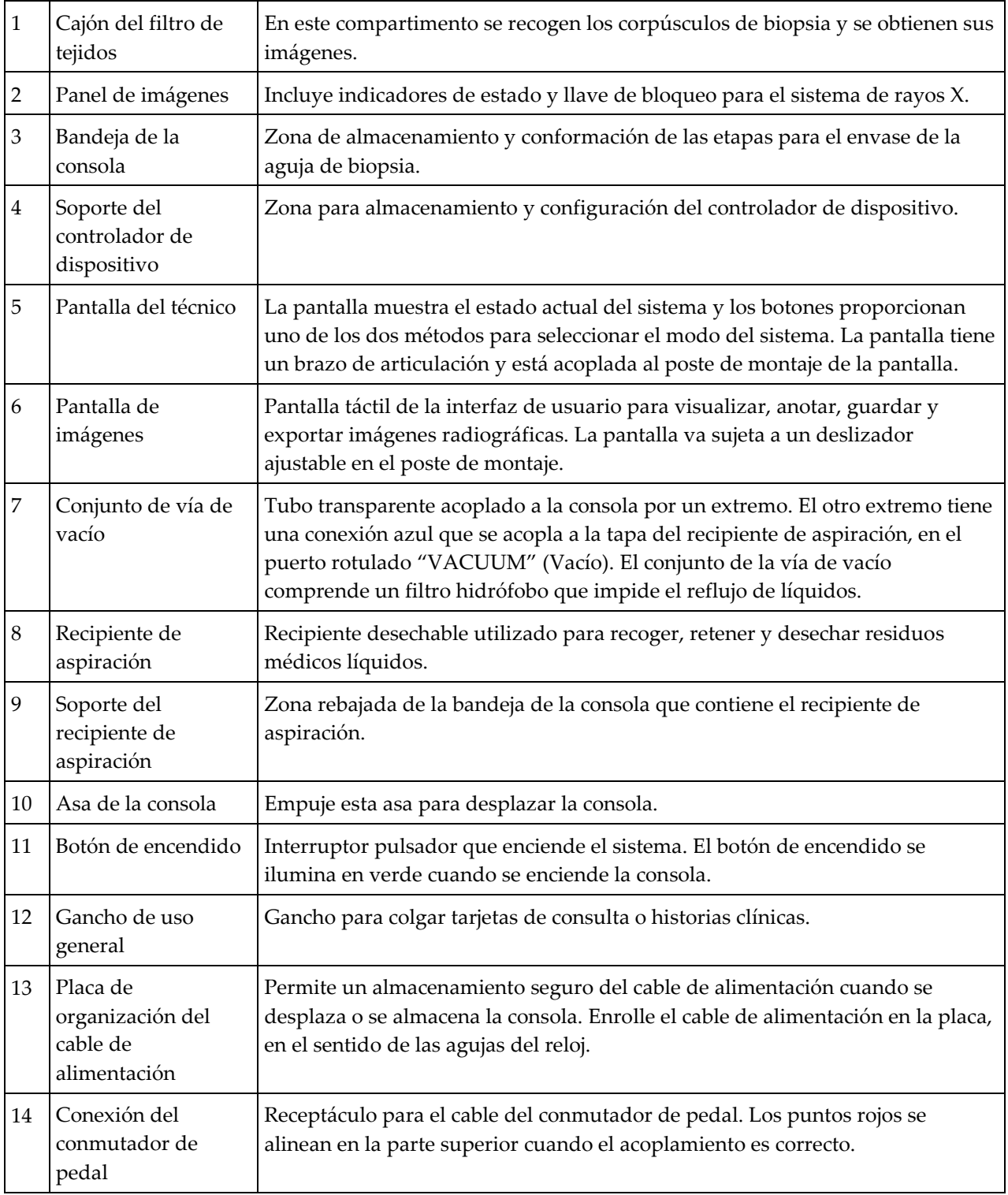

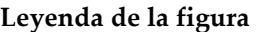

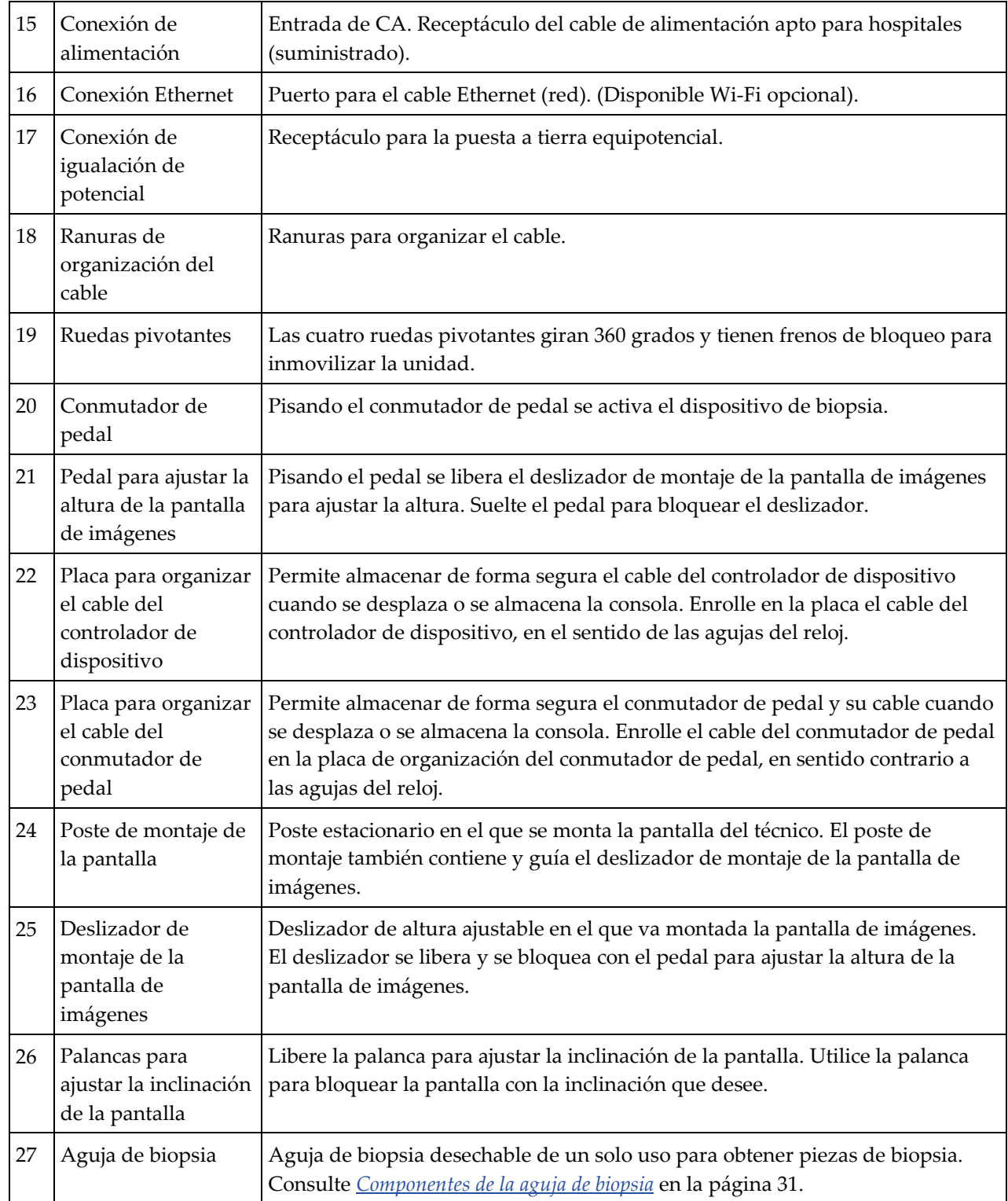

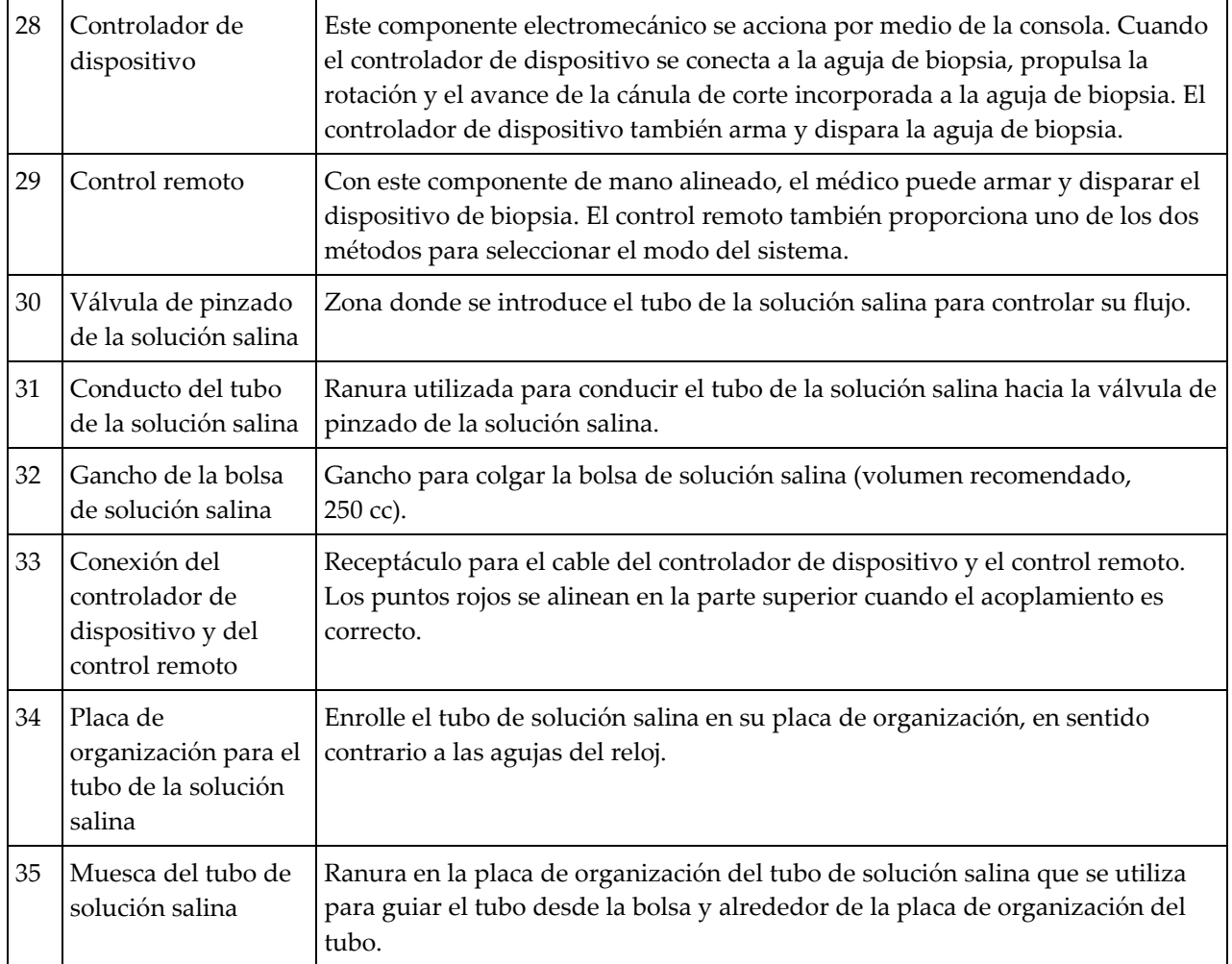

#### **3.1.1 Componentes de la cabina de imágenes**

La consola Brevera contiene una cabina en la cual se recogen los corpúsculos de biopsia y se obtienen sus imágenes. Los corpúsculos se recogen en un filtro de tejidos desechable, situado en el cajón de la cabina de imágenes. La cabina de imágenes comprende un panel que informa sobre el estado del sistema de rayos X.

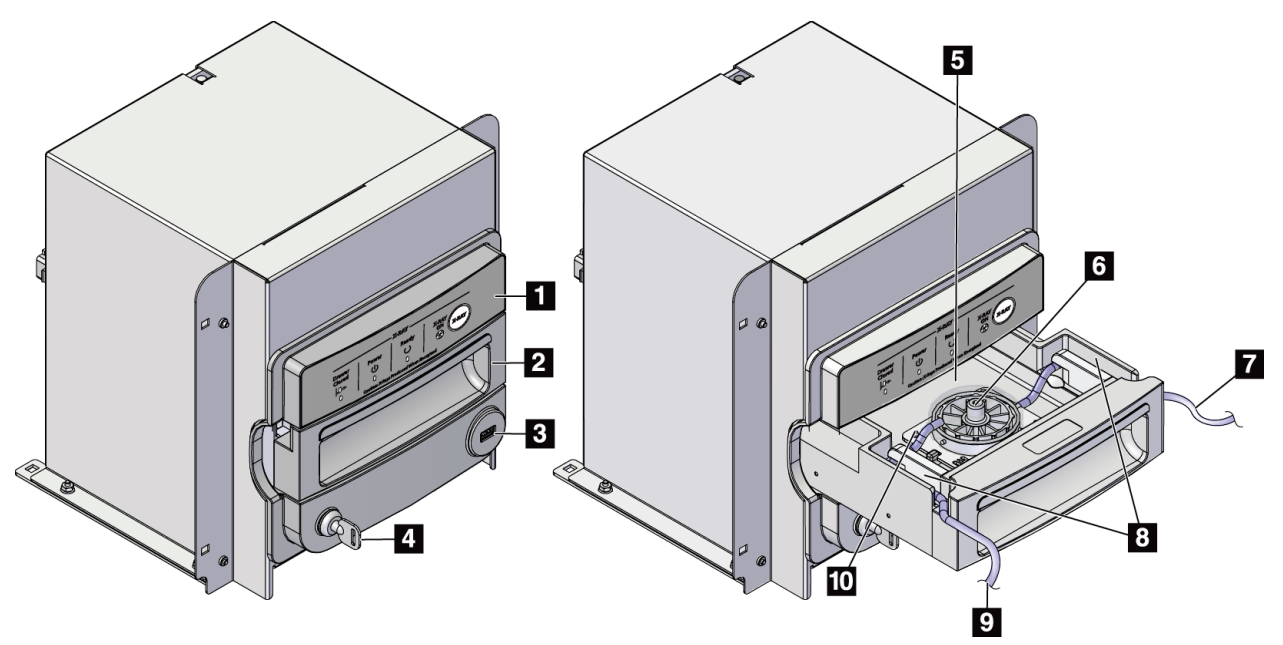

*Figura 5: Componentes de la cabina de imágenes*

- 1. Panel de imágenes
- 2. Cajón del filtro de tejidos
- 3. Puerto USB (solo para memoria flash USB sin alimentación)
- 4. Interruptor de llave
- 5. Placa del detector
- 6. Conjunto del filtro de tejidos
- 7. Salida del tubo al recipiente de aspiración
- 8. Canales del tubo
- 9. Entrada del tubo de aspiración desde la aguja de biopsia
- 10. Pasador de posicionado (en cada esquina)

# 12  $\overline{\mathbf{3}}$  $\overline{4}$ 6  $\overline{5}$  $8<sub>1</sub>$

#### **3.1.2 Componentes del recipiente de aspiración**

#### **Leyenda de la figura**

- 1. Puerto "de la paciente", que recibe el tubo de aspiración (transparente con un extremo conector azul) procedente del filtro de tejidos
- 2. Tapa para el puerto de la paciente
- 3. Tapa para el puerto de vacío
- 4. Abertura grande
- 5. Tapa para la abertura grande
- 6. Puerto "del vacío", que recibe la conexión del conjunto de la vía de vacío procedente de la consola
- 7. Tapa del recipiente de aspiración
- 8. Base del recipiente de aspiración

*Figura 6: Componentes del recipiente de aspiración*

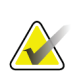

#### **Nota**

El recipiente de aspiración es un producto de un solo uso con un volumen máximo recomendado de 400 cc.

#### **3.1.3 Componentes del dispositivo de biopsia**

El dispositivo de biopsia de mama Brevera consiste en una aguja de biopsia estéril desechable, la cual se conecta al controlador de dispositivo reutilizable Brevera, que no está esterilizado. La aguja de biopsia comprende un conjunto de filtro de tejidos que recoge los corpúsculos de biopsia para la obtención de imágenes.

#### **Componentes del controlador de dispositivo**

El controlador de dispositivo es el componente electromecánico del dispositivo de biopsia. Cuando se conecta a la aguja de biopsia, el controlador de dispositivo hace girar y avanzar la cánula de corte. El controlador de dispositivo también arma y dispara la aguja de biopsia.

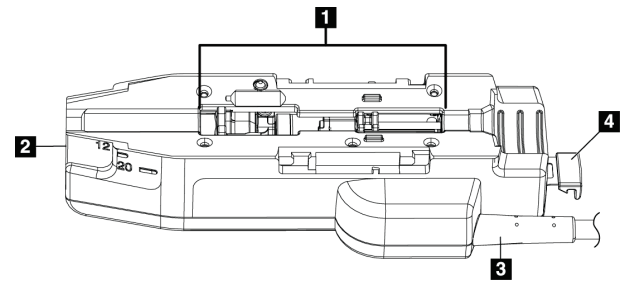

*Figura 7: Componentes del controlador de dispositivo*

#### **Leyenda de la figura**

- 1. Conexión a la aguja de biopsia
- 2. Punto de conexión al adaptador del dispositivo de biopsia (ranura en la parte inferior)
- 3. Cable del controlador de dispositivo
- 4. Pestillo de liberación del adaptador del dispositivo de biopsia

**Advertencia: No toque simultáneamente las piezas metálicas del controlador de dispositivo y a la paciente.**

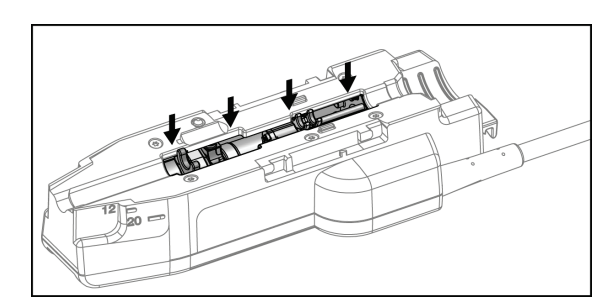

*Figura 8: Piezas metálicas del controlador de dispositivo*

# **Nota**

Almacene en su soporte el controlador de dispositivo situado en la parte superior de la consola. Enrolle el cable del controlador de dispositivo (con el control remoto) en el sentido de las agujas del reloj y alrededor de la correspondiente placa de organización del cable, en la parte trasera de la consola.

#### **Componentes de la aguja de biopsia**

La aguja de biopsia comprende la aguja desechable y el tubo para las vías de vacío y de la solución salina. La aguja de biopsia también comprende un conjunto de filtro de tejidos que recoge los corpúsculos de biopsia para la obtención de imágenes. La aguja de biopsia va envasada con el conjunto del filtro de tejidos y el introductor.

<span id="page-44-0"></span>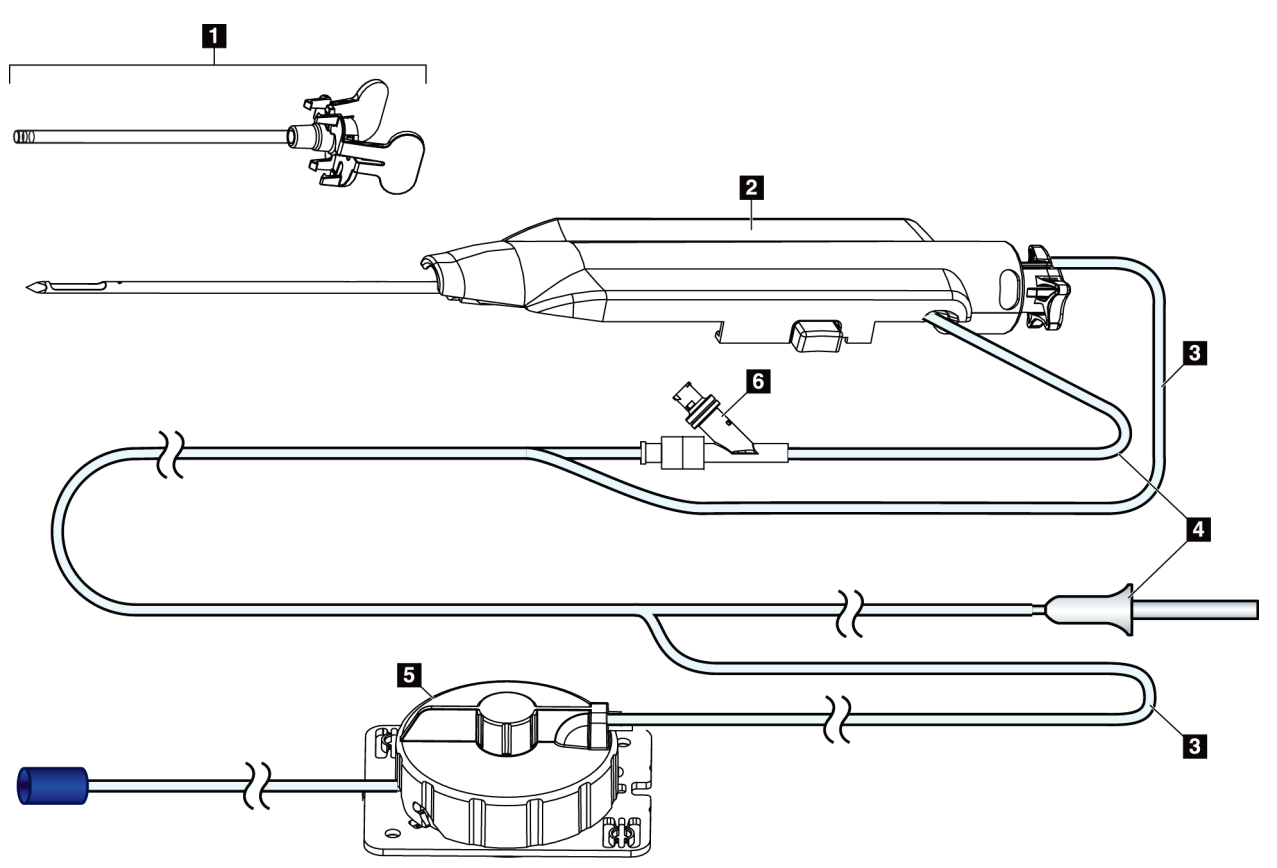

*Figura 9: Componentes de la aguja de biopsia*

#### **Leyenda de la figura**

- 1. Introductor
- 2. Aguja de biopsia (se acopla al controlador de dispositivo)
- 3. Vía de aspiración
- 4. Vía de solución salina
- 5. Conjunto del filtro de tejidos
- 6. Válvula en Y

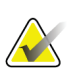

#### **Nota**

La aguja de biopsia va envasada con un filtro de tejidos. Consulte los detalles del filtro de tejidos en *[Componentes del filtro de tejidos](#page-46-0)* en la página [33.](#page-46-0)

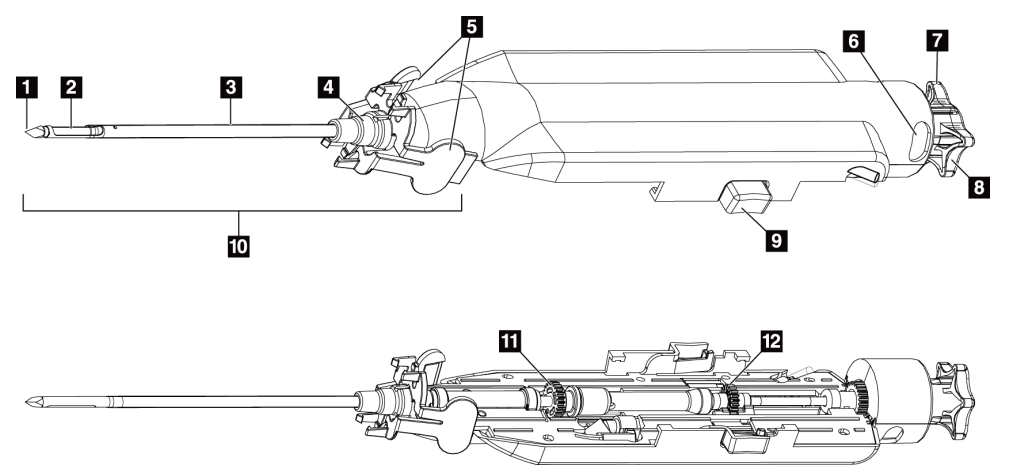

*Figura 10: Componentes de la aguja de biopsia – Detallados*

- 1. Punta del trocar
- 2. Abertura de la cánula externa
- 3. Cánula externa/introductor
- 4. Conector del introductor
- 5. Lengüetas "de ala" en el conector del introductor
- 6. Indicadores de posición "de reloj" para orientar la abertura de la cánula externa
- 7. Zona táctil plana en la rueda que indica la orientación de la abertura de la cánula externa (plana en la posición de las 12)
- 8. Rueda
- 9. Botón para acoplar y desacoplar la aguja de biopsia y el controlador de dispositivo (ambos lados)
- 10. Introductor, con conector de color lila (se muestra sin la funda protectora)
- 11. Engranajes de la cánula externa
- 12. Engranajes de la cánula interna

#### **Componentes del filtro de tejidos**

El filtro de tejidos es un recipiente con doce cámaras en el cual se recogen los corpúsculos de biopsia para la obtención de imágenes. Durante el proceso de biopsia, las muestras de tejido se aspiran a través del tubo de la aguja de biopsia hasta el filtro de tejidos alineado. Se proporciona una tapa para cubrir y sellar el filtro de tejidos y almacenarlo en formol.

<span id="page-46-0"></span>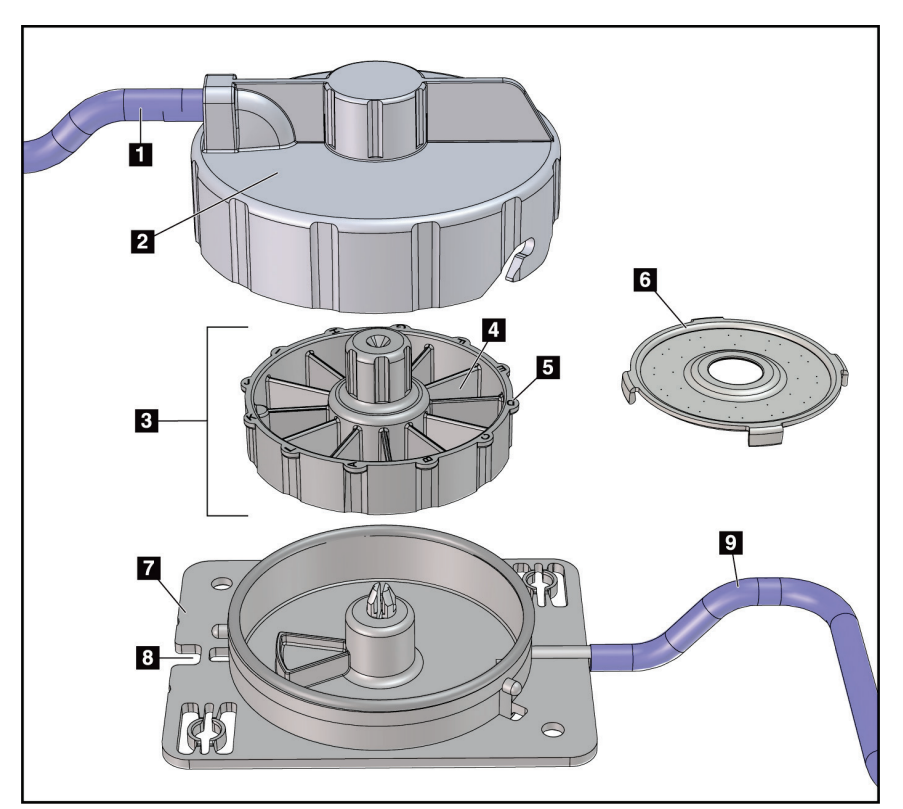

*Figura 11: Componentes del filtro de tejidos*

- 1. Entrada del tubo desde la aguja de biopsia
- 2. Cubierta de la caja del filtro de tejidos
- 3. Filtro de tejidos
- 4. Cámara del filtro de tejidos (12 cámaras)
- 5. Indicador de cámara del filtro de tejidos (12 letras indicativas)
- 6. Tapa del filtro de tejidos
- 7. Base del filtro de tejidos
- 8. Muesca
- 9. Salida del tubo al recipiente de aspiración (desechos)

## **3.2 Conexiones del sistema**

En esta sección se explica cómo efectuar todas las conexiones necesarias que permiten configurar el sistema de biopsia de mama Brevera para su uso. Se explican las siguientes conexiones:

- 1. Conexiones de alimentación y de red
- 2. Conexión del conmutador de pedal
- 3. Conexión del controlador de dispositivo y del control remoto
- 4. Conexiones del recipiente de aspiración
- 5. Conexiones de la aguja de biopsia (aguja, tubo y filtro de tejidos)

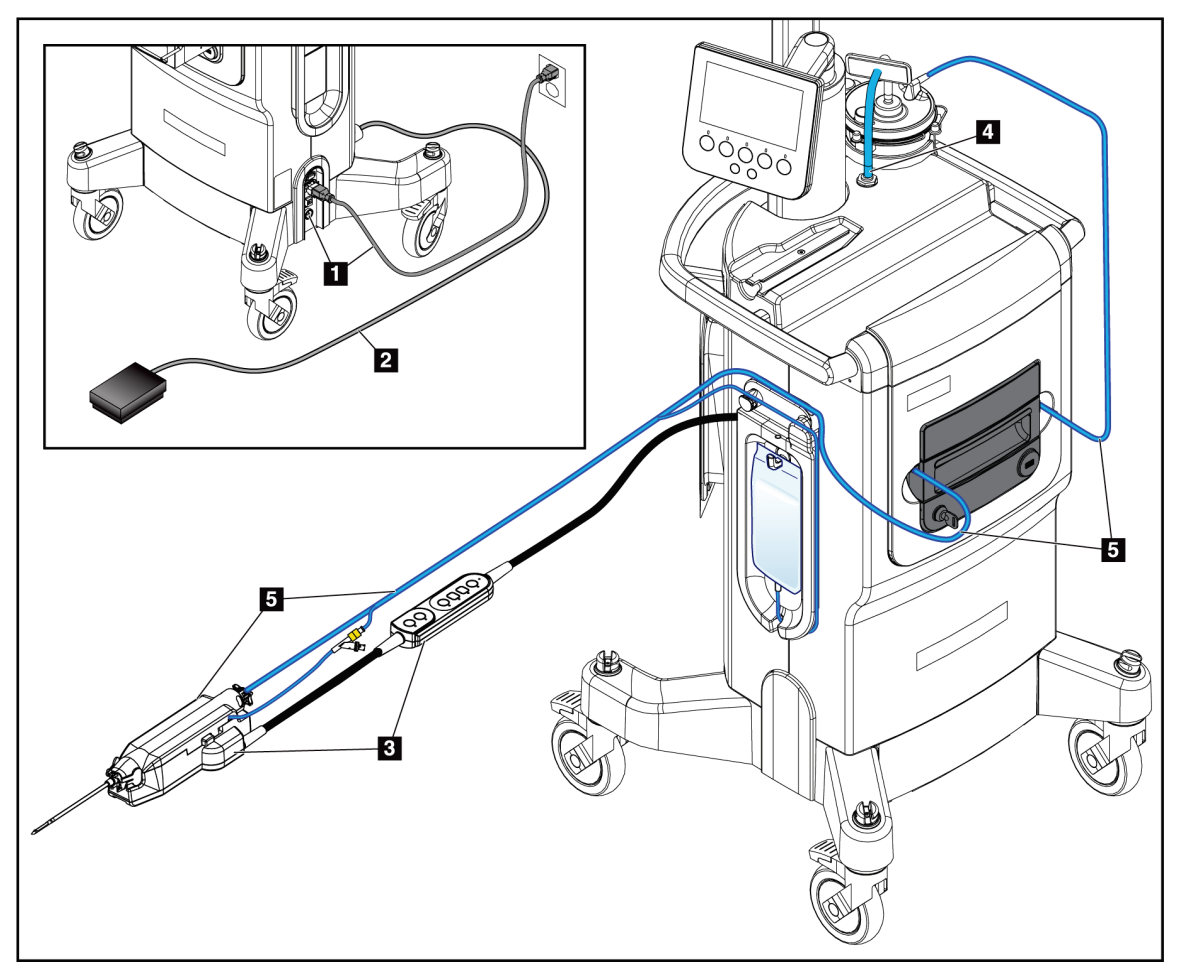

*Figura 12: Conexiones del sistema*

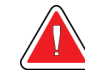

### **¡ADVERTENCIA!**

**La consola del sistema de biopsia de mama Brevera debe utilizarse con el cable de alimentación suministrado. No utilice un cable de alimentación distinto. El uso de un cable de alimentación distinto puede crear riesgos eléctricos y de incendio. NO extraiga el cable de tierra o la toma de tierra de ningún enchufe de alimentación. NO utilice un cable alargador con este equipo. En función del tomacorriente utilizado, puede ser necesario un adaptador.**

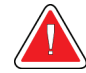

#### **¡ADVERTENCIA!**

**Compruebe que el cable de alimentación de la consola del sistema de biopsia de mama Brevera se halla en buen estado. Un cable de alimentación dañado puede suponer un peligro de descarga eléctrica. Cuando desconecte la alimentación de la consola, agarre siempre el enchufe en el punto de inserción y tire de él levemente. No tire NUNCA del cable para desenchufar la unidad.**

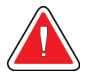

#### **Advertencia:**

**El uso de cables o accesorios que no sean los especificados en estas instrucciones puede aumentar las emisiones o disminuir la inmunidad del sistema de biopsia de mama Brevera.**

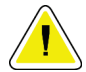

#### **Precaución:**

**La fiabilidad de la puesta a tierra solo puede lograrse si este equipo se conecta a un receptáculo que lleve la indicación "Apto para hospitales". Compruebe regularmente la continuidad de la puesta a tierra.**

#### **3.2.1 Conexiones de alimentación y de red**

- 1. Coloque el sistema de biopsia de mama Brevera en un lugar desde el que pueda acceder fácilmente a las conexiones de alimentación y a las conexiones de red.
- 2. Conecte el cable de alimentación de CA a la toma de corriente.

#### **Nota**

Coloque la consola de manera que pueda acceder fácilmente a la conexión del cable de alimentación de CA con la toma de corriente.

3. (Opcional) Enchufe el cable de red en el conector Ethernet.

#### **3.2.2 Conexión del conmutador de pedal**

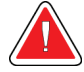

#### **Advertencia:**

**Coloque el conmutador de pedal y los cables de alimentación donde no ocasionen tropiezos y caídas.**

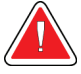

#### **Advertencia:**

**Coloque el conmutador de pedal donde una paciente o una silla de ruedas no puedan ocasionar una activación accidental.**

La instalación inicial del conmutador de pedal la realiza un técnico de servicio. Si el conmutador de pedal se desconecta de la consola, introduzca su cable en el receptáculo del conmutador de pedal (parte trasera de la consola). Los puntos rojos se alinean en la parte superior cuando el acoplamiento es correcto.

#### **3.2.3 Conexiones del controlador de dispositivo y del control remoto**

El cable del controlador de dispositivo tiene un control remoto alineado. El cable del controlador de dispositivo se acopla al receptáculo del controlador de dispositivo en el lado izquierdo de la placa de organización del tubo de la solución salina, cerca de la válvula de pinzado de la solución salina. Los puntos rojos se alinean en la parte superior cuando el acoplamiento es correcto.

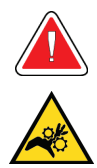

#### **Advertencia:**

**No toque con los dedos las piezas metálicas del controlador de dispositivo. Estas piezas pueden moverse durante el uso del sistema.**

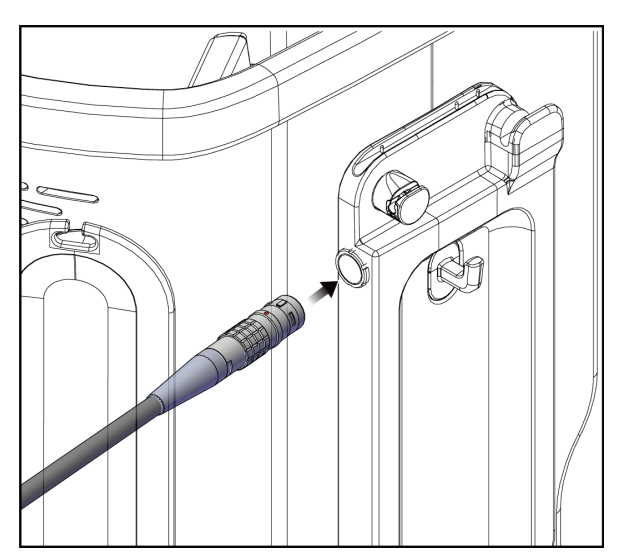

*Figura 13: Conexión del controlador de dispositivo*

### **3.2.4 Conexiones del recipiente de aspiración**

El sistema genera vacío cuando se seleccionan los modos adecuados. Las conexiones de vacío necesitan un recipiente de aspiración. El recipiente de aspiración se conecta al tubo de aspiración desde el filtro de tejidos y al tubo del conjunto de la vía de vacío. El conjunto de la vía de vacío comprende un filtro hidrófobo y es necesario para impedir el reflujo al interior de la consola.

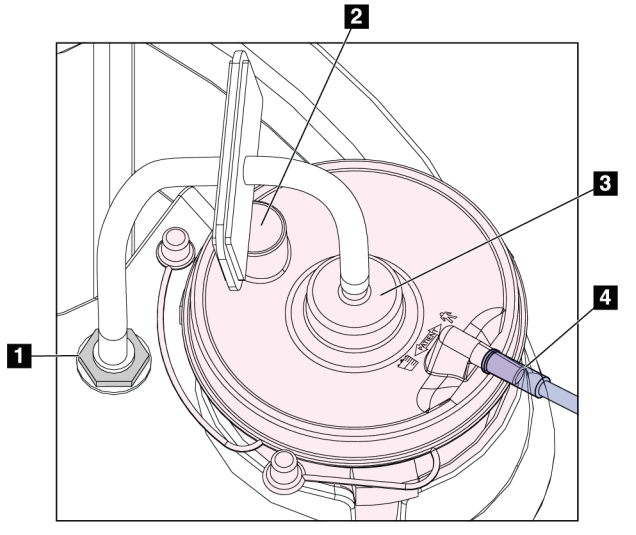

*Figura 14: Conexiones del recipiente de aspiración*

#### **Leyenda de la figura**

- 1. Conexión donde el conjunto de la vía de vacío se acopla a la consola
- 2. Abertura grande sellada con la tapa de abertura grande
- 3. Conexión donde el conjunto de la vía de vacío se acopla al puerto superior (rotulado "VACUUM" [Vacío]) de la tapa del recipiente de aspiración
- 4. Conexión donde el tubo de aspiración transparente, procedente del filtro de tejidos, se acopla al puerto lateral horizontal (rotulado "PATIENT" [Paciente]) en la tapa del recipiente de aspiración

## **3.2.5 Conexiones de la aguja de biopsia**

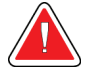

#### **Advertencia:**

**Antes de su uso, inspeccione el envase protector y la aguja para confirmar que no han sufrido daños durante el transporte. Si observa algún daño en el envase o la aguja, no utilice la aguja.**

#### **Advertencia:**

**No conecte la aguja de biopsia hasta que se haya activado el sistema.**

#### **Advertencia:**

**Para preservar la esterilidad, mantenga la funda protectora en la punta de la aguja de biopsia.**

La aguja de biopsia va envasada con el tubo de aspiración y de la solución salina, el filtro de tejidos y el introductor. La aguja de biopsia ya está conectada a las vías de aspiración y de la solución salina. El tubo de aspiración comprende un conjunto de filtro de tejidos alineado. El filtro de tejidos se suministra ensamblado y se coloca en el cajón del filtro de tejidos. Consulte más detalles sobre la conexión del filtro de tejidos en *[Conexiones del filtro](#page-52-0)  [de tejidos](#page-52-0)* en la página [39.](#page-52-0)

El controlador de dispositivo acciona la aguja de biopsia. Para conectar la aguja de biopsia al controlador de dispositivo, alinee con cuidado la aguja y bájela sobre el controlador hasta que se acople. A continuación, deslice la aguja hacia adelante hasta que se bloquee en su posición. La combinación conectada de la aguja de biopsia y el controlador de dispositivo forma lo que se conoce como dispositivo de biopsia. Consulte las instrucciones completas sobre la conexión de la aguja de biopsia al controlador de dispositivo en *[Conecte el controlador de dispositivo y los artículos de biopsia](#page-88-0)* en la página [75.](#page-88-0)

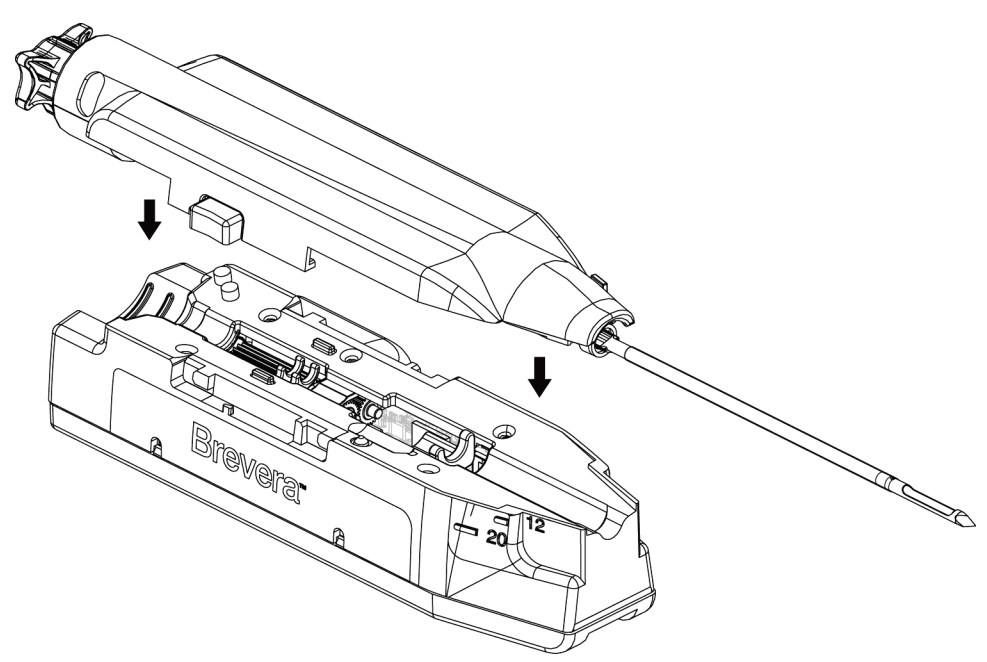

*Figura 15: Aguja de biopsia y conexión del controlador de dispositivo*

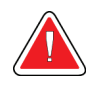

## **Advertencia:**

**Compruebe que la aguja de biopsia quede bien sujeta al controlador de dispositivo.**

#### **Conexiones del filtro de tejidos**

Cuando se seleccionan los modos adecuados, el corpúsculo de biopsia circula por el tubo de aspiración hasta el filtro de tejidos, instalado en su cajón.

<span id="page-52-0"></span>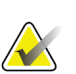

**Nota**

Cada envase de aguja de biopsia desechable Brevera contiene una tapa del filtro de tejidos. Guarde la tapa del filtro de tejidos hasta que se complete la obtención de la biopsia. La tapa del filtro de tejidos cubre el filtro de tejidos cuando los corpúsculos de biopsia se sumergen en formol.

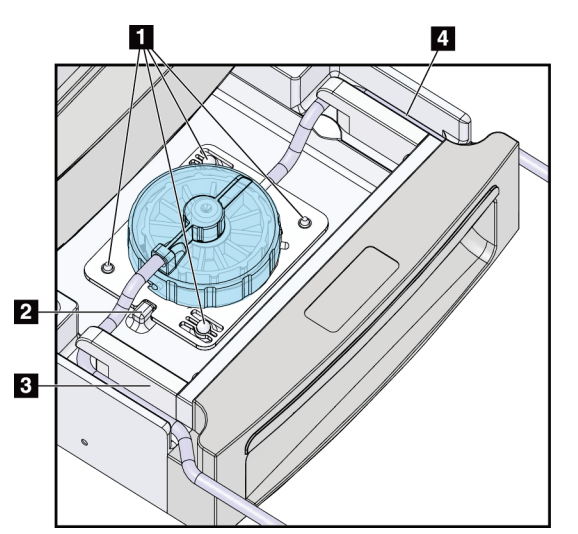

*Figura 16: Conexiones del filtro de tejidos en el cajón del filtro de tejidos*

- 1. Los orificios de pasador de posicionado se alinean con los pasadores de posicionado
- 2. La muesca de la base del filtro de tejidos se alinea con la lengüeta de alineación
- 3. Guía para el tubo gris procedente de la aguja de biopsia
- 4. Guía para el tubo de aspiración (tubo transparente con un extremo de conector azul) conectado al recipiente de aspiración

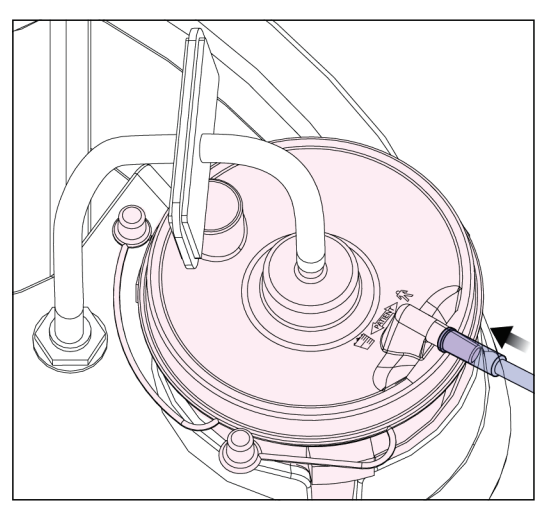

*Figura 17: Conexión del tubo del filtro de tejidos al recipiente de aspiración*

# **3.3 Controles e indicadores**

#### **3.3.1 Controles e indicadores del panel de imágenes**

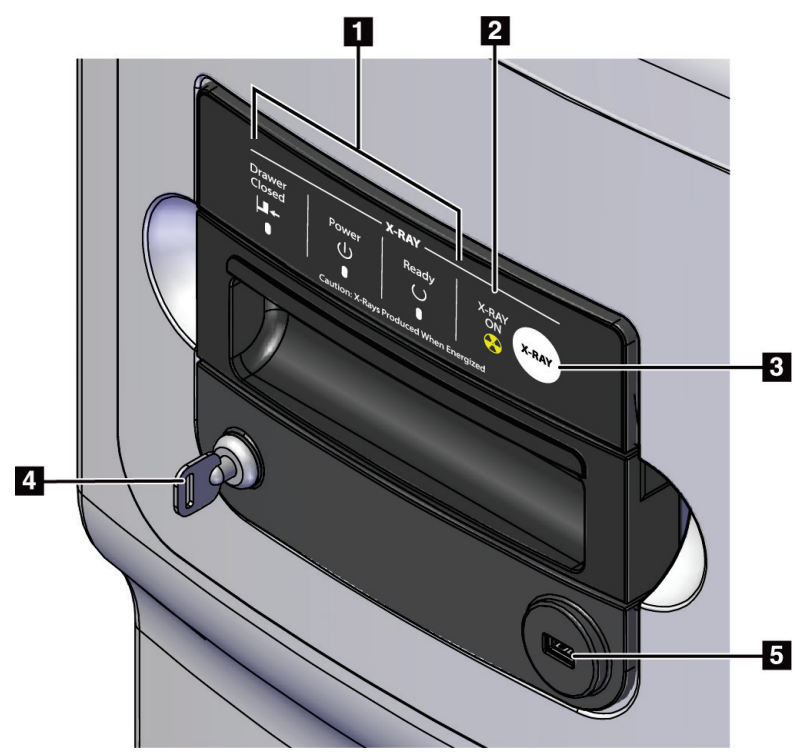

*Figura 18: Controles e indicadores del panel de imágenes*

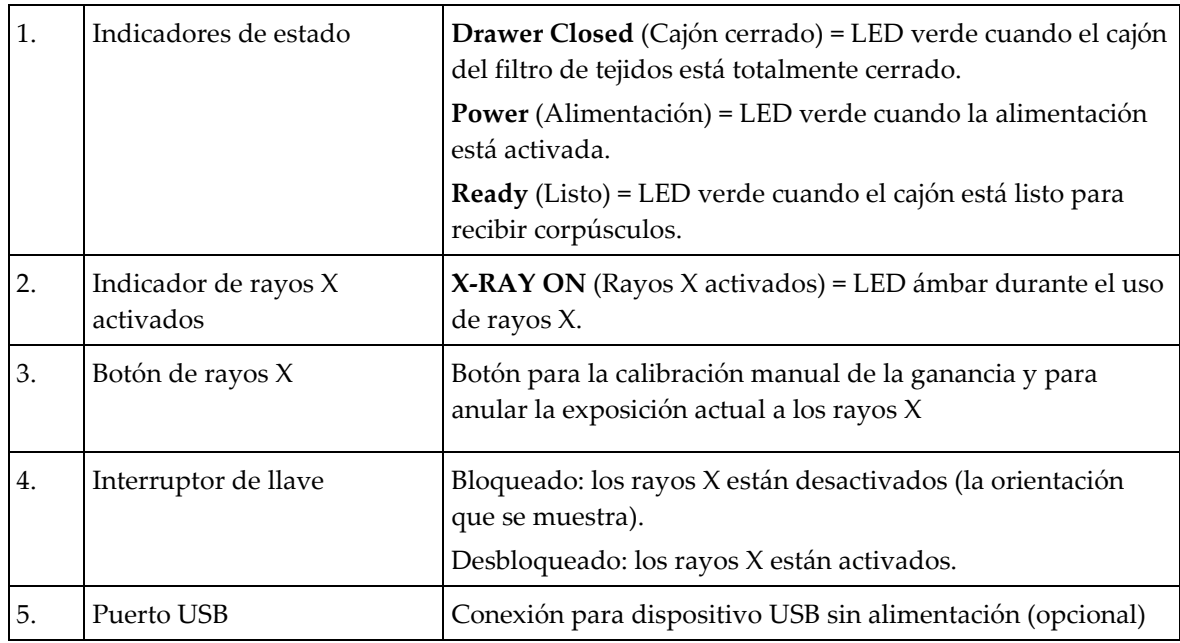

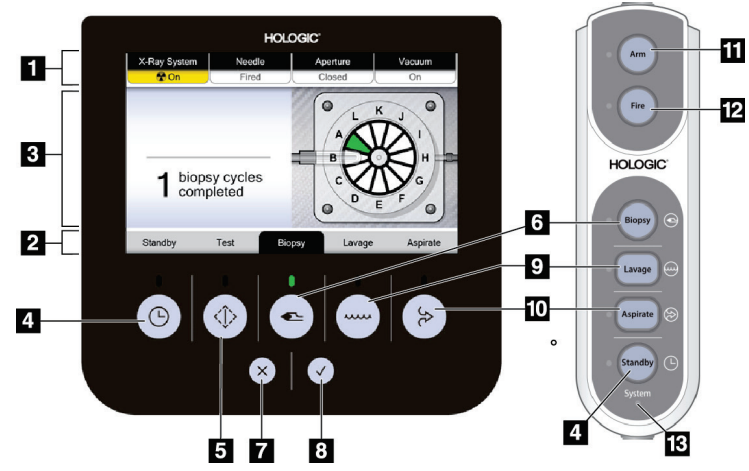

**3.3.2 Controles de modo y controles para armar y disparar el dispositivo de biopsia**

*Figura 19: Botones de modo, armar y disparar*

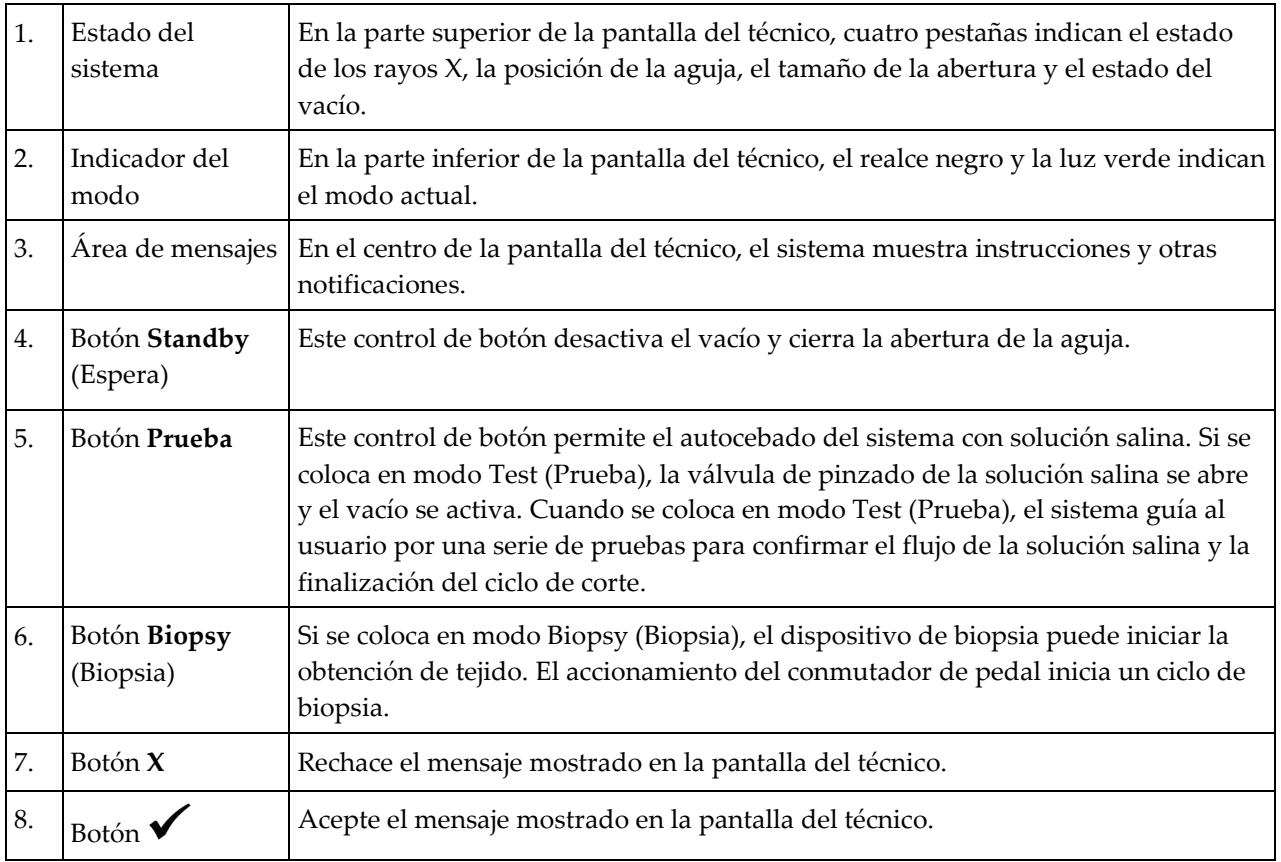

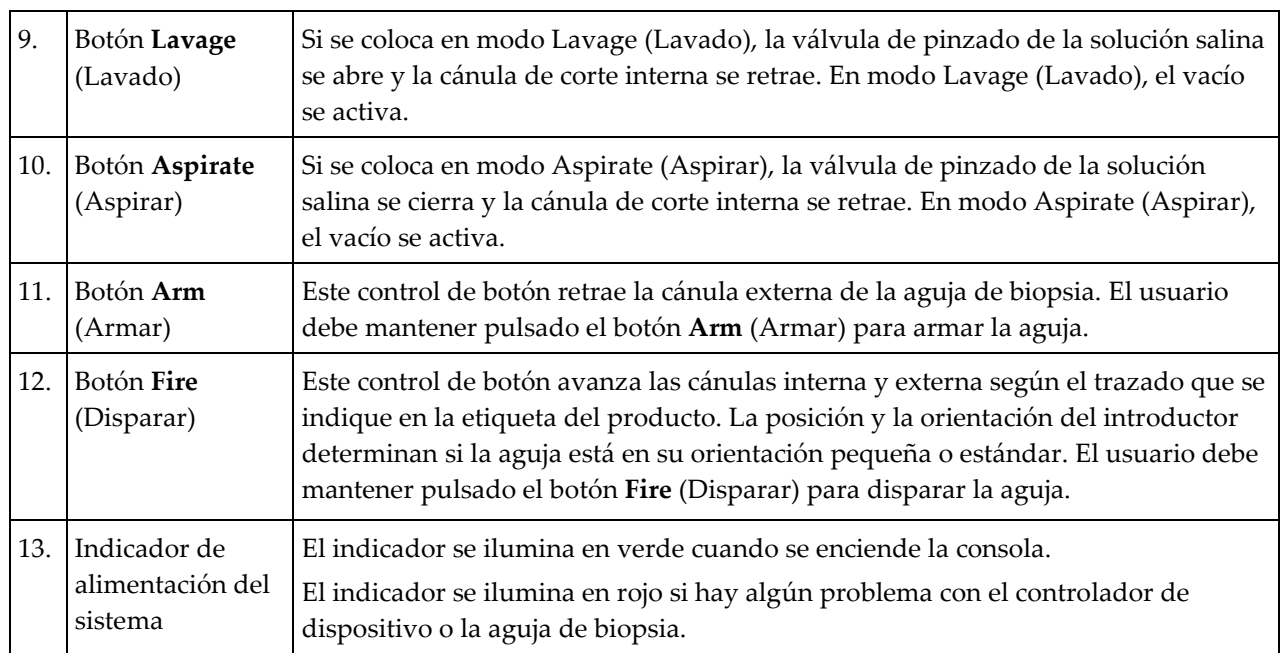

#### **Leyenda de la figura**

# **3.4 Cómo bloquear y desbloquear una rueda pivotante**

- Para bloquear una rueda pivotante, pise la palanca de bloqueo de la rueda hasta que quede bloqueada.
- Para desbloquear una rueda pivotante, levante la palanca de bloqueo de la rueda hasta la posición vertical.

# **3.5 Cómo desplazar la consola**

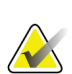

#### **Nota**

El cable de alimentación y el del conmutador de pedal se enrollan en el lado derecho de la consola para que queden almacenados de manera segura durante el desplazamiento de la consola.

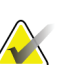

#### **Nota**

El cable del controlador de dispositivo se enrolla en el lado izquierdo de la consola para que quede almacenado de manera segura durante el desplazamiento de la consola.

- 1. Enrolle todos los cables en sus correspondientes placas de organización.
- 2. Asegúrese de que todos los componentes y cables estén en una posición segura de la consola.
- 3. Pise el pedal de ajuste de la altura de la pantalla de imágenes y empuje la pantalla para bajarla hasta su mínima altura. Suelte el pedal para bloquear la altura.
- 4. Gire la pantalla de imágenes y la pantalla del técnico hasta que ocupen el mínimo espacio posible.
- 5. Desbloquee todas las ruedas pivotantes.
- 6. Empuje el asa de la consola para desplazarla.
- 7. Asegúrese de bloquear las ruedas pivotantes cuando la consola esté en la posición correcta.

# **3.6 Cómo iniciar el sistema**

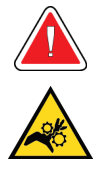

#### **Advertencia:**

**No toque con los dedos las piezas metálicas del controlador de dispositivo. Estas piezas pueden moverse cuando se activa el sistema.**

#### **Nota**

La consola emite tres pitidos antes de restablecer la posición de las piezas metálicas del controlador de dispositivo.

- 1. Bloquee las ruedas pivotantes de la consola.
- 2. Conecte el sistema a la alimentación y la red.
- 3. Pulse el botón **Power** (Encendido) en el lateral de la consola.
- 4. Cuando aparezca la pantalla *Startup* (Inicio) en la pantalla de imágenes, seleccione el botón **Log In** (Iniciar sesión).

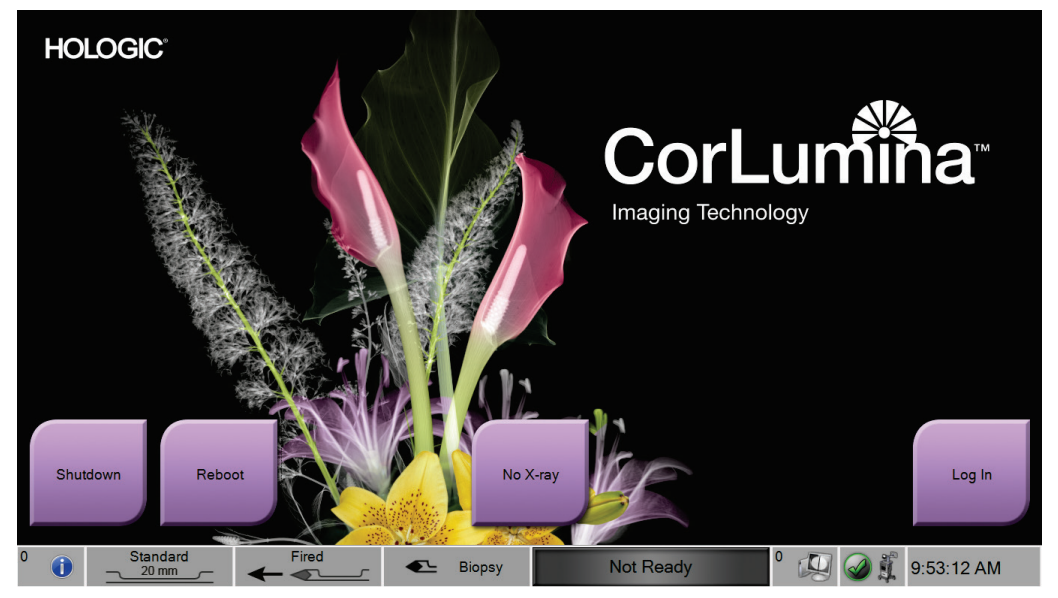

*Figura 20: Pantalla Startup (Inicio)*

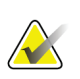

#### **Nota**

Los indicadores LED del panel de control pueden parpadear al iniciar el sistema.

# **Nota**

La pantalla *Startup* (Inicio) incluye un botón **Reboot** (Reiniciar) que solo reinicia la computadora.

#### **3.6.1 Inicio de sesión**

La pantalla *Select an Operator* (Seleccione un operador) muestra nombres de usuarios o grupos de usuarios (por ejemplo, el del Manager [Administrador]). Si su nombre de usuario o su grupo de usuarios no aparece, seleccione el botón **Show All** (Mostrar todos).

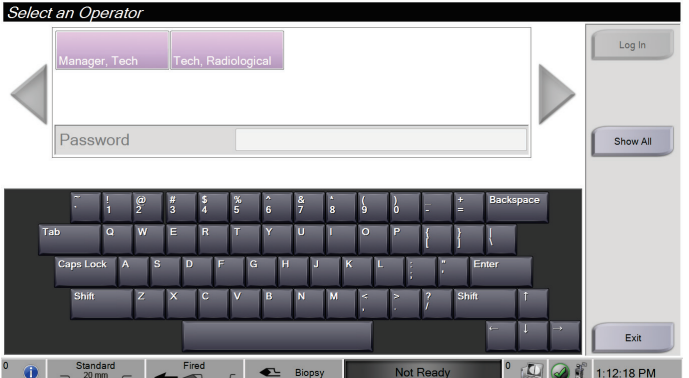

*Figura 21: Pantalla Select an Operator (Seleccione un operador)*

- 1. Seleccione su nombre de usuario.
- 2. Ingrese la contraseña.
- 3. Seleccione el botón **Log In** (Iniciar sesión).

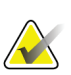

#### **Nota**

Para cambiar el idioma del sistema u otras preferencias, entre a la pantalla *Admin* (Administrador).

## **3.7 Cómo apagar el sistema**

- 1. En la pantalla *Procedure* (Procedimiento), seleccione el botón **Close Patient** (Cerrar paciente).
- 2. En la pantalla *Select Patient* (Seleccionar paciente), pulse el botón **Log Out** (Cerrar sesión).
- 3. Seleccione el botón **Shutdown** (Apagar) en la pantalla de imágenes o pulse el botón de encendido de la consola.
	- Si el sistema no está listo para apagarse, aparece un aviso que permite optar entre continuar o cancelar el apagado del sistema. Seleccione el botón **Check** (Marca de verificación) en la pantalla del técnico para detener todos los trabajos pendientes y continuar con el apagado. Seleccione el botón **X** en la pantalla del técnico para mantener el sistema en funcionamiento y acabar los trabajos pendientes.

#### **3.7.1 Cómo cortar toda la alimentación del sistema**

- 1. Compruebe que el sistema informático y la consola están completamente apagados.
- 2. Desconecte el cable de alimentación de la toma de corriente.

# <span id="page-60-0"></span>**4: Interfaz de usuario - Pantalla de imágenes Capítulo 4**

# **4.1 Acerca de la barra de tareas**

La barra de tareas de la parte inferior de la pantalla muestra varios iconos adicionales. Algunos de estos iconos pueden seleccionarse para obtener información o realizar tareas del sistema.

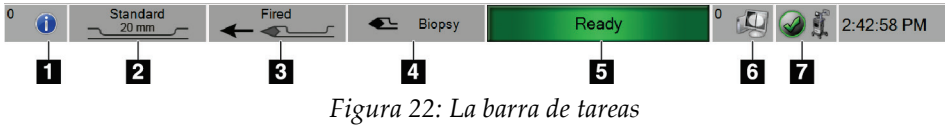

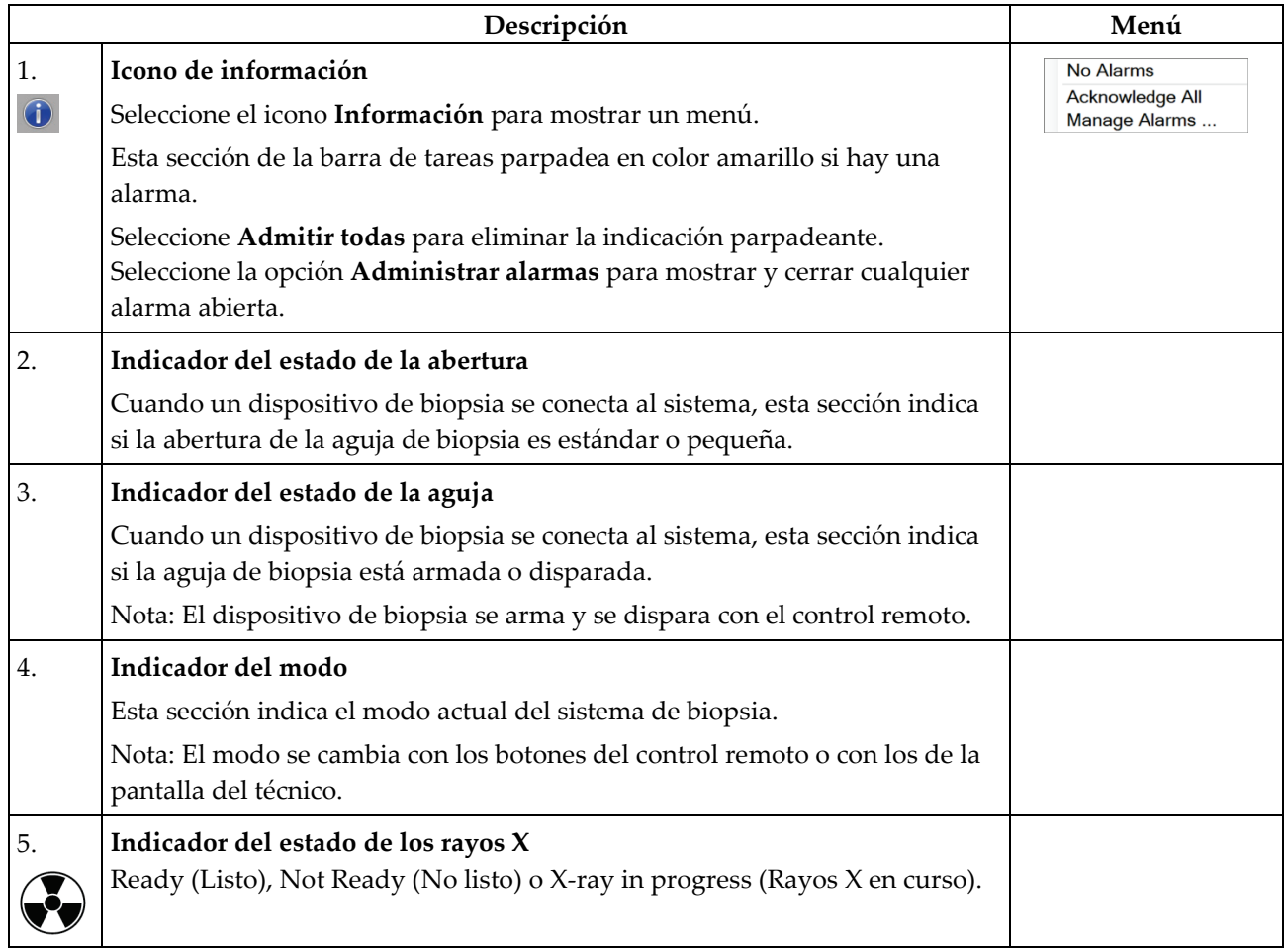

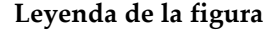

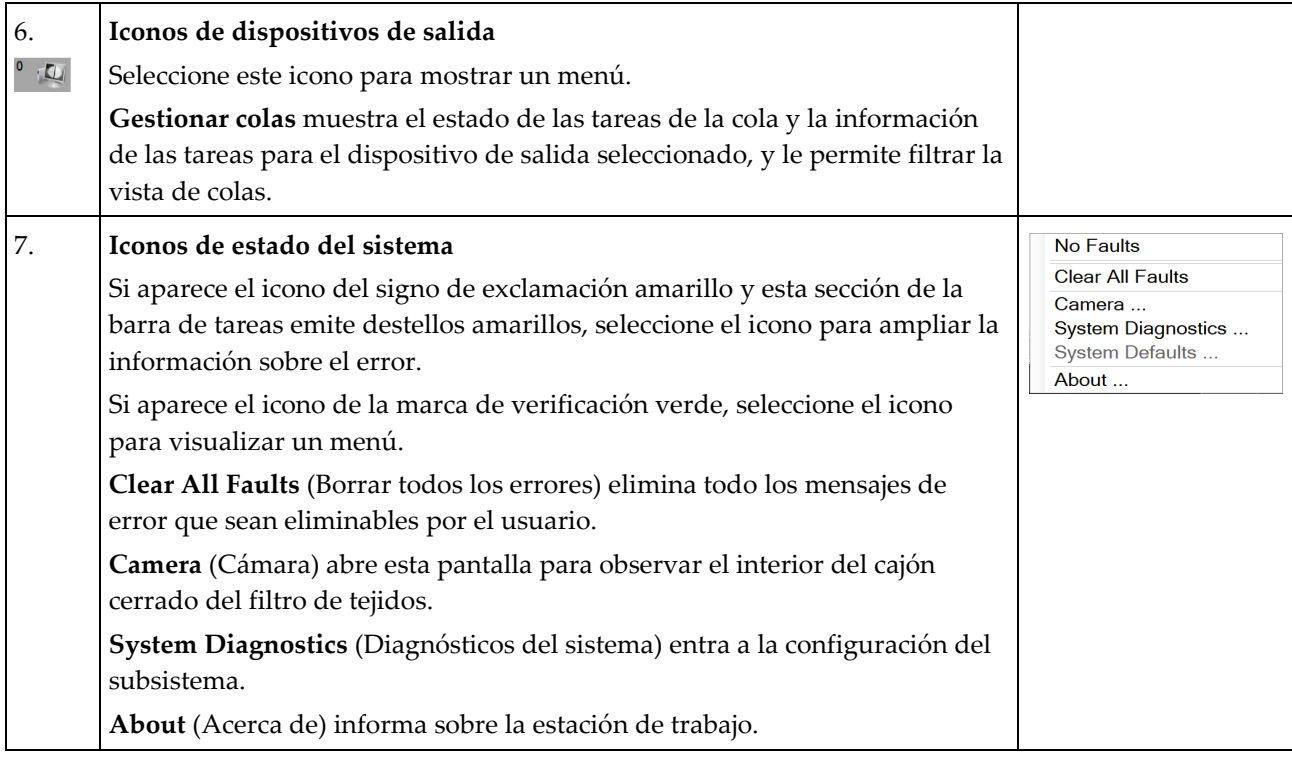

# **4.2 Pantalla Select Patient (Seleccionar paciente)**

| Scheduled All                   |            |                        |           | ×<br>Open                                                 |
|---------------------------------|------------|------------------------|-----------|-----------------------------------------------------------|
| Name                            | Patient ID | Exam                   | Status    | New                                                       |
| <sup>n</sup> Test               | 41564      | Breast Specimen, Right | Completed | Edit                                                      |
| <sup>n</sup> Test <sup>^2</sup> | 1432345243 | Breast Specimen, Left  | Completed |                                                           |
| <sup><sup>1</sup> testing</sup> | 123123     | Breast Specimen, Right | Completed | Delete                                                    |
|                                 |            |                        |           | <b>Refresh Worklist</b><br><b>Query Worklist</b><br>Admin |

*Figura 23: Pantalla Select Patient (Seleccionar paciente)*

#### **Leyenda de la figura**

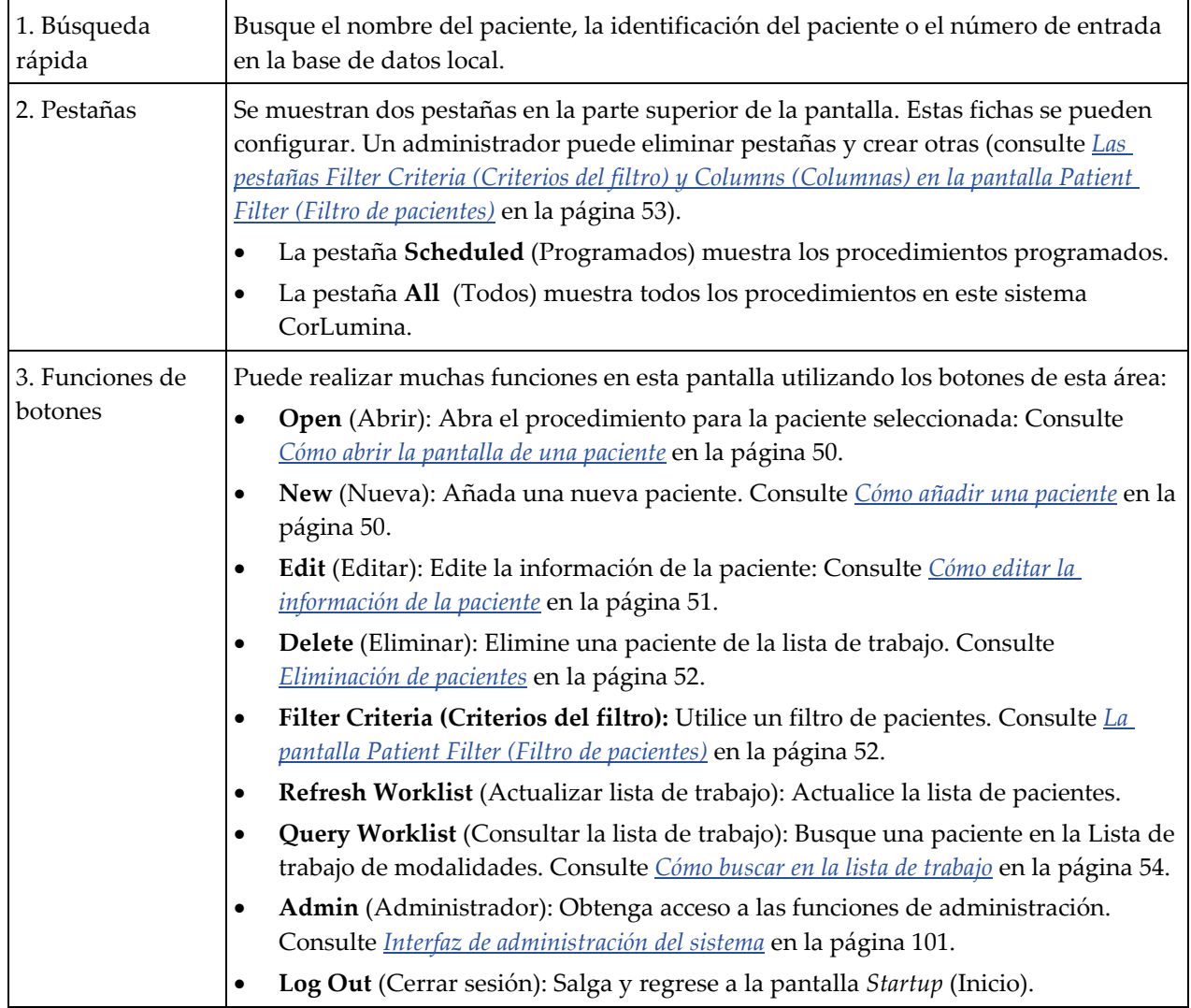

#### **4.2.1 Cómo cambiar de idioma**

- 1. En la pantalla *Select Patient* (Seleccionar paciente), seleccione el botón **Admin** (Administrador) a la derecha. (Para obtener información detallada sobre las funciones de la pantalla *Admin* [Administrador], consulte *[La pantalla Admin](#page-114-1)  [\(Administrador\)](#page-114-1)* en la página [101\)](#page-114-1).
- 2. Seleccione la opción **Mi configuración**.
- 3. Vaya a la segunda página. En el campo **Locale** (Configuración regional), seleccione un idioma del menú desplegable.
- 4. Seleccione primero **Save** (Guardar) y después seleccione **OK** (Aceptar) del mensaje *Update Successful* (Actualización correcta). La interfaz de usuario cambia al idioma seleccionado.

#### <span id="page-63-0"></span>**4.2.2 Cómo abrir la pantalla de una paciente**

Para abrir una paciente e iniciar un procedimiento, seleccione primero una paciente de la lista y después el botón **Open** (Abrir).

#### <span id="page-63-1"></span>**4.2.3 Cómo añadir una paciente**

- 1. En la pantalla *Select Patient* (Seleccionar paciente), seleccione el botón **New** (Nueva).
- 2. Escriba la información de la nueva paciente (los campos con asterisco son obligatorios). Utilice las flechas para obtener acceso a la pantalla siguiente o anterior. Seleccione un procedimiento.

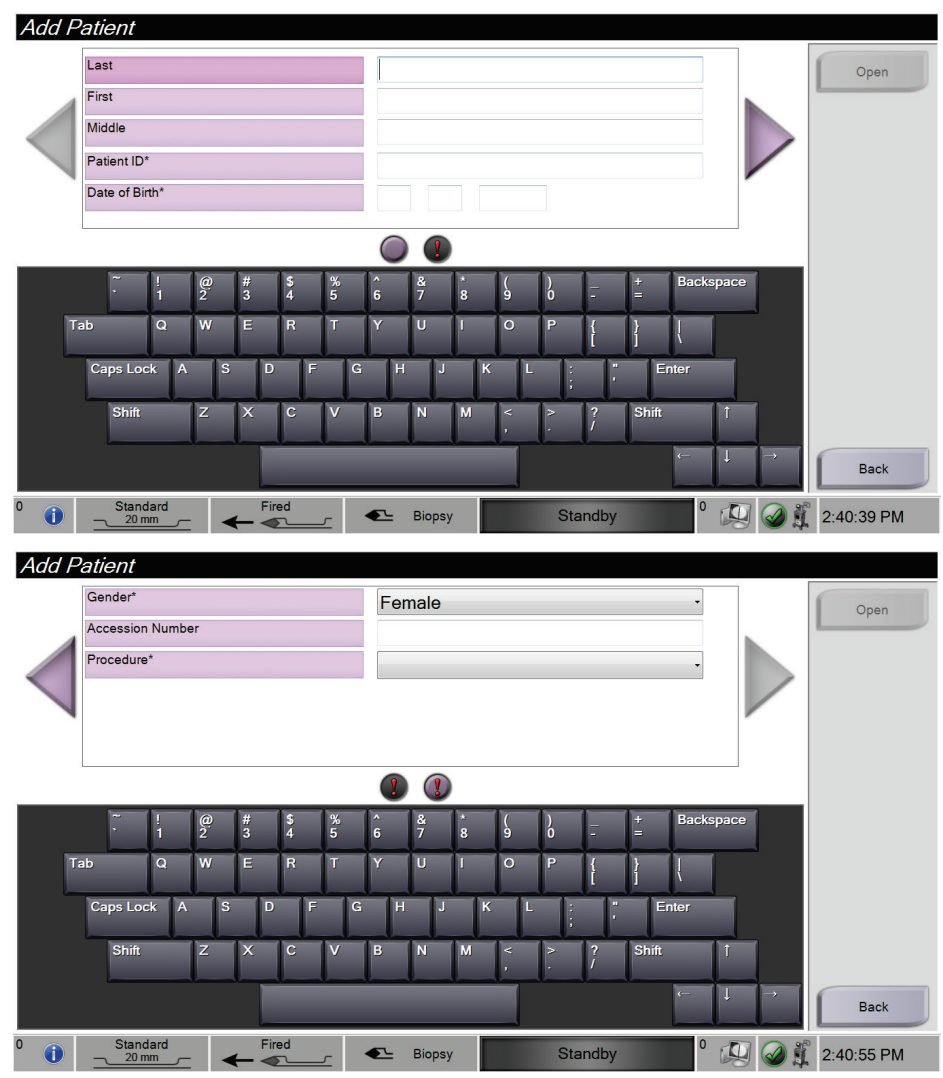

*Figura 24: Pantallas Add Patient (Añadir paciente)*

3. Seleccione el botón **Open**. Aparece una pantalla *Procedure* (Procedimiento) para la nueva paciente.

#### <span id="page-64-0"></span>**4.2.4 Cómo editar la información de la paciente**

- 1. En la pantalla *Select Patient* (Seleccionar paciente), seleccione primero el nombre de la paciente y después el botón **Edit** (Editar).
- 2. Efectúe los cambios en las pantallas *Edit Patient* (Editar paciente). Utilice las flechas para obtener acceso a la pantalla siguiente o anterior.

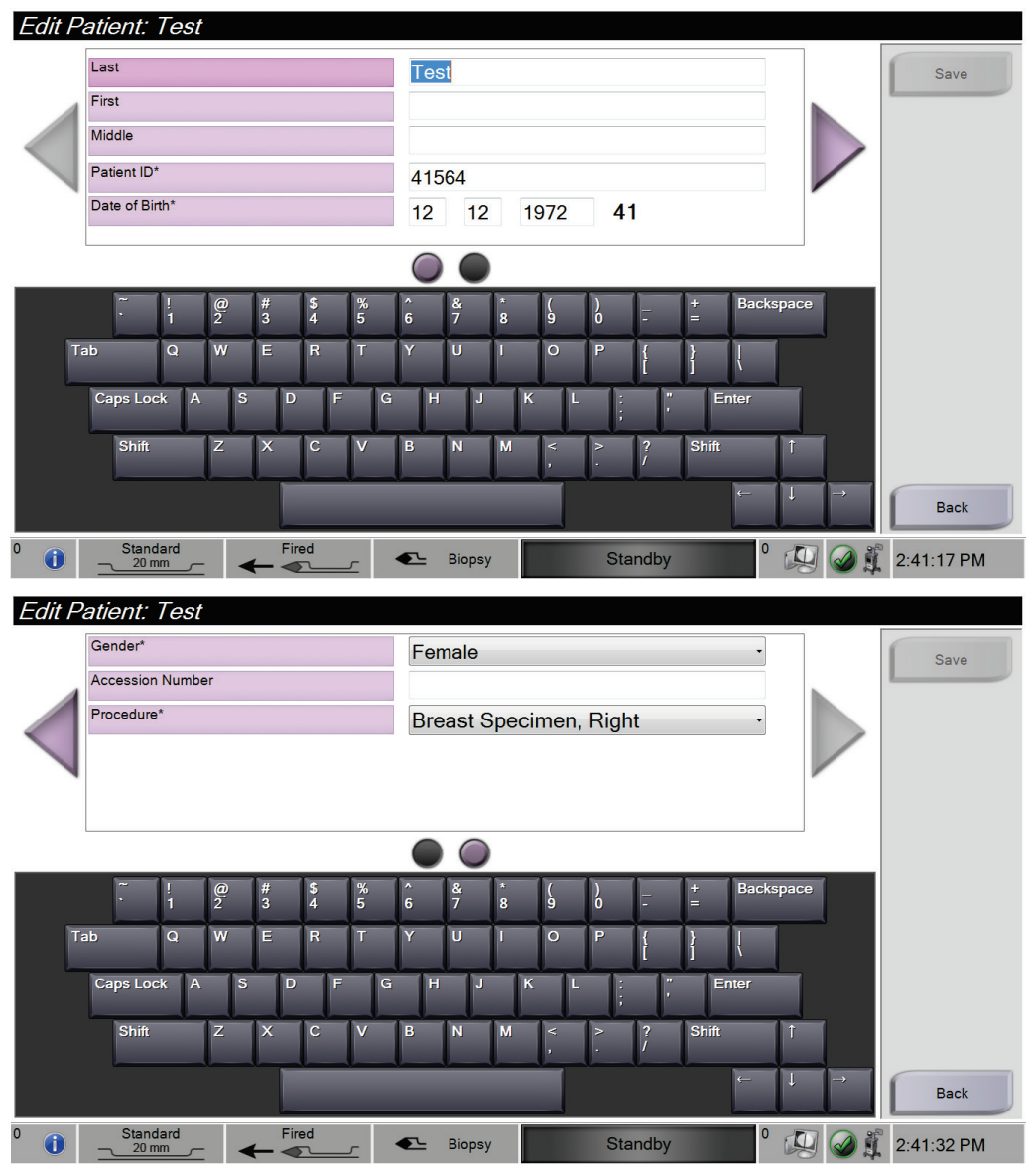

*Figura 25: Las pantallas para editar información de la paciente*

- 3. Seleccione **Save** (Guardar).
- 4. Cuando aparezca el mensaje Update Successful (Actualización correcta), seleccione **OK** (Aceptar).

#### <span id="page-65-0"></span>**4.2.5 Eliminación de pacientes**

- 1. En la pantalla *Select Patient* (Seleccionar paciente), seleccione una o varias pacientes.
- 2. Seleccione el botón **Delete** (Eliminar).
- 3. Cuando aparezca el aviso Confirmation Required (Confirmación obligatoria), seleccione **Yes** (Sí).

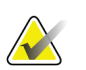

#### **Nota**

**Nota**

Solo un administrador puede eliminar pacientes.

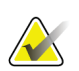

La recuperación normalmente suprime la necesidad de eliminar pacientes.

#### <span id="page-65-1"></span>**4.2.6 La pantalla Patient Filter (Filtro de pacientes)**

Cuando se selecciona el botón **Filter Criteria** (Criterios del filtro) en la pantalla *Select Patient* (Seleccionar paciente)**,** aparece la pantalla *Patient Filter* (Filtro de pacientes).

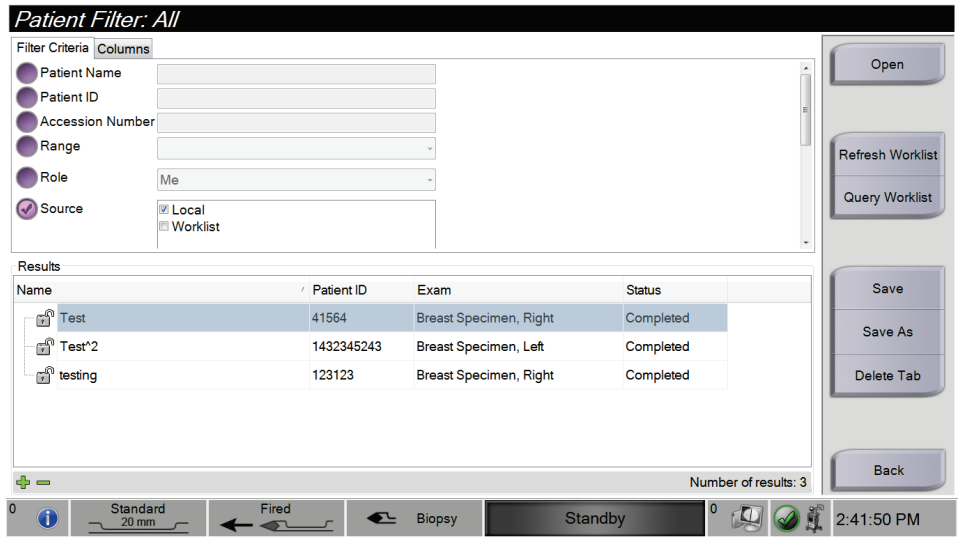

*Figura 26: Filter Criteria (Criterios del filtro) en la pantalla Patient Filter (Filtro de pacientes)*

#### <span id="page-66-0"></span>**Las pestañas Filter Criteria (Criterios del filtro) y Columns (Columnas) en la pantalla Patient Filter (Filtro de pacientes)**

La pestaña **Filter Criteria** (Criterios del filtro) permite modificar las opciones de filtrado para la lista de pacientes. Cuando selecciona o deselecciona una opción, el cambio se muestra en el área Results (Resultados) de la pantalla.

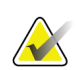

**Nota**

**Nota**

Un administrador puede guardar estos nuevos filtros en la pestaña seleccionada de la pantalla *Select Patient* (Seleccionar paciente) (consulte *[Otras funciones de los Filter](#page-66-1)  [Criteria \(Criterios del filtro\)](#page-66-1)* en la págin[a 53\)](#page-66-1).

La pestaña **Columns** (Columnas) permite añadir más opciones de búsqueda (por ejemplo, Edad, Sexo, Fecha de nacimiento) a la lista filtrada. Las opciones se muestran como columnas en la sección Results (Resultados). Para añadir más columnas a una lista filtrada, seleccione primero la pestaña **Columns** (Columnas) y después las opciones.

<span id="page-66-1"></span>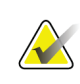

Cuando selecciona el botón **Open** (Abrir), aparece la pantalla *Procedure*  (Procedimiento) para la paciente seleccionada.

#### **Otras funciones de los Filter Criteria (Criterios del filtro)**

Con los botones **Save** (Guardar), **Save As** (Guardar como) y **Delete Tab** (Eliminar pestaña) de la pantalla *Patient Filter* (Filtro de pacientes), los administradores pueden añadir, cambiar o eliminar pestañas en la pantalla *Select Patient* (Seleccionar paciente).

| Opción                                                                                      | Paso                                                                                            |  |  |
|---------------------------------------------------------------------------------------------|-------------------------------------------------------------------------------------------------|--|--|
| Cambiar los<br>parámetros actuales<br>de filtro de<br>pacientes.                            | Seleccione una pestaña de la pantalla Select Patient (Seleccionar paciente).                    |  |  |
|                                                                                             | Seleccione el botón Filter Criteria (Criterios del filtro).                                     |  |  |
|                                                                                             | Seleccione las opciones de filtrado.                                                            |  |  |
|                                                                                             | Seleccione el botón Save (Guardar).                                                             |  |  |
|                                                                                             | 5.<br>Compruebe que el nombre de la pestaña que ha seleccionado está en el campo<br>del nombre. |  |  |
|                                                                                             | Seleccione OK (Aceptar).<br>6.                                                                  |  |  |
| Crear una nueva<br>pestaña para la<br>pantalla Select<br>Patient (Seleccionar<br>paciente). | Seleccione una pestaña de la pantalla Select Patient (Seleccionar paciente).<br>1.              |  |  |
|                                                                                             | Seleccione el botón Filter Criteria (Criterios del filtro).<br>2.                               |  |  |
|                                                                                             | 3.<br>Seleccione las opciones de filtrado de la pestaña.                                        |  |  |
|                                                                                             | Seleccione el botón Save As (Guardar como).<br>4.                                               |  |  |
|                                                                                             | 5.<br>Introduzca un nuevo nombre para la pestaña.                                               |  |  |
|                                                                                             | Seleccione OK (Aceptar).<br>6.                                                                  |  |  |

*Tabla 1: Las opciones de Filter Criteria (Criterios del filtro)*

| Opción                                                                                 | Paso                                                                                                    |  |  |
|----------------------------------------------------------------------------------------|----------------------------------------------------------------------------------------------------|--|--|
| Eliminar una<br>pestaña de la<br>pantalla Select<br>Patient (Seleccionar<br>paciente). | Seleccione una pestaña de la pantalla Select Patient (Seleccionar paciente).<br>Seleccione el botón Filter Criteria (Criterios del filtro).<br>Seleccione el botón Delete (Eliminar).<br>Seleccione Yes (Sí) en el aviso de confirmación. |  |  |

*Tabla 1: Las opciones de Filter Criteria (Criterios del filtro)*

#### **4.2.7 Actualización de listas de trabajos**

Seleccione el botón **Refresh Worklist** (Actualizar lista de trabajo) para actualizar las listas de pacientes.

#### <span id="page-67-0"></span>**4.2.8 Cómo buscar en la lista de trabajo**

Utilice la función Consultar lista de trabajo, para buscar una paciente o una lista de pacientes. Utilice uno o varios campos para buscar el proveedor de listas de trabajo de modalidades. Todos los campos de búsqueda se pueden configurar. Los campos predeterminados son los siguientes: Patient Name (Nombre de la paciente), Patient ID (ID de la paciente), Accession Number (Número de acceso), Requested Procedure ID (ID del procedimiento solicitado), Scheduled Procedure Date (Fecha del procedimiento programado). Aparece el procedimiento programado y se añade la paciente a la base de datos local.

# **4.3 La pantalla de procedimientos**

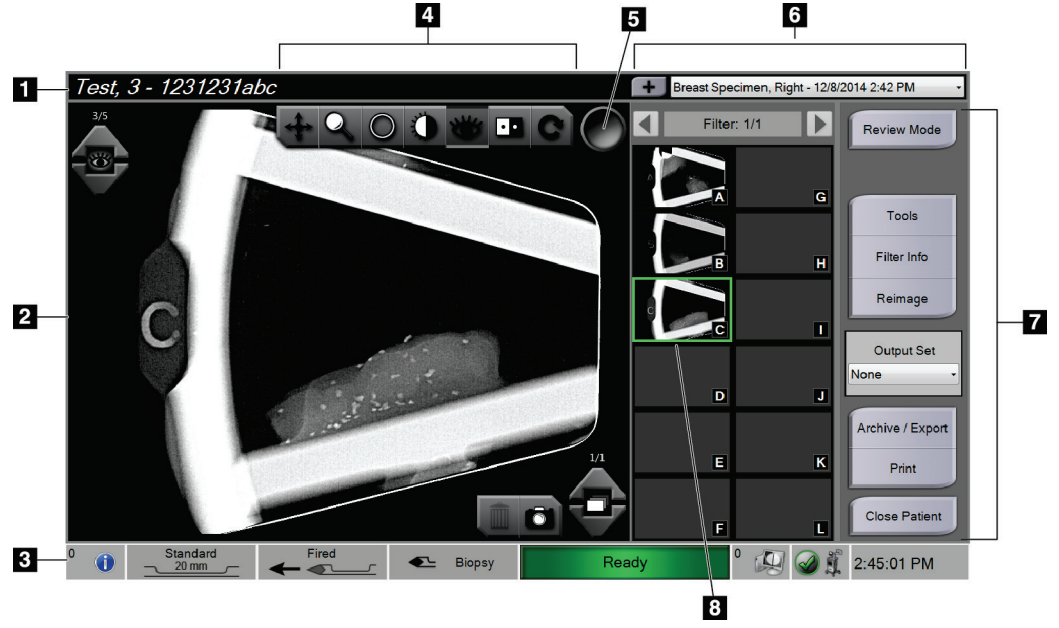

*Figura 27: Un ejemplo de pantalla de procedimientos*

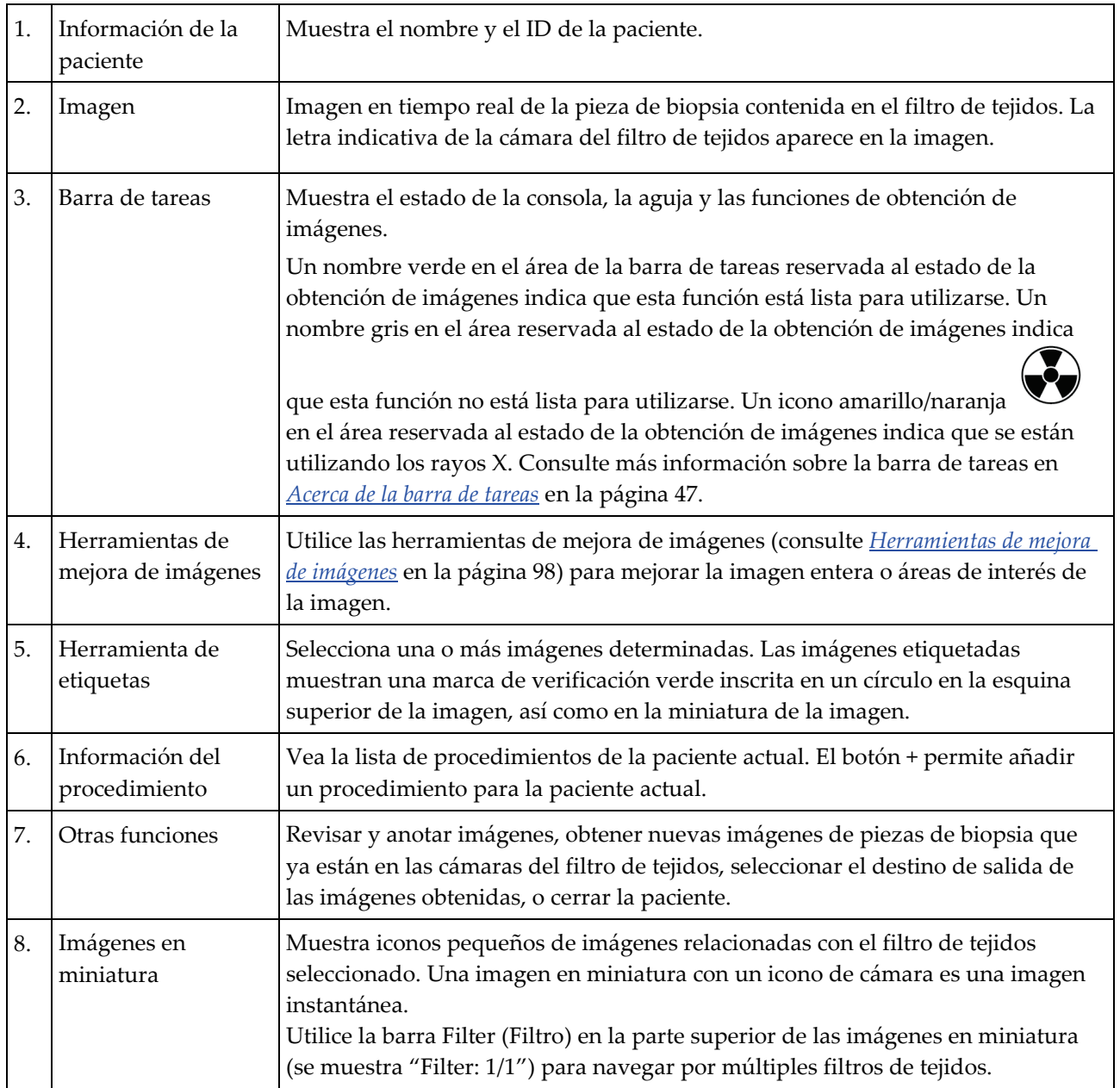

#### **4.3.1 Cómo seleccionar un procedimiento**

Seleccione una entrada en la lista del área de la pantalla reservada a la información del procedimiento.

#### **4.3.2 Cómo añadir un procedimiento**

1. Si desea añadir otro procedimiento para la paciente activa, seleccione el botón **+** en la parte superior derecha de la pantalla *Procedure* (Procedimiento) y aparecerá el cuadro de diálogo Add Procedure (Añadir procedimiento).

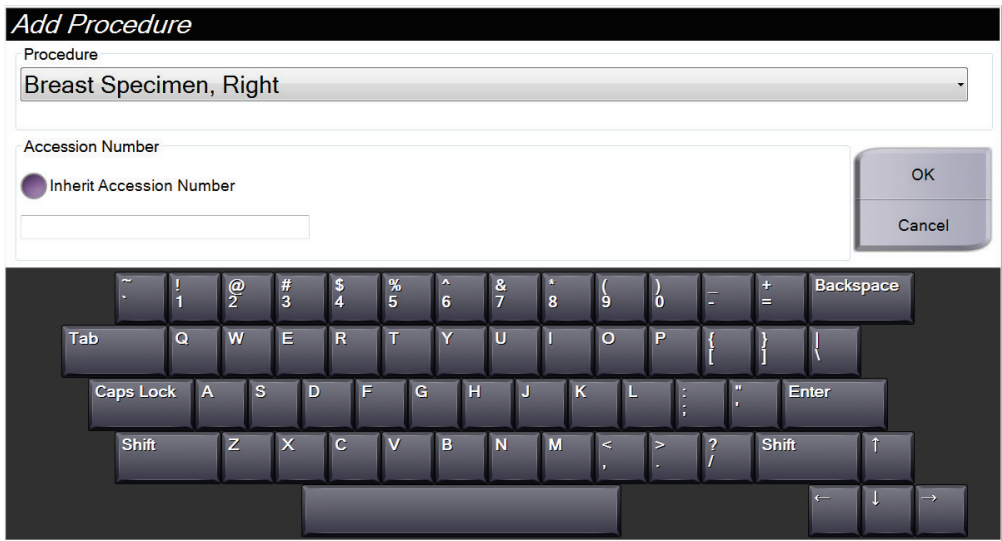

*Figura 28: Cuadro de diálogo Add Procedure (Añadir procedimiento)*

- 2. Utilice el menú desplegable para seleccionar el tipo de procedimiento que va a añadir.
- 3. Introduzca un número de entrada (opcional).
- 4. Seleccione el botón **OK** (Aceptar). Aparece un nuevo número en el área de la pantalla *Procedure* (Procedimiento) reservada a la información del procedimiento.

#### **4.3.3 Cómo obtener acceso a la pantalla Review Mode (Modo revisión)**

Seleccione el botón **Review Mode** (Modo revisión) de la pantalla *Procedure*  (Procedimiento) para obtener acceso a la pantalla *Review Mode* (Modo revisión) y a las funciones de revisión de imágenes. Consulte más información en *[La pantalla Review Mode](#page-110-0)  [\(Modo revisión\)](#page-110-0)* en la página [97.](#page-110-0)

#### **4.3.4 Cómo obtener acceso a las herramientas de mejora de imágenes**

Seleccione el botón **Tools** (Herramientas) en la pantalla *Procedure* (Procedimiento) para obtener acceso a la barra de herramientas y a las funciones de mejora de imágenes. Consulte más información en *[Herramientas de mejora de imágenes](#page-111-0)* en la página [98.](#page-111-0)

#### **4.3.5 Cómo obtener acceso a la información del filtro**

Seleccione el botón **Filter Info** (Información del filtro) para obtener detalles sobre lateralidad, número de acceso, información del procedimiento y comentarios del filtro. Consulte más detalles en *[La pantalla Filter Info and Comments \(Información del filtro y](#page-112-0)  [comentarios\)](#page-112-0)* en la págin[a 99.](#page-112-0)

#### **4.3.6 Cómo obtener acceso a la función de obtención de nuevas imágenes**

Seleccione el botón **Reimage** (Obtención de nuevas imágenes) para obtener una nueva imagen de una pieza de biopsia que ya esté en las cámaras del filtro de tejidos. Consulte más detalles en *[Cómo obtener nuevas imágenes](#page-113-0)* en la página [100.](#page-113-0)

#### **4.3.7 Cómo cerrar una paciente**

Seleccione el botón **Close Patient** (Cerrar paciente). Seleccione **Yes** (Sí) en el aviso de confirmación. El sistema vuelve a la pantalla *Select Patient* (Seleccionar paciente) y guarda automáticamente en los dispositivos de salida configurados las imágenes que no se enviaron previamente.

# **4.4 Cómo utilizar el Output Set (Conjunto de salida)**

Las imágenes se envían automáticamente a los dispositivos de salida del Output Set (Conjunto de salida) seleccionado cuando se cierra una paciente.

#### **4.4.1 Cómo seleccionar un Output Set (Conjunto de salida)**

Seleccione un dispositivo de salida (como PACS, dispositivos CAD e impresoras) en el menú desplegable Output Set (Conjunto de salida) de la pantalla *Procedure*  (Procedimiento).

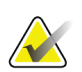

#### **Nota**

Las imágenes solo se envían si se ha seleccionado un Output Set (Conjunto de salida).

#### **4.4.2 Cómo añadir o editar un Output Set (Conjunto de salida)**

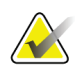

#### **Nota**

La configuración de Output Sets (Conjuntos de salida) se produce durante la instalación, pero puede editar los grupos existentes o añadir nuevos grupos.

Para añadir un nuevo Output Set (Conjunto de salida):

- 1. Obtenga acceso a la pantalla *Admin* (Administrador).
- 2. Seleccione el botón **Manage Output Groups** (Administrar grupos de salida).
- 3. Seleccione el botón **New** (Nuevo), escriba la información y seleccione el o los dispositivos de salida.
- 4. Seleccione el botón **Add** (Añadir). Cuando aparezca el mensaje Update Successful (Actualización correcta), seleccione **OK** (Aceptar).
- 5. Para establecer cualquier grupo como predeterminado, seleccione el botón **Set As Default** (Establecer como predeterminado).

Para editar un Output Set (Conjunto de salida):

- 1. Obtenga acceso a la pantalla *Admin* (Administrador).
- 2. Seleccione el botón **Manage Output Groups** (Administrar grupos de salida).
- 3. Seleccione el grupo que vaya a editar.
- 4. Seleccione el botón **Edit** (Editar) y luego haga los cambios.
- 5. Seleccione el botón **Save** (Guardar). Cuando aparezca el mensaje Update Successful (Actualización correcta), seleccione **OK** (Aceptar).

#### **4.4.3 Cómo utilizar las salidas bajo demanda**

Las salidas bajo demanda son: Archive (Archivar), Export (Exportar) o Print (Imprimir). Puede archivar, exportar o imprimir manualmente una imagen hasta que se cierre la paciente.

Cuando selecciona un botón On-Demand Output (Salida bajo demanda), puede enviar la imagen a cualquier salida configurada.
# **Exportar**

La función de exportación envía datos a una unidad asignada, que puede ser una unidad de disco duro local, un dispositivo USB conectado a la consola o una unidad de red.

- 1. Seleccione el botón **Archivo/Exportar**. Las imágenes del procedimiento actual aparecen en la ventana principal.
	- La función de archivo envía datos a un dispositivo PACS.
- 2. Toque las imágenes que desee seleccionar para archivarlas o exportarlas. Vuelva a tocarlas para deseleccionarlas. Seleccione con el botón **Select All** (Seleccionar todo) todas las imágenes para el procedimiento actual. Seleccione con el botón **Select Tagged** (Seleccionar etiquetadas) solo las imágenes que tengan una marca de verificación verde.

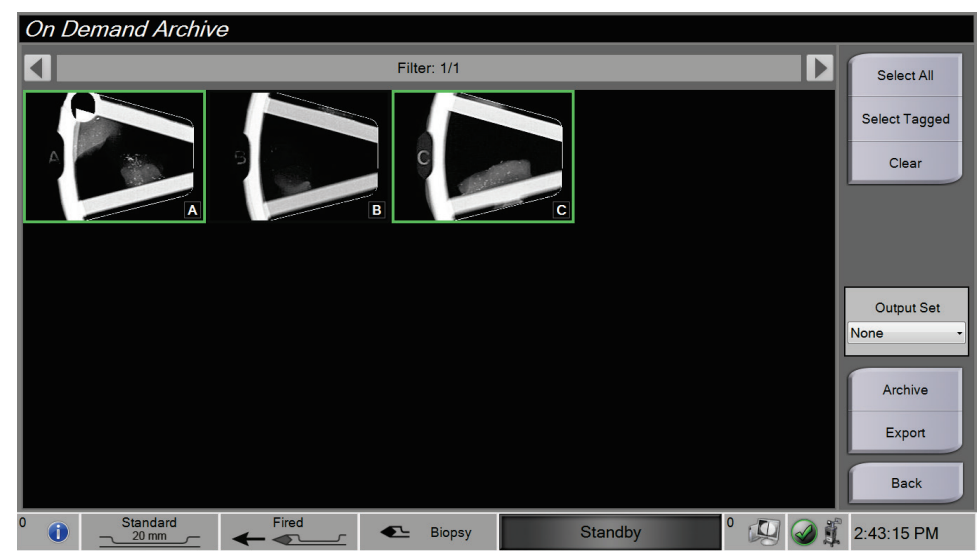

*Figura 29: Ejemplo de dos imágenes seleccionadas para archivar/exportar*

- 3. Seleccione el botón **Exportar**. Se abre el cuadro de diálogo Exportar.
- 4. En el cuadro de diálogo Exportar, seleccione el destino en las opciones que enumera el menú desplegable.
	- Para ocultar la información relativa a la paciente durante la exportación, seleccione la casilla Anonymized (Anonimizado).
- 5. Seleccione el botón **Start** (Inicio) para exportar las imágenes o el botón **Cancel**  (Cancelar) para cancelar la exportación.

## **Archivar**

La función de archivo envía datos a un dispositivo PACS.

- 1. Seleccione el botón **Archivo/Exportar**. Las imágenes del procedimiento actual aparecen en la ventana principal.
- 2. Toque las imágenes que desee seleccionar para archivarlas o exportarlas. Vuelva a tocarlas para deseleccionarlas. Seleccione con el botón **Select All** (Seleccionar todo) todas las imágenes para el procedimiento actual. Seleccione con el botón **Select Tagged** (Seleccionar etiquetadas) solo las imágenes que tengan una marca de verificación verde.

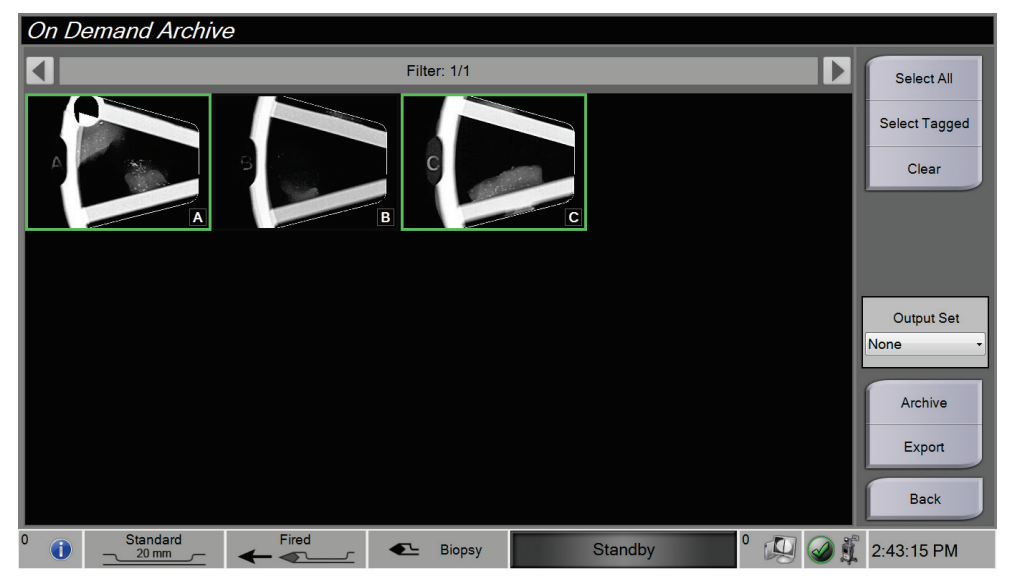

*Figura 30: Ejemplo de dos imágenes seleccionadas para archivar/exportar*

- 3. Seleccione el botón **Archivar**.
- 4. Seleccione un dispositivo de almacenamiento en un Output Group (Grupo de salida) o cree un Output Group (Grupo de salida). (Consulte más información en *[Cómo](#page-70-0)  [utilizar el Output Set \(Conjunto de salida\)](#page-70-0)* en la página [57\)](#page-70-0).
- 5. Seleccione el botón **Send** (Enviar) para copiar en el dispositivo seleccionado todas las imágenes seleccionadas del estudio de caso que se encuentra abierto.

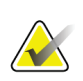

#### **Nota**

Utilice la aplicación Manage Queue (Administrar cola) de la barra de tareas para revisar el estado del archivo.

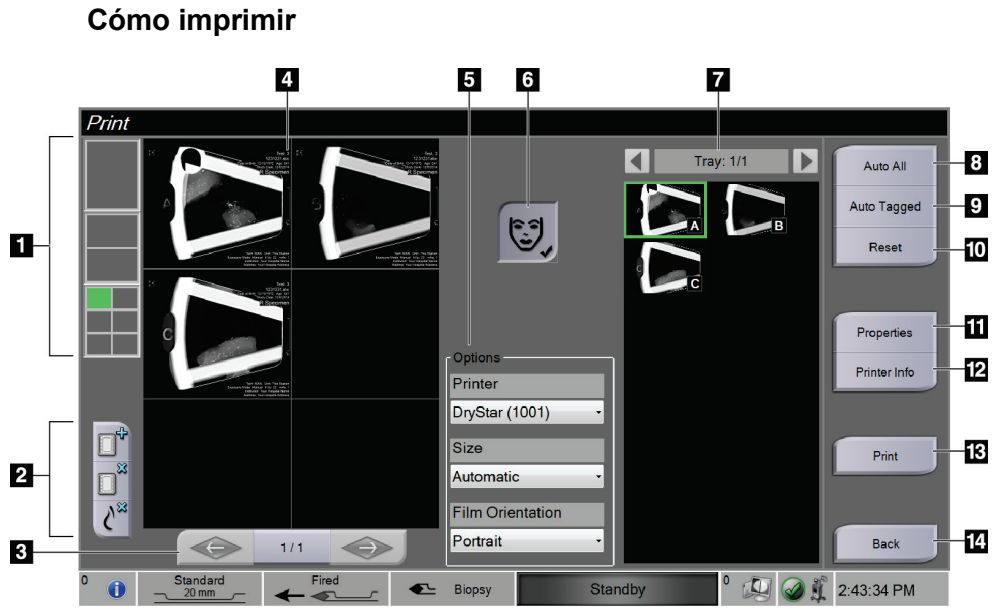

*Figura 31: Ejemplo de la pantalla Print (Imprimir)*

# **Leyenda de la figura**

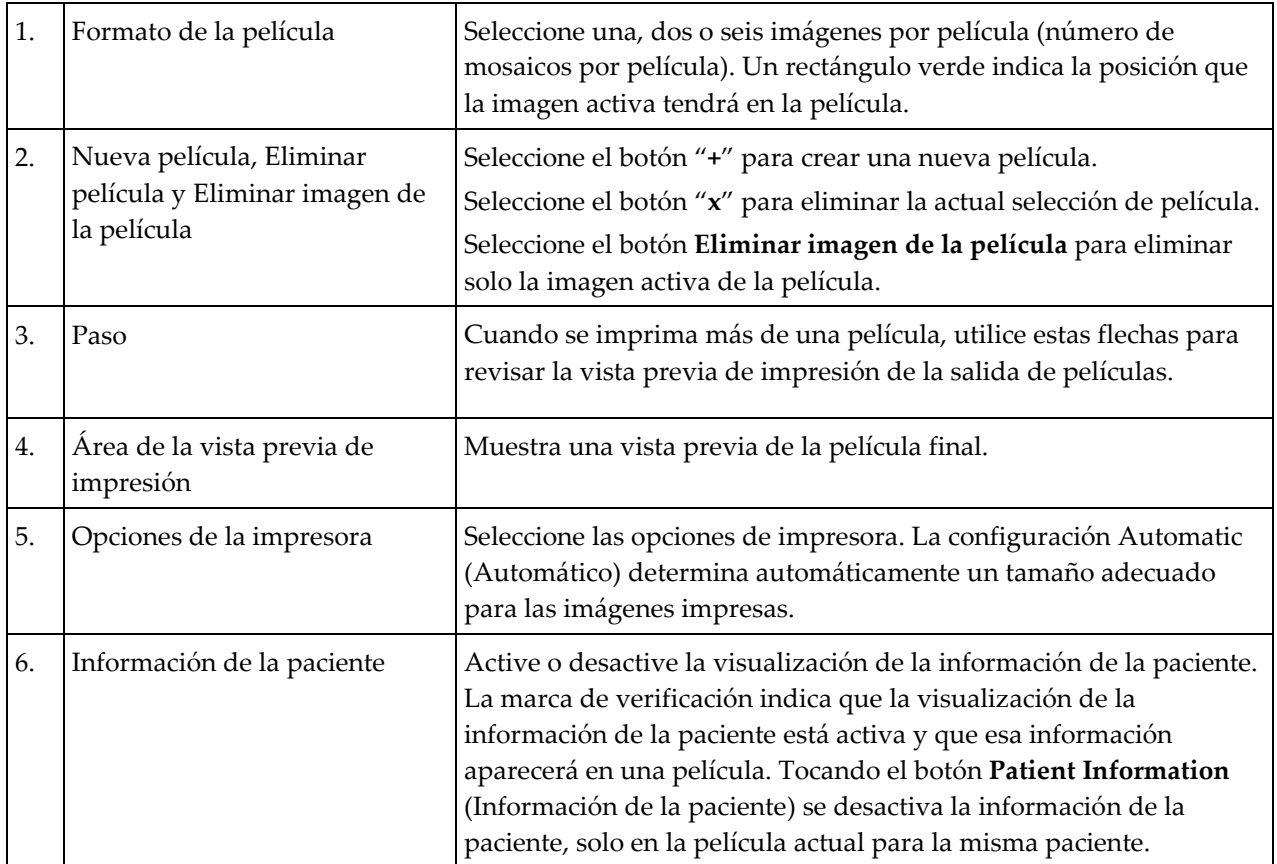

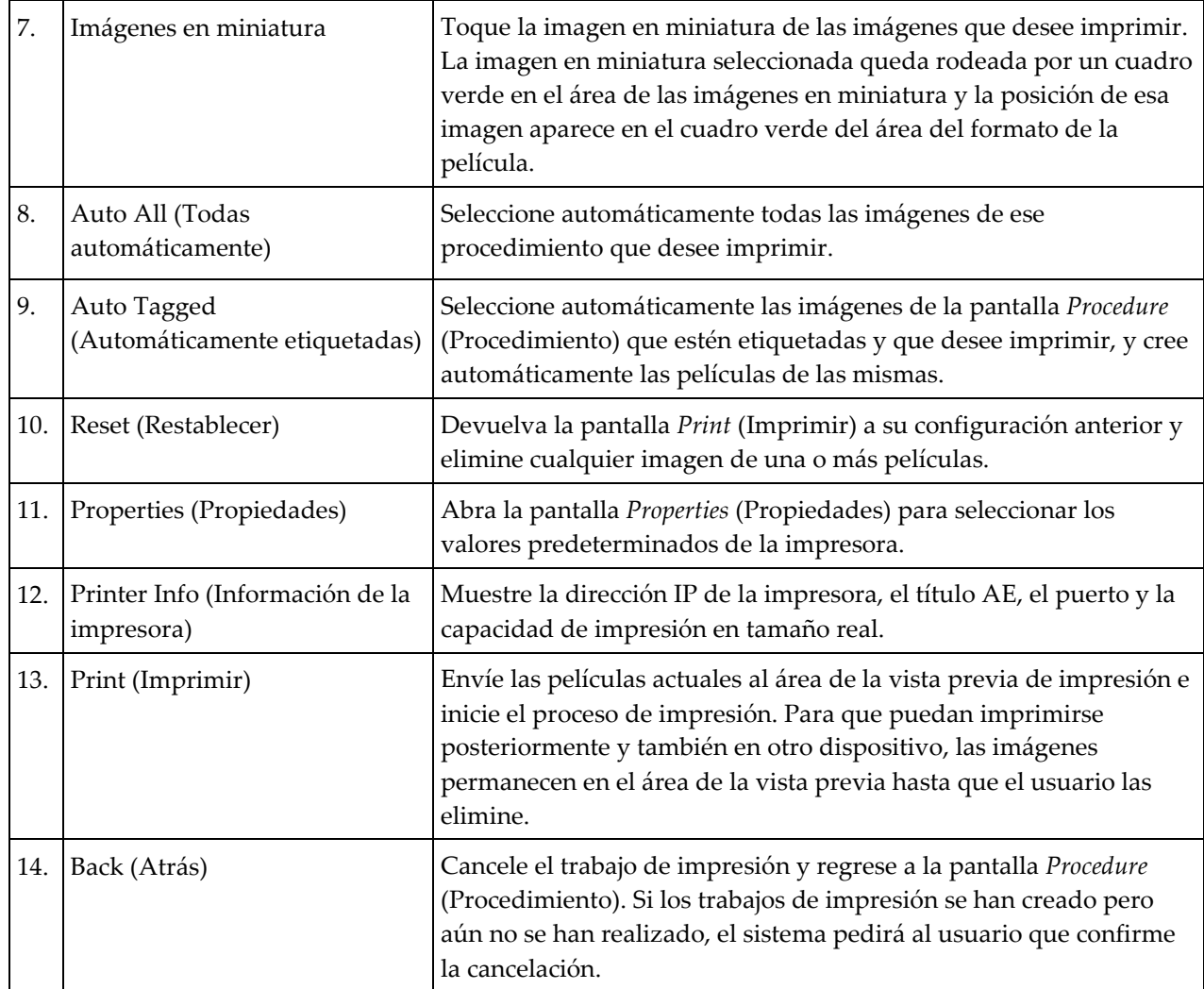

- 1. En la pantalla *Procedure* (Procedimiento), seleccione el botón **Print** (Imprimir). Aparece la pantalla *Print* (Imprimir).
- 2. Seleccione el formato de película en el área Options (Opciones) de la pantalla.
- 3. Seleccione una imagen en miniatura en el lado derecho de la pantalla.
- 4. Seleccione la vista previa de impresión en el lado izquierdo de la pantalla para colocar la imagen seleccionada en la película.
- 5. Para colocar otras imágenes en la película, repita los pasos 3 y 4.
- 6. Para imprimir un formato de película diferente de las mismas imágenes, seleccione el botón **Nueva película** y repita los pasos del 2 al 4.
- 7. Seleccione el botón **Print** (Imprimir) para imprimir las películas.

# **4.4.4 Cómo realizar la calibración de ganancia**

Realice la calibración de ganancia cada mes y cuando se vean artefactos.

# **Nota**

Cuando el sistema muestre el mensaje Gain Calibration (Calibración de ganancia), realice la calibración antes de seguir utilizando el sistema. Si realiza la calibración de ganancia en otro momento, obtenga acceso al procedimiento a través de la pantalla *Admin* (Administrador).

- 1. Seleccione **Yes** (Sí) para realizar la calibración ahora. Si selecciona **No**, el sistema muestra la pantalla *Select Patient* (Seleccionar paciente).
- 2. Si opta por realizar la calibración ahora, se le pedirá que seleccione un modo de calibración de ganancia automático. Seleccione **Yes** (Sí) para la calibración de ganancia automática o **No** para la manual.
- 3. Compruebe que no hay nada en el cajón del filtro de tejidos y que la superficie del área de obtención de imágenes de rayos X está limpia. Cierre el cajón del filtro de tejidos. Seleccione **OK** (Aceptar) para comenzar.
- 4. Para la calibración de ganancia automática, el sistema obtiene cuatro imágenes.

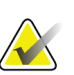

#### **Nota**

Si el sistema es incapaz de completar una calibración de ganancia automática, el usuario puede continuar con la calibración de ganancia manual. Para continuar la calibración, utilice la función de rayos X manual hasta obtener las cuatro imágenes. El sistema puede completar la calibración de ganancia mediante la combinación de imágenes obtenidas automáticamente con imágenes obtenidas manualmente.

5. Cuando haya obtenido cuatro imágenes, seleccione el botón **Complete Calibration** (Completar la calibración) para iniciar la calibración. Una vez finalizada la calibración de ganancia, un mensaje indica que esta se ha realizado correctamente. Seleccione **OK** (Aceptar) para volver a la pantalla anterior.

#### **Para la calibración de ganancia manual:**

- 1. Compruebe que no hay nada en el cajón del filtro de tejidos y que la superficie del área de obtención de imágenes de rayos X está limpia. Cierre el cajón del filtro de tejidos. Pulse **OK** (Aceptar) para comenzar.
- 2. Pulse el botón **X-ray** (Rayos X).
- 3. Espere a que el sistema vuelva al estado Ready (Listo).
- 4. Repita los pasos 2 y 3 hasta obtener cuatro imágenes.
- 5. Cuando haya obtenido cuatro imágenes, seleccione el botón **Complete Calibration** (Completar la calibración) para iniciar la calibración. Una vez finalizada la calibración de ganancia, un mensaje indica que esta se ha realizado correctamente. Seleccione **OK** (Aceptar) para volver a la pantalla anterior.

# **5: Interfaz de usuario - Pantalla del técnico Capítulo 5**

El sistema tiene cinco modos de sistema para biopsia, controlados por la pantalla del técnico: Standby (Espera), Test (Prueba), Biopsy (Biopsia), Lavage (Lavado) y Aspirate (Aspirar).

# **5.1 Pantallas y modos de la pantalla del técnico**

Cuando se activa el sistema de biopsia de mama Brevera, necesita configuración y un ciclo de prueba. Para completar la configuración y las pruebas, siga las indicaciones de la pantalla del técnico.

# **Configuración**

Después de activarse el sistema, la pantalla *Setup* (Configuración) aparece en la pantalla del técnico. El sistema detecta y confirma automáticamente las conexiones del controlador de dispositivo, la aguja de biopsia, el conjunto del filtro de tejidos y el sistema de rayos X. Siga las indicaciones para completar manualmente la configuración. El sistema de rayos X no muestra el estado Ready (Listo) hasta que la información de la paciente se ha introducido en la pantalla de imágenes.

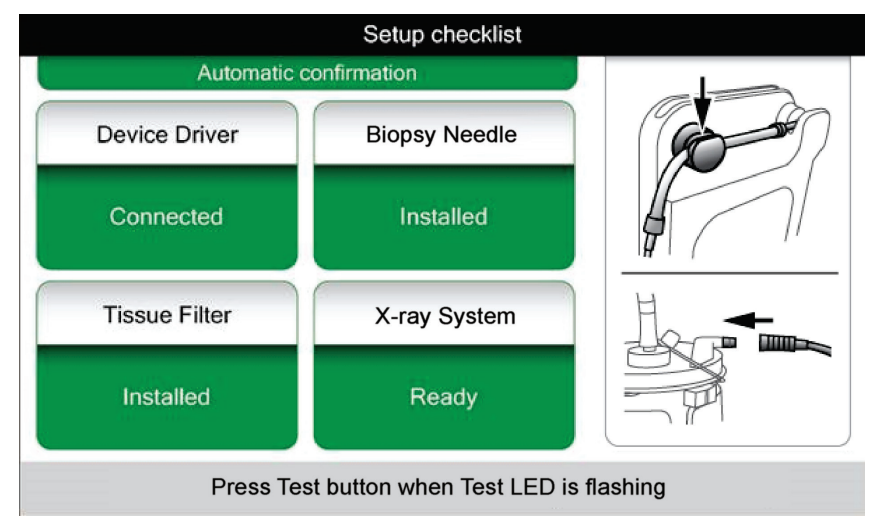

*Figura 32: Pantalla Setup (Configuración)*

#### **Prueba**

Después de una configuración correcta, el sistema necesita probarse. El controlador de dispositivo, la aguja de biopsia y el filtro de tejidos deben conectarse e instalarse para ejecutar el modo Test (Prueba). Para ejecutar el modo Test (Prueba) no es necesario que el sistema de rayos X esté listo. En el modo Test (Prueba), el sistema comprueba el funcionamiento del vacío, solicita al usuario que confirme la presencia de solución salina en la punta de la aguja y comprueba el funcionamiento del ciclo de corte. En el modo Test (Prueba), el sistema no puede utilizar la función de rayos X.

Cuando el sistema está listo para las pruebas, la luz verde situada sobre el botón **Test**  (Prueba) emite destellos. Pulse el botón **Test** (Prueba) para iniciar las pruebas. Siga las indicaciones para completar las pruebas. Las funciones Arm (Armar) y Fire (Disparar) también pueden probarse. Una vez completadas las pruebas, el sistema puede pasarse al modo Standby (Espera).

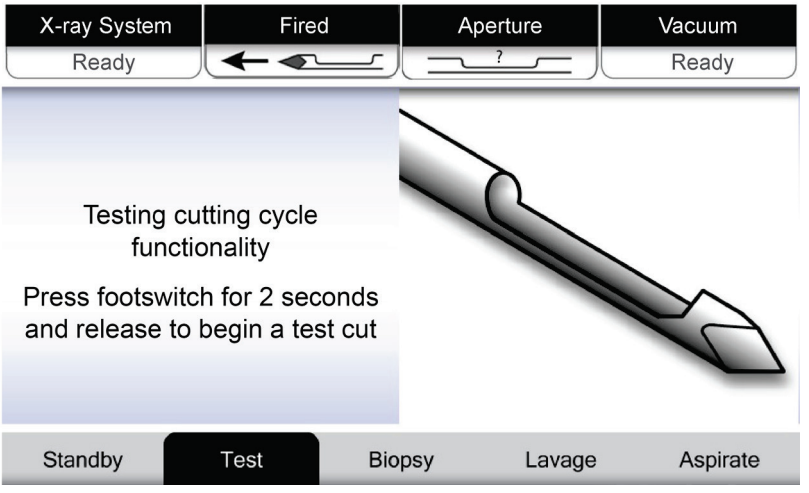

*Figura 33: Pantalla de pruebas*

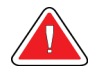

## **Advertencia:**

**No toque el dispositivo de biopsia con las manos durante la prueba de las funciones Arm (Armar) y Fire (Disparar).**

# **Advertencia:**

**No retire la funda que protege la punta del dispositivo de biopsia durante la prueba de las funciones Arm (Armar) y Fire (Disparar).**

| X-Ray System                            | <b>Needle Fired</b> |               | Aperture | Vacuum   |
|-----------------------------------------|---------------------|---------------|----------|----------|
| Not Ready                               |                     |               |          | Off      |
|                                         |                     |               |          |          |
|                                         |                     |               |          |          |
|                                         |                     |               |          |          |
| All tests successful.                   |                     |               |          |          |
| Arm the disposable to test Arm-Fire     |                     |               |          |          |
| or press Standby to proceed to Standby. |                     |               |          |          |
|                                         |                     |               |          |          |
|                                         |                     |               |          |          |
|                                         |                     |               |          |          |
| Standby                                 | Test                | <b>Biopsy</b> | Lavage   | Aspirate |

*Figura 34: Pantalla Test (Prueba) - Armar y disparar*

#### **Espera**

Cuando el sistema se halla en modo Standby (Espera), el vacío está desactivado y, si se ha conectado un dispositivo de biopsia, la abertura de la aguja está cerrada. El sistema no puede armar ni disparar la aguja de biopsia cuando se halla en modo Standby (Espera). El usuario debe pasar la consola del modo Standby (Espera) al modo Biopsy (Biopsia) si desea utilizar el dispositivo de biopsia y la función de rayos X.

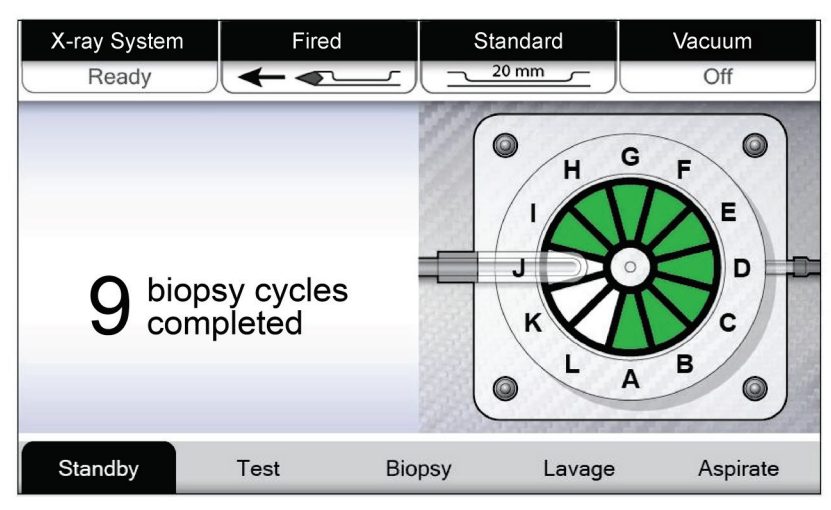

*Figura 35: Pantalla Standby (Espera)*

## **Biopsia**

Cuando el sistema se halla en modo Biopsy (Biopsia), pisando el conmutador de pedal se activa el vacío y el funcionamiento del dispositivo de biopsia. En el modo Biopsy (Biopsia), el dispositivo de biopsia se puede armar y disparar con el control remoto. Como parte del ciclo de corte normal, el sistema realiza una breve aspiración cada vez que obtiene un corpúsculo. Al levantar el pie del conmutador de pedal, el dispositivo se desactiva o se detiene *después de* completarse el ciclo actual.

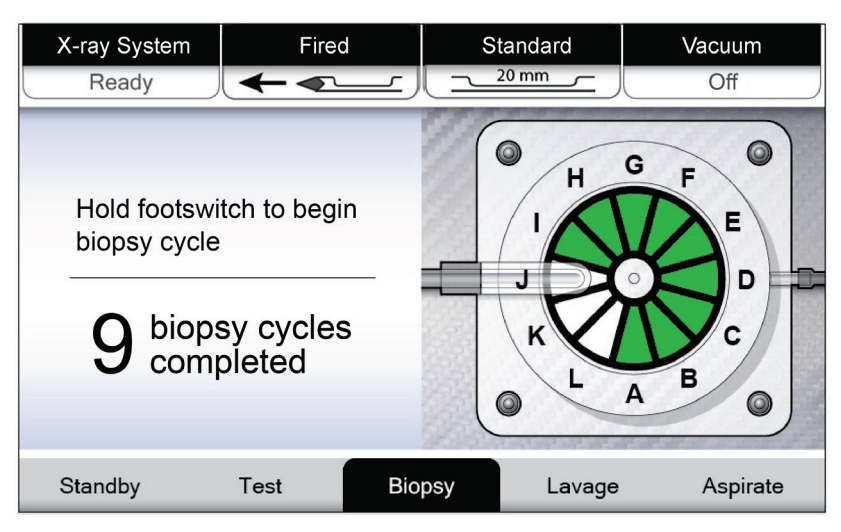

*Figura 36: Pantalla Biopsy (Biopsia)*

## **Lavado**

Cuando el sistema se halla en modo Lavage (Lavado), el sistema de vacío se activa y hace circular la solución salina por el sistema. La abertura de la aguja está abierta durante el modo Lavage (Lavado). En el modo Lavage (Lavado), el conmutador de pedal no permite controlar el flujo de solución salina.

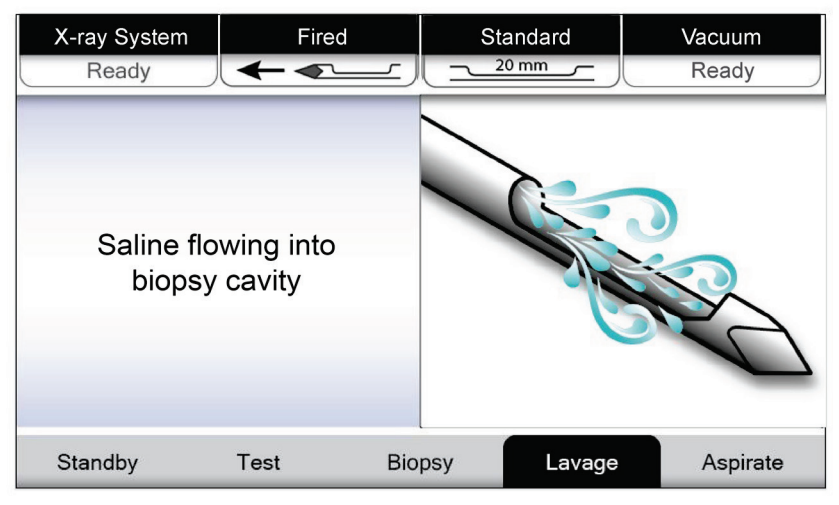

*Figura 37: Pantalla Lavage (Lavado)*

## **Aspirar**

Cuando el sistema se halla en modo Aspirate (Aspirar), el sistema de vacío se encuentra siempre activado y la abertura de la aguja está abierta. El modo Aspirate (Aspirar) proporciona un vacío continuo para aspirar la cavidad de la biopsia. La solución salina no circula en el modo Aspirate (Aspirar). En el modo Aspirate (Aspirar), el conmutador de pedal no permite controlar el flujo de aire ni el vacío.

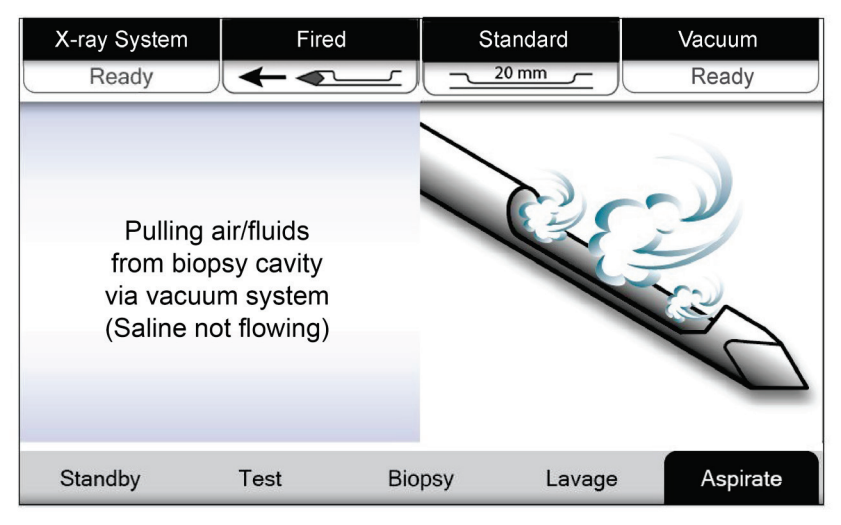

*Figura 38: Pantalla Aspirate (Aspirar)*

# **Capítulo 6 Modos del sistema de obtención de imágenes**

# **6.1 Modo de rayos X**

El modo X-ray (Rayos X) es el modo predeterminado del sistema de obtención de imágenes. Para utilizar el modo X-ray (Rayos X), ponga en marcha el sistema e inicie sesión. Compruebe que el interruptor de llave del panel de obtención de imágenes está en la posición desbloqueada.

# **6.2 Modo sin rayos X**

El sistema también tiene un modo No X-ray (Sin rayos X) que permite realizar una biopsia sin obtener imágenes. Para pasar al modo No X-ray (Sin rayos X), seleccione el botón **No X-ray** (Sin rayos X) en la pantalla *Startup* (Inicio) de la pantalla de imágenes.

Cuando el sistema se halla en el modo No X-ray (Sin rayos X), el filtro de tejidos se desplaza una posición después de cada ciclo de biopsia y el número de ciclos de biopsia completados aparece en la pantalla del técnico (igual que en el modo X-ray [Rayos X]). Los modos Standby (Espera), Test (Prueba), Biopsy (Biopsia), Lavage (Lavado) y Aspirate (Aspirar) funcionan de manera normal. Las pantallas de interfaz de usuario están ausentes de la pantalla de imágenes. En lugar de la imagen de rayos X aparece un vídeo en tiempo real del filtro de tejidos.

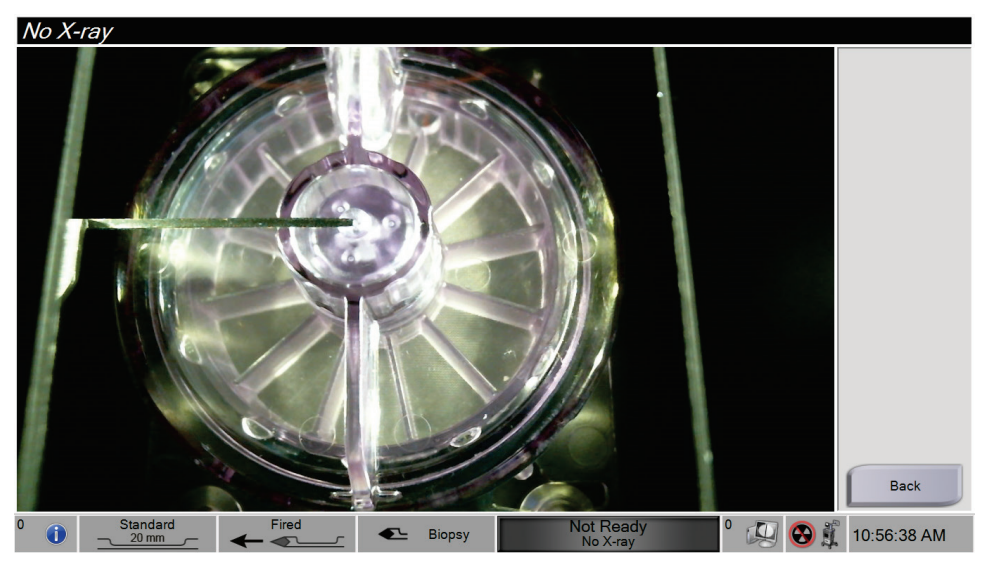

*Figura 39: Pantalla No X-ray (Sin rayos X)*

# **6.3 Modo de cámara única**

El sistema tiene un modo especializado que permite realizar una biopsia sin obtener imágenes cuando el sistema de obtención de imágenes no puede detectar ni indexar el filtro de tejidos. El filtro de tejidos de cámara única no se mueve ni cambia de posición durante el ciclo de obtención de biopsias. El número de ciclos/obtenciones de biopsias completados aparece en la pantalla del técnico (igual que en los otros modos del sistema). Los modos Standby (Espera), Test (Prueba), Biopsy (Biopsia), Lavage (Lavado) y Aspirate (Aspirar) funcionan de manera normal.

Para pasar al modo Single Chamber (Cámara única), seleccione primero el icono del estado del sistema en la barra de tareas y después **Single Chamber** (Cámara única) en el menú.

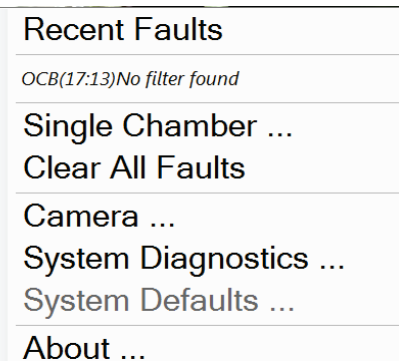

*Figura 40: Opción del modo Single Chamber (Cámara única) en el menú*

En el modo Single Chamber (Cámara única) solo se puede utilizar un filtro de tejidos de cámara única. El sistema solicita al usuario que instale el filtro de tejidos de cámara única.

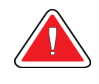

# **¡ADVERTENCIA!**

**No siga adelante con la biopsia hasta que haya instalado el filtro de tejidos de cámara única. Si no instala el filtro de tejidos de cámara única puede perder corpúsculos.**

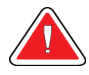

## **Advertencia:**

**El uso de un filtro de tejidos de 12 cámaras durante el modo de cámara única hace que todos los corpúsculos se recojan en una cámara y puede dañar el sistema.**

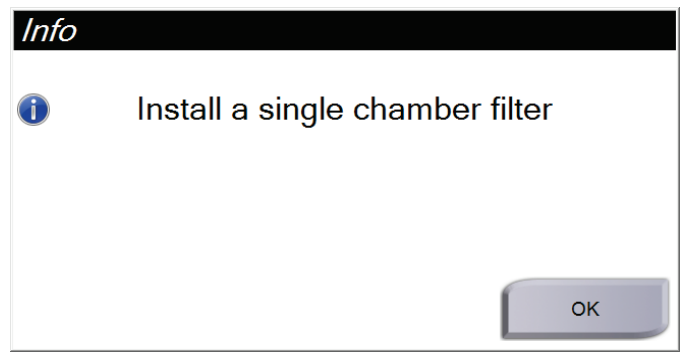

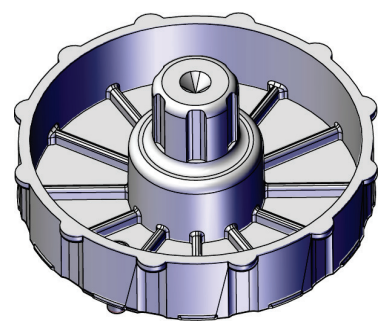

*Figura 42: Filtro de tejidos de cámara única*

*Figura 41: Aviso para que se instale el filtro de tejidos de cámara única*

La pantalla de imágenes no muestra las pantallas de interfaz de usuario habituales. En lugar de la imagen de rayos X, la pantalla de imágenes muestra un vídeo en tiempo real del filtro de tejidos.

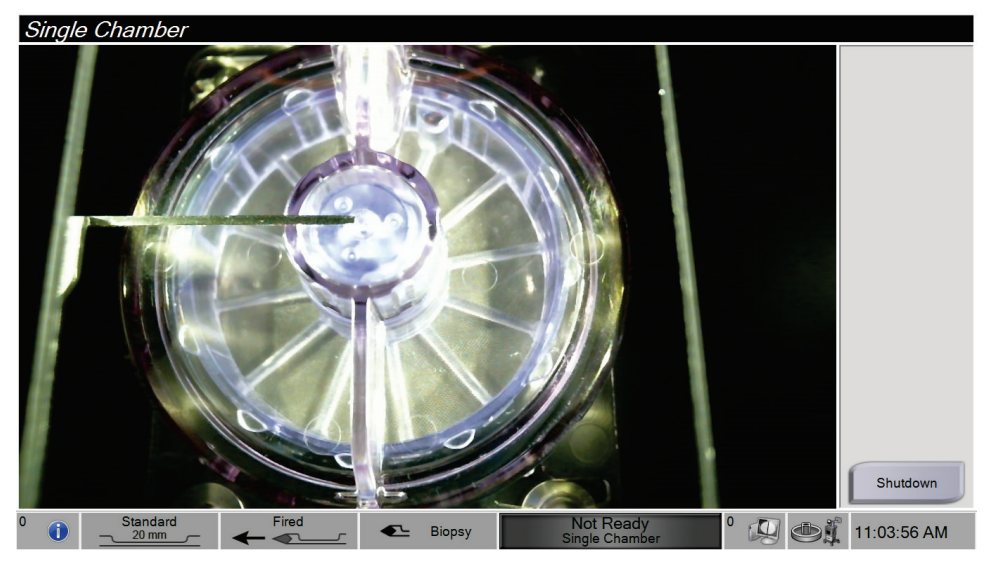

*Figura 43: Vídeo de cámara única*

# Capítulo 7 Biopsia

# **7.1 Configure el sistema**

- 1. Desplace la consola a su posición y bloquee las ruedas pivotantes.
- 2. Compruebe que el conmutador de pedal está conectado.
- 3. Conecte la alimentación de la consola.
- 4. Conecte el cable de red al puerto Ethernet (opcional).
- 5. Encienda la consola.

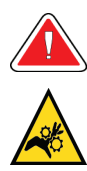

## **Advertencia:**

**No toque con los dedos las piezas metálicas del controlador de dispositivo. Estas piezas pueden moverse cuando se activa el sistema.**

# <span id="page-88-0"></span>**7.2 Conecte el controlador de dispositivo y los artículos de biopsia**

# **Recipiente de aspiración**

- 1. Acople la tapa del recipiente en la base del recipiente.
- 2. Fije la tapa de abertura grande en la abertura grande.
- 3. Coloque el recipiente de aspiración en su soporte de la consola con el puerto de la paciente orientado hacia la derecha.
- 4. Conecte el conjunto de la vía de vacío en el puerto superior rotulado "VACUUM" (Vacío), en la tapa del recipiente de aspiración.
- 5. Compruebe que todas las conexiones estén seguras y selladas para evitar fugas de vacío.

#### **Controlador de dispositivo**

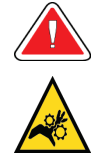

#### **Advertencia:**

**No toque con los dedos las piezas metálicas del controlador de dispositivo. Estas piezas pueden moverse antes de que se instale una aguja de biopsia.**

- 1. Deslice el controlador de dispositivo hacia su soporte en la consola hasta que encaje con un clic.
- 2. Confirme que el cable del controlador de dispositivo está conectado al receptáculo. El receptáculo está en el lado izquierdo de la consola, cerca de la válvula de pinzado de la solución salina.

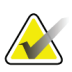

#### **Nota**

La consola emite tres pitidos antes de restablecer la posición de las piezas metálicas del controlador de dispositivo.

- 3. Espere a que el controlador de dispositivo se halle en su posición inicial antes de acoplar la aguja de biopsia.
- 4. Pulse el botón de la **marca de verificación** en la pantalla del técnico si el controlador de dispositivo necesita devolverse a su posición inicial.

#### **Aguja de biopsia y tubo**

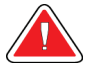

#### **Advertencia:**

**Antes de su uso, inspeccione el envase protector y la aguja para verificar que no han sufrido daños durante el transporte. Si observa algún daño en el envase o la aguja, no utilice la aguja.**

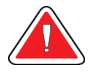

#### **Advertencia:**

**No conecte la aguja de biopsia hasta que se haya activado el sistema y el controlador de dispositivo esté en su posición inicial y listo para funcionar.**

- 1. Coloque el envase sellado para la aguja de biopsia en la bandeja de la consola.
- 2. Abra el envase estéril de la aguja de biopsia.
- 3. Retire la aguja de biopsia de la bandeja, dejando en ella el tubo y el filtro de tejidos. Compruebe que los engranajes de la aguja de biopsia están totalmente avanzados, hacia la punta de la aguja.

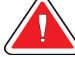

#### **Advertencia:**

**Para preservar la esterilidad, mantenga la funda protectora en la punta de la aguja de biopsia.**

4. Sostenga la aguja de biopsia en una mano, con los engranajes hacia abajo y la punta enfundada de la aguja orientada hacia la derecha. Alinee la pestaña de la aguja de biopsia con la muesca del controlador de dispositivo.

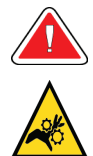

## **Advertencia:**

**No toque con los dedos las piezas metálicas del controlador de dispositivo. Estas piezas pueden moverse antes de que se instale una aguja de biopsia.**

5. Baje la aguja de biopsia con cuidado y verticalmente, alineando la parte trasera de la pestaña con la parte trasera de la muesca, hasta que la aguja se acople con el controlador. No arrastre la aguja de biopsia a través del controlador de dispositivo.

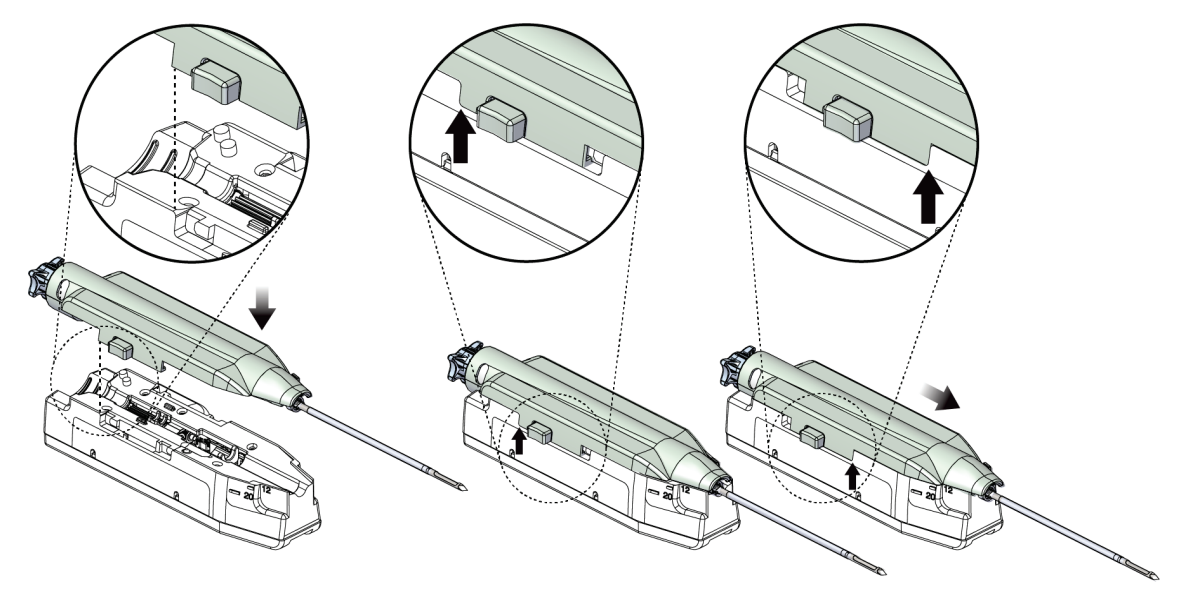

*Figura 44: Conecte la aguja de biopsia al controlador de dispositivo*

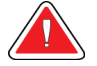

## **Advertencia:**

**Advertencia:**

**No toque el controlador de dispositivo con los dedos cuando la alimentación del sistema esté activada. Las piezas pueden moverse inesperadamente.**

6. Haga avanzar la aguja de biopsia (a la derecha) hasta que encaje en su posición con un clic.

## **Compruebe que la aguja de biopsia quede bien sujeta al controlador de dispositivo.**

7. Tome una bolsa de solución salina y retire la tapa protectora. (Se recomienda utilizar una bolsa de solución salina de 250 cc.)

- 8. Extraiga el tubo de solución salina del envase de la aguja de biopsia.
- 9. Introduzca el pincho en la bolsa de solución salina.

# **¡ADVERTENCIA!**

**Asegúrese de utilizar una técnica aséptica cuando perfore la bolsa de solución salina para que no se contamine.**

- 10. Cuelgue la bolsa de solución salina del gancho de la bolsa de solución salina, situado en el lado izquierdo de la consola.
- 11. Tienda el tubo de la solución salina desde el pincho a través de la muesca del tubo, enróllelo en la placa de organización del tubo en sentido contrario a las agujas del reloj, y páselo a través del conducto del tubo.
- 12. Introduzca la sección de mayor diámetro del tubo de la solución salina en la válvula de pinzado de la solución salina. Compruebe que el tubo de la solución salina queda totalmente asentado.

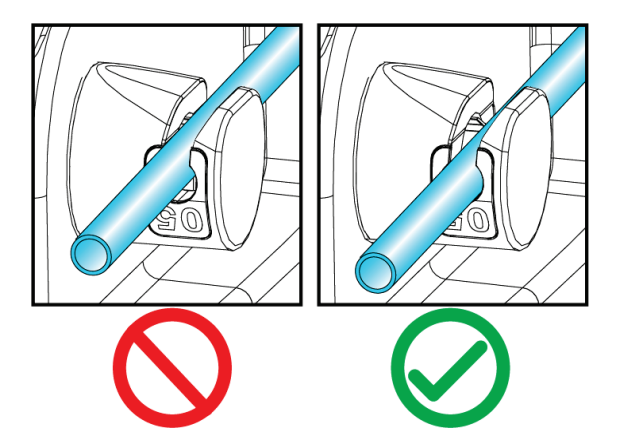

*Figura 45: Colocación del tubo de la solución salina en la válvula de pinzado de la solución salina*

13. Introduzca el tubo de vacío en la guía situada en la parte superior de la placa de organización del tubo de solución salina.

# **Filtro de tejidos**

- 1. Abra el cajón del filtro de tejidos.
- 2. Extraiga el conjunto del filtro de tejidos del envase de la aguja de biopsia.
- 3. Confirme que la caja del filtro de tejidos está bien sujeta en su lugar. (Si es necesario, consulte en *[Componentes del filtro de tejidos](#page-46-0)* en la página [33](#page-46-0) las instrucciones de montaje de los componentes).
- 4. Coloque el conjunto del filtro de tejidos en el centro del cajón del filtro de tejidos. Alinee la muesca del lado izquierdo del filtro de tejidos con la pestaña del cajón. Asiente el filtro de tejidos en los cuatro pasadores de posicionado. Mantenga la cubierta de la caja del filtro de tejidos encima del filtro de tejidos, como en la figura siguiente.

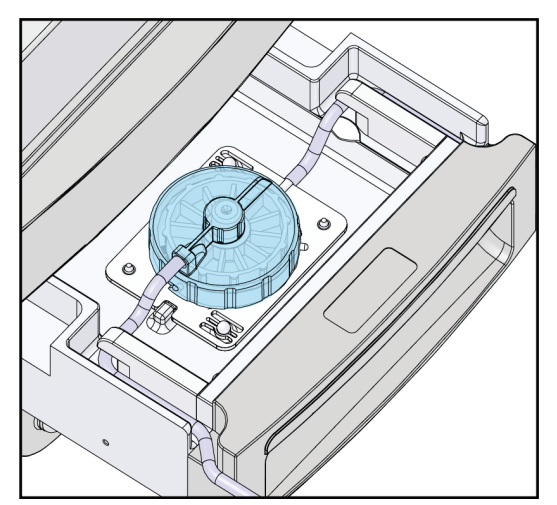

*Figura 46: Asiente el filtro de tejidos en el cajón del filtro de tejidos*

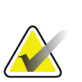

# **Nota**

Cada aguja de biopsia desechable Brevera contiene una tapa del filtro de tejidos. Guarde la tapa del filtro de tejidos hasta que se complete la obtención de la biopsia. La tapa del filtro de tejidos cubre el filtro de tejidos cuando los corpúsculos de biopsia se sumergen en formol.

- 5. Pase el tubo gris por la guía del lado izquierdo y el tubo transparente por la guía del lado derecho del cajón, para que pueda cerrarse el cajón.
- 6. Empuje el conector azul del extremo de la vía de vacío transparente hasta el puerto lateral horizontal rotulado "PATIENT" (Paciente) en la tapa del recipiente de aspiración.

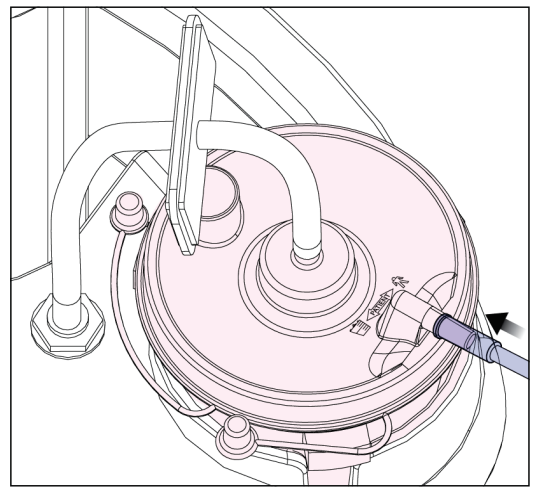

*Figura 47: Conecte el tubo del filtro de tejidos al recipiente de aspiración*

7. Cierre el cajón del filtro de tejidos.

# **7.3 Comprobación del sistema antes del procedimiento**

- 1. Con la consola en la ubicación deseada y encendida, el modo predeterminado es Standby (Espera). En modo Standby (Espera), el indicador LED verde emite destellos por encima del botón **Test** (Prueba).
- 2. Monte el dispositivo de biopsia de mama Brevera. Consulte en *[Conecte el controlador](#page-88-0)  [de dispositivo y los artículos de biopsia](#page-88-0)* en la página [75](#page-88-0) la información sobre el montaje del dispositivo de biopsia.

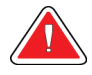

# **Advertencia:**

**Deje la funda protectora en la punta del dispositivo de biopsia a fin de mantener la esterilidad.**

- 3. Confirme que el recipiente de aspiración y el filtro de tejidos están montados y colocados en la consola. Confirme que el conjunto de la vía de vacío y el tubo están bien conectados. Consulte en *[Componentes, controles e indicadores](#page-36-0)* en la página [23](#page-36-0) más información sobre el montaje y las conexiones de los diversos componentes.
- 4. Confirme que la sección de silicona de la vía del tubo de solución salina está bien colocada en la válvula de pinzado de la solución salina.
- 5. Confirme que el pincho de la solución salina está bien colocado en la bolsa de la solución salina y que la bolsa cuelga de su gancho. Confirme que la solución salina fluye libremente desde la bolsa.
- 6. Pulse el botón **Test** (Prueba) en la pantalla del técnico para cambiar el modo a Test (Prueba). Siga las indicaciones de la pantalla del técnico. El modo Test (Prueba) ceba el sistema y genera vacío.
- 7. Verifique visualmente la entrada de solución salina en la abertura del dispositivo de biopsia. Pulse el botón de la **marca de verificación** en la pantalla del técnico para confirmar el flujo de la solución salina.

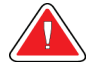

# **¡ADVERTENCIA!**

**Compruebe que entra solución salina en el dispositivo de biopsia a fin de impedir la pérdida de corpúsculos y lesiones a la paciente.**

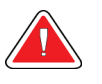

#### **Advertencia: Piezas móviles.**

8. Pise el conmutador de pedal durante dos segundos y suéltelo para iniciar un ciclo de corte de prueba. Compruebe que la abertura se abre y cierra suavemente durante la prueba de corte.

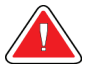

## **Advertencia:**

**Si la abertura no se abre y cierra suavemente, extraiga la aguja de biopsia e instale una nueva.**

- 9. Después de la prueba, el sistema ofrece dos opciones: Ir al modo Standby (Espera) o probar las funciones Arm (Armar) y Fire (Disparar) de la aguja de biopsia. (La consola vuelve al modo Standby [Espera] una vez completada la prueba de las funciones Arm [Armar] y Fire [Disparar]).
- 10. Después de completarse correctamente un ciclo de prueba, el sistema está listo para la obtención de tejidos.

# **7.4 Prepárese para la obtención de imágenes**

Consulte en *[Pantalla Select Patient \(Seleccionar paciente\)](#page-61-0)* en la página [48](#page-61-0) información detallada sobre los componentes de la pantalla.

- 1. Seleccione una paciente de la lista de trabajo en la pantalla *Select Patient* (Seleccionar paciente) o añada manualmente una nueva paciente (consulte *[Cómo añadir una](#page-63-0)  [paciente](#page-63-0)* en la página [50\)](#page-63-0).
- 2. En la pantalla *Procedure* (Procedimiento), seleccione los dispositivos de salida.

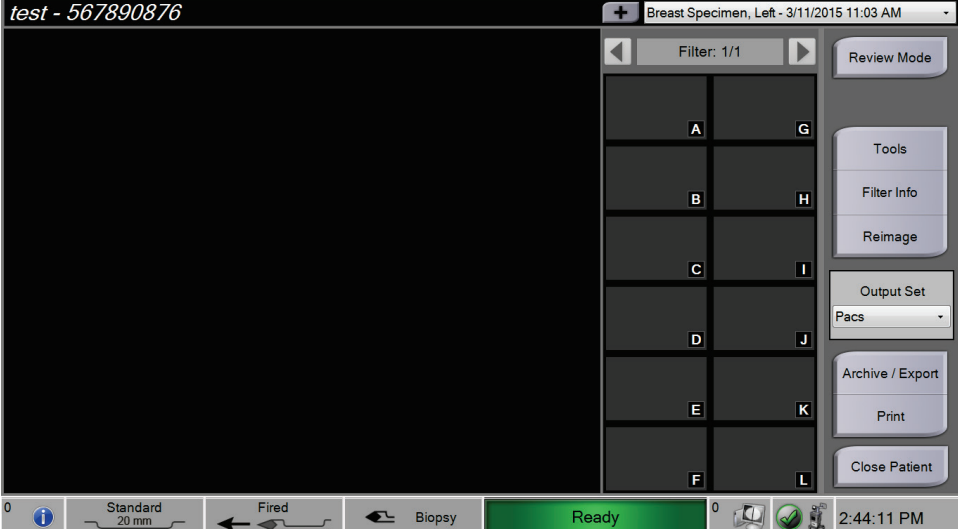

*Figura 48: Ejemplo de procedimiento*

- 3. Confirme que el cajón del filtro de tejidos está cerrado y que no hay mensajes de error en el sistema.
- 4. Gire el interruptor de llave a la posición desbloqueada.

# **7.5 Acople el introductor al dispositivo de biopsia**

- 1. Con el sistema en modo Standby (Espera), retire la funda protectora de la aguja de biopsia.
- 2. Con cuidado, deslice el introductor sobre la aguja del dispositivo de biopsia. Suba el conector del introductor hasta el controlador de dispositivo.

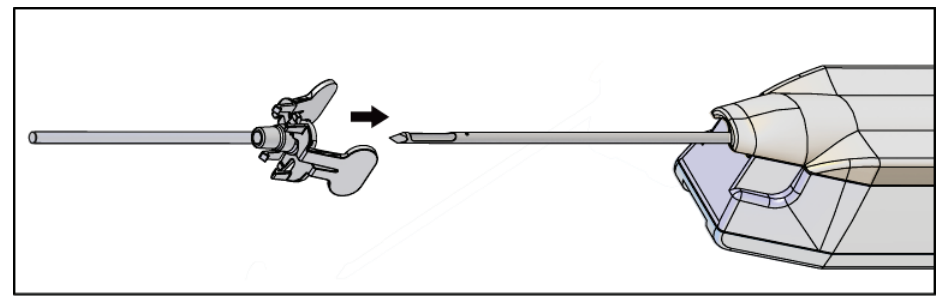

*Figura 49: Deslice el introductor hasta el dispositivo de biopsia*

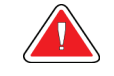

# **¡ADVERTENCIA!**

# **Asegúrese de utilizar una técnica aséptica cuando acople el introductor para que no se contamine.**

3. Oriente el introductor para seleccionar una abertura pequeña o estándar. Para una abertura de 20 mm, la marca de 20 mm del introductor se alinea con la marca larga del controlador de dispositivo. Gire el introductor 180° para obtener una abertura de 12 mm, donde la marca de 12 mm del introductor se alinea con la marca corta del controlador de dispositivo.

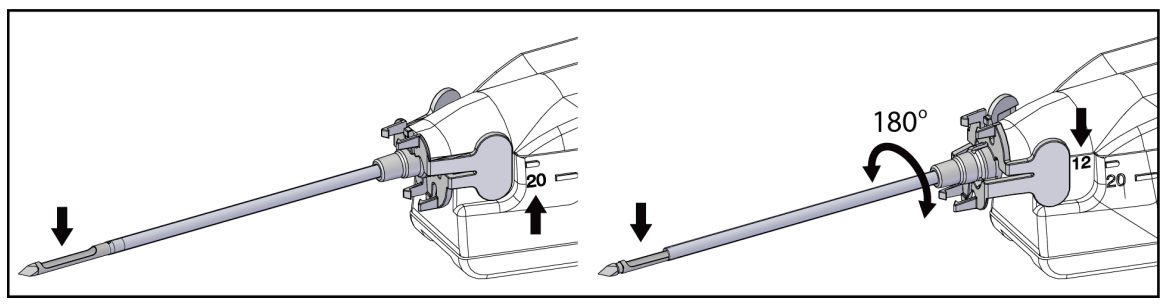

*Figura 50: Utilice una abertura estándar o pequeña*

# **7.6 Acople un adaptador de dispositivo de biopsia al sistema de guía de biopsia**

Se necesita un adaptador de dispositivo de biopsia a fin de sujetar el dispositivo colocado, en un sistema de guía de biopsia compatible. Acople el adaptador correcto al sistema de guía de biopsia.

Hologic ofrece adaptadores de dispositivo de biopsia complementarios del sistema de biopsia de mama Brevera. Consulte más detalles en las instrucciones de uso de la aguja de biopsia Brevera y del adaptador del dispositivo de biopsia.

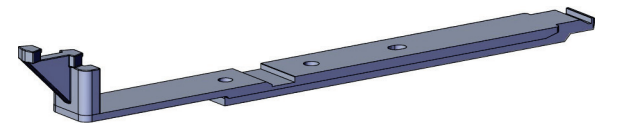

*Figura 51: Adaptador del dispositivo de biopsia*

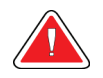

# **Advertencia:**

**Antes de utilizarla, asegúrese de que la guía de la aguja está bien instalada.**

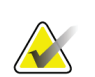

# **Nota**

Utilice únicamente adaptadores de dispositivo de biopsia aprobados por Hologic.

# **7.6.1 Utilización del sistema con guía estereotáctica (STX)**

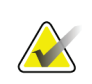

## **Nota**

El proveedor de su sistema con guía estereotáctica deberá ofrecerle el aprendizaje y las explicaciones que se necesitan para su utilización.

Si necesita más aprendizaje o aclaraciones sobre aplicaciones estereotácticas específicas, consulte a su Especialista en formación clínica de Hologic, al departamento de Atención al Cliente de Hologic o a su distribuidor de Hologic.

# **7.7 Acople el dispositivo de biopsia al adaptador del dispositivo de biopsia**

- 1. Coloque el sistema en modo Biopsy (Biopsia).
- 2. Pulse el botón **Arm** (Armar) del control remoto durante al menos dos segundos a fin de armar el dispositivo de biopsia.
- 3. Alinee el dispositivo de biopsia con el adaptador del dispositivo de biopsia.
- 4. Avance el dispositivo de biopsia hasta que el introductor situado en el extremo distal del dispositivo de biopsia de mama Brevera se acople al adaptador del dispositivo de biopsia y hasta que el pestillo de liberación del controlador se acople al extremo proximal del adaptador del dispositivo de biopsia. Oirá un clic cuando las piezas se acoplen correctamente y el dispositivo de biopsia dejará de deslizarse en el adaptador.

# **7.8 Realización de una biopsia y obtención de imágenes en tiempo real**

Realice todos los pasos según la técnica quirúrgica habitual.

- 1. Identifique el área específica y prepare el sitio como proceda.
- 2. Monte el dispositivo de biopsia y aváncelo hasta las coordenadas deseadas, proporcionadas por el sistema de obtención de imágenes.

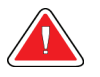

# **Advertencia:**

**Si la introducción de la aguja en la mama plantea alguna dificultad, compruebe la agudeza de la punta de la aguja trócar. Cambie la aguja si es necesario.**

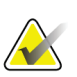

#### **Nota**

Los rayos X se habilitan cuando se cierra el cajón. Si el cajón se abre durante una exposición, esta finaliza automáticamente.

- 3. Confirme que el sistema está listo para realizar un procedimiento de biopsia.
	- Confirme que no hay mensajes de error en el sistema.
	- Confirme que se han completado todos los pasos de la entrada de la paciente y que la pantalla *Procedure* (Procedimiento) aparece en la pantalla de imágenes.
	- Confirme el tamaño de la abertura y que el dispositivo de biopsia está armado.
	- Confirme que el interruptor de llave está en la posición desbloqueada.
	- Confirme que el sistema está en modo Biopsy (Biopsia).
- 4. Dispare el dispositivo de biopsia, manteniendo pulsado el botón **Fire** (Disparar) del control remoto durante al menos dos segundos.
- 5. Administre anestésico (opcional).
	- Para iniciar la administración automática de anestésico: Acople a la válvula en Y una jeringa sin aguja con 10 cc de anestésico. Inyecte 1-2 cc de anestésico con la jeringa sin aguja.
	- Para administrar manualmente anestésico en el área de interés antes de la obtención del tejido: (el dispositivo de biopsia se ha disparado, el conmutador de pedal aún está presionado) Inyecte manualmente el anestésico con la jeringa y gire la rueda para obtener un acceso de 360 grados.
	- Para administrar manualmente anestésico en el área de interés durante la obtención del tejido: (el dispositivo de biopsia se ha disparado, el conmutador de pedal ya no está presionado) ponga el sistema en modo Standby (Espera) para cerrar la abertura. Inyecte manualmente el anestésico con la jeringa y gire la rueda para obtener un acceso de 360 grados. Una vez completada la administración, devuelva el sistema al modo Biopsy (Biopsia) para proseguir la obtención de tejido.

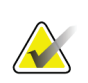

#### **Nota**

El dispositivo no permite la inyección con la válvula en Y cuando el dispositivo se halla en posición armada (antes del disparo).

- 6. Comience la obtención de tejido. Pise y mantenga pisado el conmutador de pedal durante todo el procedimiento de biopsia.
	- Si deja de pisar el conmutador de pedal, el dispositivo se desactivará o detendrá **después de** completar el ciclo actual y los rayos X para el corpúsculo de ese ciclo de corte.
	- El sistema indica mediante pitidos que ha completado un ciclo de corte. En el área de las imágenes en miniatura aparece un icono del filtro de tejidos para confirmar que el ciclo de corte se ha completado y que está listo para los rayos X.
- 7. Obtenga una imagen en tiempo real.
	- El sistema de manipulación de corpúsculos emite pitidos para indicar que está obteniendo una imagen de rayos X. Estos pitidos son de volumen y tono sustancialmente más suaves que los pitidos indicativos del final del ciclo de corte.
	- La pantalla de imágenes se actualiza con cada imagen de rayos X disponible. Aparece una letra para indicar a qué muestra de corpúsculo corresponde la imagen. Las letras A−L de cada imagen indican la cámara del filtro de tejidos.
	- Toque la imagen en miniatura de la pantalla de imágenes para revisarla a tamaño completo en la pantalla de imágenes.
- 8. Haga girar la abertura de la cánula externa del dispositivo de biopsia, dando vuelta a la rueda hasta la siguiente posición deseada en cuanto el sistema emita pitidos indicativos de que ha completado el ciclo de corte. Los números en la ventana del dispositivo de biopsia y la línea en la esfera de reloj de la rueda indican la posición de la abertura.
- 9. Continúe con la obtención de tejidos e imágenes hasta completar las muestras e imágenes previstas en al área de interés. El sistema emite dos pitidos cuando se han obtenido 12 corpúsculos.
- 10. Revise las imágenes y realice las mejoras necesarias. Consulte *[Cómo revisar las](#page-108-0)  [imágenes](#page-108-0)* en la página [95.](#page-108-0)

# **7.8.1 Cuando las 12 cámaras del filtro de tejidos contienen corpúsculos**

El sistema de biopsia de mama Brevera con tecnología de la imagen CorLumina puede captar más de 12 corpúsculos de biopsia en cada filtro de tejidos. Para estos casos, cuando cada una de las 12 cámaras del filtro de tejidos contiene un corpúsculo de biopsia, el sistema de biopsia de mama Brevera presenta dos opciones: continuar utilizando el filtro existente o continuar con un nuevo filtro.

## **Continúe con el filtro de tejidos existente**

- 1. Deje de pisar el conmutador de pedal.
- 2. Pise y mantenga pisado el conmutador de pedal durante todo el procedimiento de biopsia.
- 3. Continúe obteniendo piezas de biopsia y visualizando sus imágenes radiográficas en la pantalla de imágenes.
- 4. Al concluir la obtención de tejidos o después de la  $24<sup>a</sup>$  muestra de corpúsculo, lo que ocurra primero, continúe con las instrucciones de *[Lavado y Aspirar](#page-101-0)* en la página [88.](#page-101-0)

## **Continúe con un nuevo filtro de tejidos**

- 1. Deje de pisar el conmutador de pedal.
- 2. Abra el cajón del filtro de tejidos.
- 3. Retire del conjunto del filtro de tejidos la cubierta del filtro de tejidos.
- 4. Coloque una tapa de filtro de tejidos seca en el filtro de tejidos. (La tapa del filtro de tejidos se proporciona con la aguja de biopsia).
- 5. Extraiga el filtro usado del conjunto del filtro de tejidos y del cajón del filtro de tejidos.
- 6. Introduzca el filtro de tejidos usado en un frasco de muestras en la superficie del formol.

## **Nota**

Para que pueda acoger un filtro de tejidos Brevera, el frasco de muestras deberá tener un diámetro interior mínimo de 6,1 cm (2,4 pulgadas) y una altura mínima de 5,7 cm (2,25 pulgadas).

- 7. Sumerja lentamente el filtro de tejidos para que penetre el formol en las cámaras y salga el aire. (No deje que el filtro de tejidos flote en la superficie del formol). Prepare las muestras para patología según las normas del centro.
- 8. Instale un nuevo filtro de tejidos.
- 9. Vuelva a colocar la cubierta del conjunto del filtro de tejidos y cierre el cajón del filtro de tejidos. El sistema está listo cuando los indicadores de la pantalla de imágenes vuelvan a ser de color verde.
- 10. Seleccione **Yes** (Sí) en la pantalla de imágenes cuando se le pregunte si se introdujo un nuevo filtro en el cajón.
- 11. Pise el conmutador de pedal.
- 12. Continúe obteniendo piezas de biopsia y visualizando sus imágenes radiográficas en la pantalla de imágenes.
- 13. Al concluir la obtención de tejidos o después de la  $24<sup>a</sup>$  muestra de corpúsculo, lo que ocurra primero, continúe con las instrucciones de *[Lavado y Aspirar](#page-101-0)* en la página [88.](#page-101-0)

# <span id="page-101-0"></span>**7.8.2 Lavado y Aspirar**

#### **Lavado**

Seleccione el modo Lavage (Lavado) para irrigar la cavidad y eliminar el tejido contenido en el dispositivo de biopsia. El sistema activa el vacío, abre la abertura, abre la válvula de pinzado de la solución salina y cierra la válvula de aspiración para impulsar solución salina a través de la abertura. No es necesario pisar el conmutador de pedal.

#### **Aspirar**

Seleccione el modo Aspirate (Aspirar) para vaciar la cavidad. El sistema activa el vacío, abre la abertura, abre la válvula de pinzado de la solución salina y abre la válvula de aspiración para impulsar aire a través de la abertura. No es necesario pisar el conmutador de pedal.

## **7.8.3 Finalice la obtención de tejido**

- 1. Deje de pisar el conmutador de pedal. Seleccione el modo Standby (Espera) a fin de cerrar la abertura antes de extraer el dispositivo de biopsia de la cavidad de la biopsia.
- 2. Extraiga conjuntamente del adaptador del dispositivo de biopsia la aguja de biopsia y el controlador de dispositivo, y deje el introductor situado para la colocación del marcador. (Utilice el pestillo de liberación, instalado en la parte trasera del controlador de dispositivo, para desprender el dispositivo de biopsia del adaptador).
- 3. Después de extraer la aguja de la mama, utilice el modo Aspirate (Aspirar) para despejar la abertura de la aguja.

4. Pulse los botones laterales de la aguja de biopsia para desacoplarla del controlador de dispositivo. Desprenda la aguja de biopsia del controlador de dispositivo y deséchela en un recipiente para objetos punzantes. (El tubo y el filtro de tejidos se retiran de la consola más adelante).

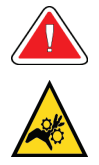

#### **Advertencia:**

**Nota**

**No toque con los dedos las piezas metálicas del controlador de dispositivo. Estas piezas pueden moverse durante el uso del sistema.**

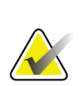

La consola emite tres pitidos antes de restablecer la posición de las piezas metálicas del controlador de dispositivo.

5. Deslice el controlador de dispositivo hacia su soporte en la consola hasta que encaje con un clic.

## **7.8.4 Colocación de un marcador del sitio de la biopsia**

Para colocar un marcador del sitio de la biopsia, consulte las instrucciones de uso del marcador.

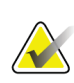

#### **Nota**

Asegúrese de seleccionar el marcador de biopsia correcto para la longitud de aguja utilizada.

Después de colocar un marcador opcional del sitio de la biopsia, retire de la paciente el introductor y el adaptador estereotáctico (consulte *[Retire el adaptador del dispositivo de](#page-102-0)  [biopsia](#page-102-0)* en la página [89\)](#page-102-0).

## <span id="page-102-0"></span>**7.8.5 Retire el adaptador del dispositivo de biopsia**

- 1. Después de colocar un marcador opcional del sitio de la biopsia, retire conjuntamente de la mama el introductor y el dispositivo para colocación del marcador del sitio de la biopsia, separando de la paciente el adaptador del dispositivo de biopsia.
- 2. Cuando haya retirado todo de la paciente, desprenda conjuntamente del adaptador del dispositivo de biopsia el introductor y el dispositivo para colocación del marcador del sitio de la biopsia, pinzando las lengüetas de ala del introductor. Deslice el introductor hacia atrás para separarlo del adaptador. Deseche el introductor y el dispositivo para colocación del marcador según las normas del centro.
- 3. Las instrucciones de uso del adaptador del dispositivo de biopsia contienen más información sobre la forma de retirar el adaptador del sistema de guía de biopsia.
- 4. Inmediatamente después del procedimiento, limpie y desinfecte bien el adaptador del dispositivo de biopsia como se recomienda en la sección *[Mantenimiento, limpieza y](#page-118-0)  [desinfección](#page-118-0)* en la página [105.](#page-118-0)

#### **Nota**

El proveedor de su sistema de guía de biopsia deberá ofrecerle el aprendizaje y las explicaciones que se necesitan para su utilización.

# <span id="page-103-0"></span>**7.9 Finalice el procedimiento**

- 1. Confirme que la consola está en modo Standby (Espera).
- 2. Abra el cajón del filtro de tejidos.
- 3. Retire del conjunto del filtro de tejidos la cubierta del filtro de tejidos.
- 4. Coloque una tapa de filtro de tejidos seca en el filtro de tejidos. (La tapa del filtro de tejidos se proporciona con la aguja de biopsia).
- 5. Extraiga el filtro usado del conjunto del filtro de tejidos y del cajón del filtro de tejidos.
- 6. Introduzca el filtro de tejidos usado en un frasco de muestras en la superficie del formol.

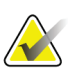

#### **Nota**

Para que pueda acoger un filtro de tejidos Brevera, el frasco de muestras deberá tener un diámetro interior mínimo de 6,1 cm (2,4 pulgadas) y una altura mínima de 5,7 cm (2,25 pulgadas).

- 7. Sumerja lentamente el filtro de tejidos para que penetre el formol en las cámaras y salga el aire. (No deje que el filtro de tejidos flote en la superficie del formol). Prepare las muestras para patología según las normas del centro.
- 8. Vuelva a colocar la cubierta en el conjunto del filtro de tejidos.
- 9. Desprenda el conjunto del filtro de tejidos de los pasadores de posicionado y déjelo temporalmente en el cajón.
- 10. Retire el tubo de aspiración de las guías del tubo situadas a ambos lados del cajón.
- 11. Extraiga el tubo de aspiración del recipiente de aspiración.
- 12. Desprenda el tubo de la solución salina de la válvula de pinzado de la solución salina. Extraiga el pincho de la bolsa de la solución salina.
- 13. Reúna todos los componentes del tubo y el conjunto del filtro de tejidos y deséchelos en el recipiente para objetos punzantes, junto con la aguja de biopsia desechada previamente.
- 14. Deseche la bolsa de la solución salina según las normas del centro.
- 15. Deseche la guía de la aguja según las normas del centro.
- 16. Cierre el cajón del filtro de tejidos.
- 17. Desconecte del recipiente de aspiración el conjunto de la vía de vacío y cierre los puertos del recipiente de aspiración. Deseche el recipiente de aspiración según las normas del centro sobre residuos biológicos peligrosos.
- 18. Después de cerrar sesión y apagar el sistema, realice los procedimientos de limpieza y desinfección recomendados. Consulte más detalles en la sección *[Mantenimiento,](#page-118-0)  [limpieza y desinfección](#page-118-0)* en la página [105.](#page-118-0)

# **7.10 Cómo cambiar la aguja de biopsia entre procedimientos**

Siga estas instrucciones para cambiar la aguja de biopsia antes de un nuevo procedimiento.

- 1. Confirme que la consola está en modo Standby (Espera).
- 2. Pulse los botones laterales de la aguja de biopsia para desacoplarla del controlador de dispositivo. Desprenda la aguja del controlador y deséchela en un recipiente para objetos punzantes.

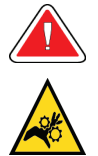

#### **Advertencia:**

**No toque con los dedos las piezas metálicas del controlador de dispositivo. Estas piezas pueden moverse antes de que se instale una aguja de biopsia.**

#### **Nota**

La consola emite tres pitidos antes de restablecer la posición de las piezas metálicas del controlador de dispositivo.

- 3. Deslice el controlador de dispositivo hacia su soporte en la consola hasta que encaje con un clic.
- 4. Espere a que el controlador de dispositivo se sitúe automáticamente en su posición inicial para recibir una nueva aguja de biopsia.
- 5. Siga las instrucciones de la sección *[Finalice el procedimiento](#page-103-0)* en la página [90](#page-103-0) para desconectar y retirar los artículos de biopsia.
- 6. Instale los nuevos artículos de biopsia y la nueva aguja de biopsia. Consulte instrucciones detalladas en *[Conecte el controlador de dispositivo y los artículos de biopsia](#page-88-0)* en la página [75.](#page-88-0)

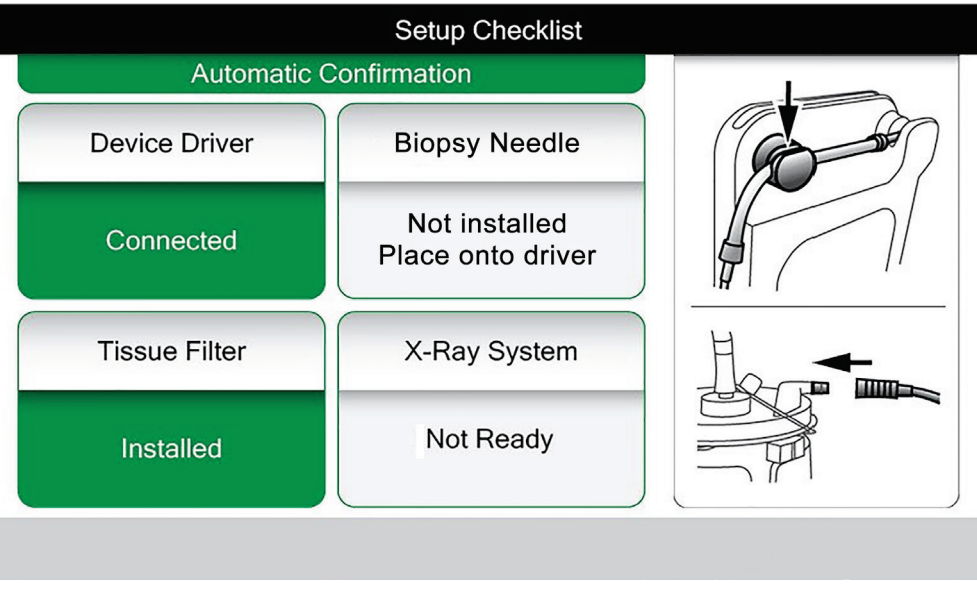

*Figura 52: El sistema reconoce cuándo el controlador de dispositivo está listo*

# **7.11 Cómo cambiar la aguja de biopsia durante la resolución de problemas**

Siga estas instrucciones para cambiar la aguja de biopsia si debe resolver problemas durante la configuración y las pruebas.

- 1. Deslice el controlador de dispositivo hacia su soporte en la consola hasta que encaje con un clic.
- 2. Pulse los botones laterales de la aguja de biopsia para desacoplarla del controlador de dispositivo. Desprenda la aguja del controlador y deséchela en un recipiente para objetos punzantes.

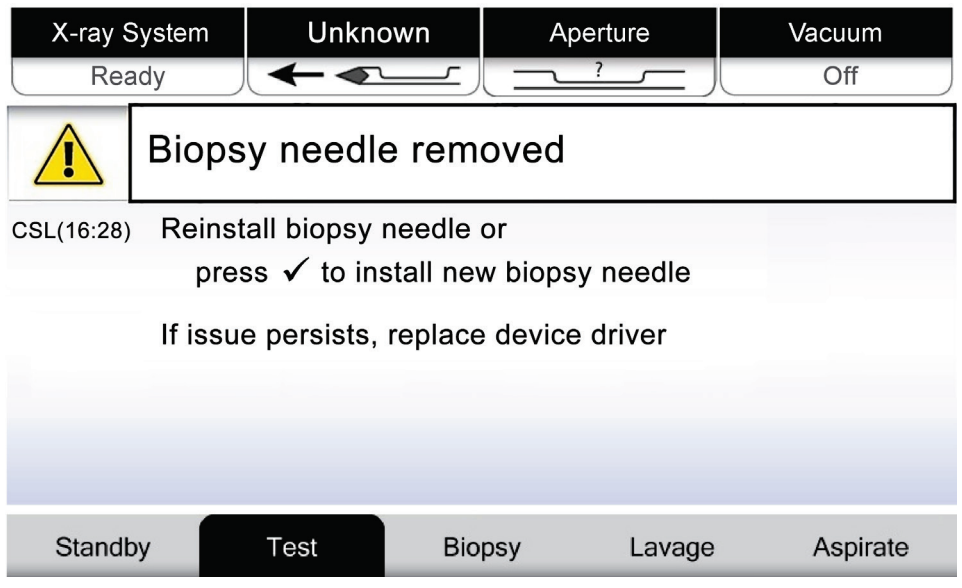

*Figura 53: El sistema reconoce que se ha extraído la aguja de biopsia*

- 3. Consulte las instrucciones de la sección *[Finalice el procedimiento](#page-103-0)* en la página [90](#page-103-0) para desconectar y retirar los artículos de biopsia.
- 4. Pulse el botón de la **marca de verificación** en la pantalla del técnico para situar el controlador de dispositivo en su posición inicial.

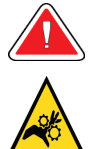

**Advertencia:**

**Nota**

**No toque con los dedos las piezas metálicas del controlador de dispositivo. Estas piezas pueden moverse antes de que se instale una aguja de biopsia.**

La consola emite tres pitidos antes de restablecer la posición de las piezas metálicas del controlador de dispositivo.

- 5. Espere a que el controlador de dispositivo se sitúe en su posición inicial.
- 6. Instale los nuevos artículos de biopsia y la nueva aguja de biopsia. Consulte instrucciones detalladas en *Conecte el controlador de dispositivo y los artículos de biopsia* en la página [75.](#page-88-0)

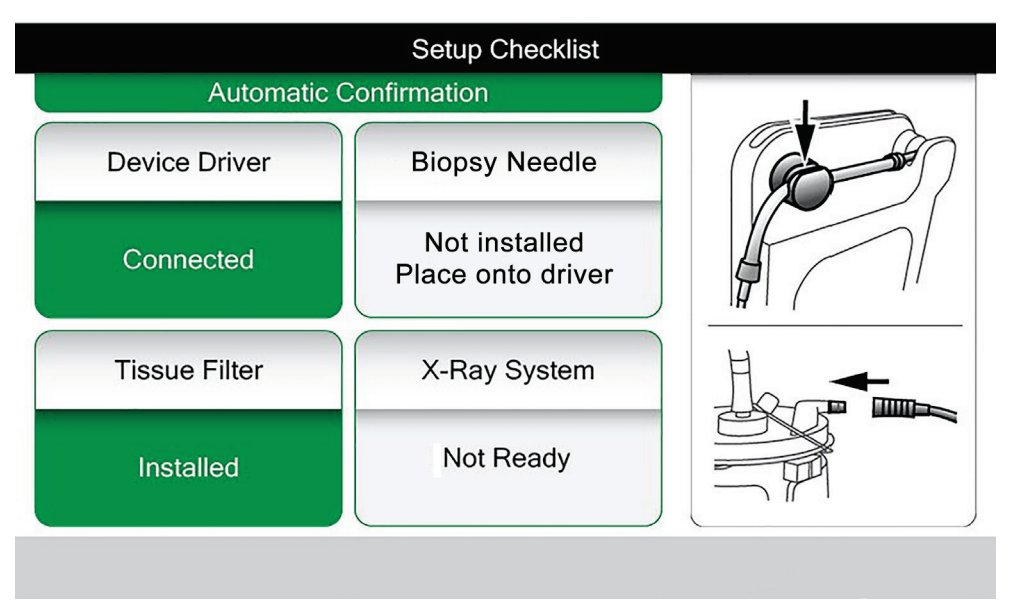

*Figura 54: El sistema reconoce cuándo el controlador de dispositivo está listo*
# **8:Las imágenes Capítulo 8**

# **8.1 Introducción**

Una vez realizada una exposición, se muestra y acepta automáticamente la imagen obtenida. En la pantalla aparece una imagen en miniatura con la correspondiente letra indicativa de la cámara del filtro de tejidos. Utilice las funciones de imagen para etiquetar, revisar, mejorar y anotar las imágenes o para obtener nuevas imágenes de los corpúsculos.

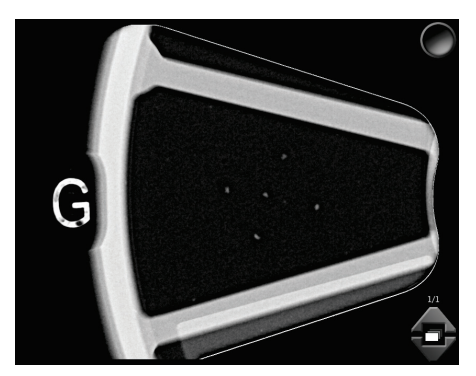

*Figura 55: Una imagen obtenida*

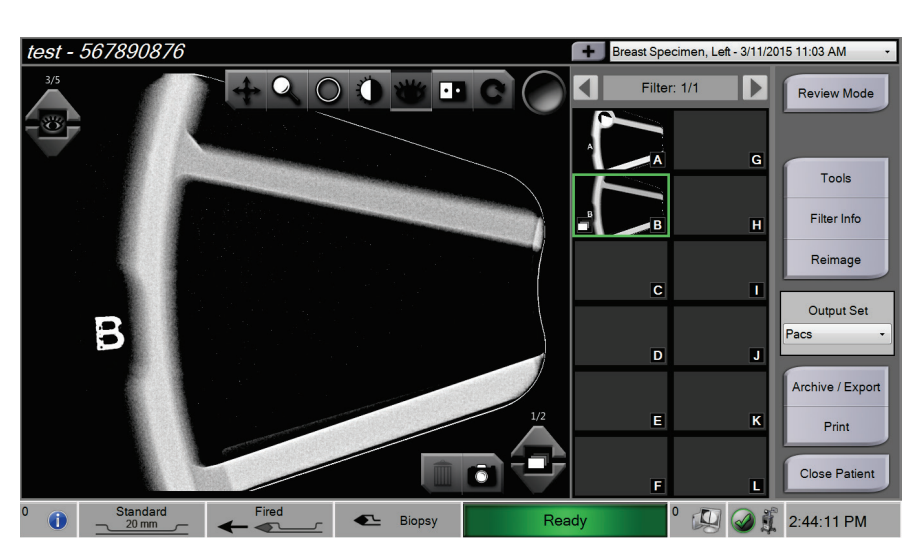

# **8.2 Cómo revisar las imágenes**

*Figura 56: Las herramientas de imágenes en la pantalla Procedure (Procedimiento)*

Seleccione una imagen en miniatura.

- En la ventana grande de la pantalla aparece una vista previa de la imagen.
- Utilice las herramientas de imágenes (consulte *[Herramientas de mejora de imágenes](#page-111-0)* en la página [98](#page-111-0) ) para mejorar la imagen entera o áreas de interés de la imagen.

### **8.2.1 Cómo etiquetar una imagen**

La herramienta de etiquetar es el botón redondo de la esquina superior derecha de la imagen. Pulse este botón para seleccionar o deseleccionar la imagen activa. Las imágenes etiquetadas muestran una marca de verificación verde en la esquina superior de la imagen y de su miniatura. La marca de verificación se graba en las imágenes etiquetadas que se exportan, archivan o imprimen.

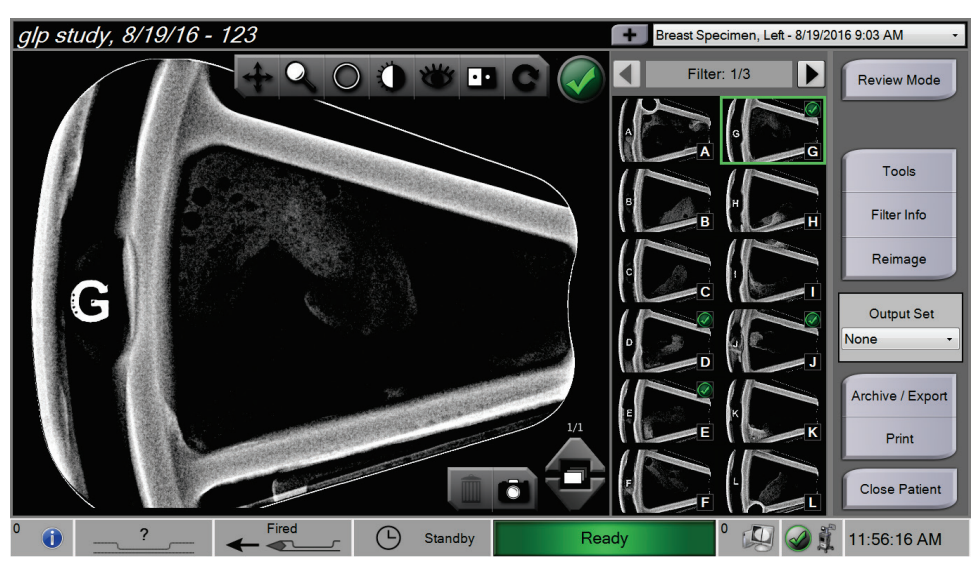

*Figura 57: Un ejemplo de imagen etiquetada*

# **8.2.2 La pantalla Review Mode (Modo revisión)**

La pantalla *Review Mode* (Modo revisión) permite una revisión rápida de las imágenes. En lugar de seguir mostrando una imagen activa, en la pantalla *Review Mode* (Modo revisión) aparecen miniaturas mayores de las imágenes. Las imágenes pueden etiquetarse rápidamente si se seleccionan del grupo de imágenes, en lugar de etiquetarlas una por una en la pantalla *Procedure* (Procedimiento). La pantalla *Review Mode* (Modo revisión) contiene las funciones Tag All (Etiquetar todo) y Clear All (Borrar todo).

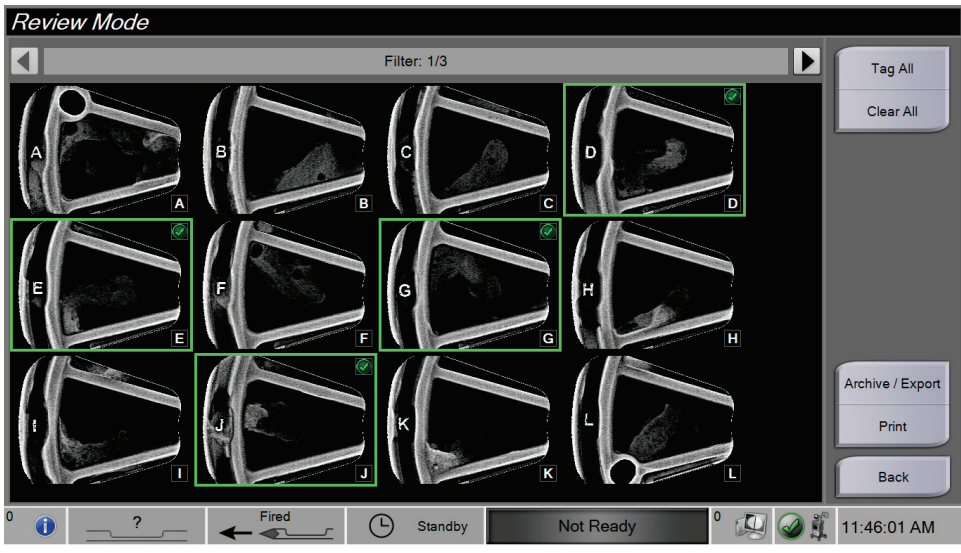

*Figura 58: Pantalla Review Mode (Modo revisión)*

#### <span id="page-111-0"></span>**8.2.3 Herramientas de mejora de imágenes**

Cuando se selecciona el botón **Tools** (Herramientas), en la imagen activa aparece la barra de herramientas de mejora de imágenes. Seleccione el icono de la herramienta para habilitarla. La herramienta activa aparece para incorporarse a la barra de herramientas.

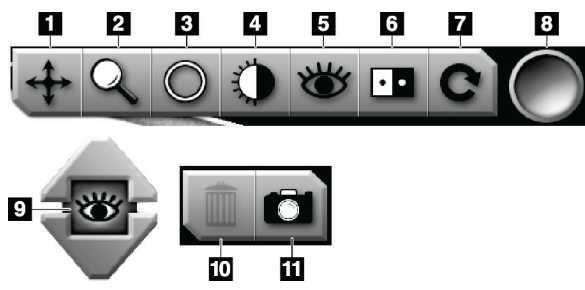

*Figura 59: Herramientas de mejora de imágenes*

#### **Leyenda de la figura**

- 1. La herramienta Desplazamiento se utiliza para arrastrar la vista hasta otra parte de la imagen.
- 2. La herramienta Zoom amplía toda la imagen. Arrastre esta herramienta hacia arriba para acercar la imagen y ampliarla. Arrastre esta herramienta hacia abajo para alejar la imagen y disminuirla.
- 3. La herramienta Círculo se utiliza para dibujar un círculo en la imagen. Arrastre el círculo hacia arriba o hacia abajo para ampliarlo o disminuirlo. Una vez colocado en una posición, el círculo no se puede cambiar; pero puede arrastrarlo para cambiar su posición o pulsarlo dos veces para eliminarlo.
- 4. La herramienta Ventana/Nivel se utiliza para cambiar el brillo y el contraste.
- 5. La herramienta Visualización mejorada ajusta la nitidez de la imagen.
- 6. La herramienta Invertir transforma lo negro en blanco y viceversa.
- 7. La herramienta Restablecer devuelve una imagen a su estado original. Se eliminan las anotaciones, los desplazamientos de imágenes, sus alejamientos y acercamientos, etc.
- 8. La herramienta Etiqueta selecciona una o más imágenes determinadas. Las imágenes etiquetadas muestran una marca de verificación verde en la parte superior derecha de la imagen en miniatura. La marca de verificación se graba en las imágenes etiquetadas que se exportan, archivan o imprimen a partir del sistema.
- 9. El Nivel de mejora aparece cuando la herramienta Visualización mejorada está activa. El nivel de mejora puede ajustarse entre mayor (5) y menor (1) en tiempo real.
- 10. El botón **Eliminar** suprime una instantánea.
- 11. El botón **Cámara** capta una instantánea del área de visualización de imágenes y añade la instantánea al procedimiento actual.

#### **Nota**

La herramienta Visualización mejorada está inactiva para las imágenes instantáneas.

### **8.2.4 La pantalla Filter Info and Comments (Información del filtro y comentarios)**

En la pantalla *Procedure* (Procedimiento), pulse el botón **Filter Info** (Información del filtro) para redactar notas o comentarios sobre el contenido de las imágenes. Se puede añadir un conjunto de comentarios para cada filtro de tejidos. Los comentarios se guardan con las imágenes del correspondiente filtro de tejidos y se exportan con una o más imágenes.

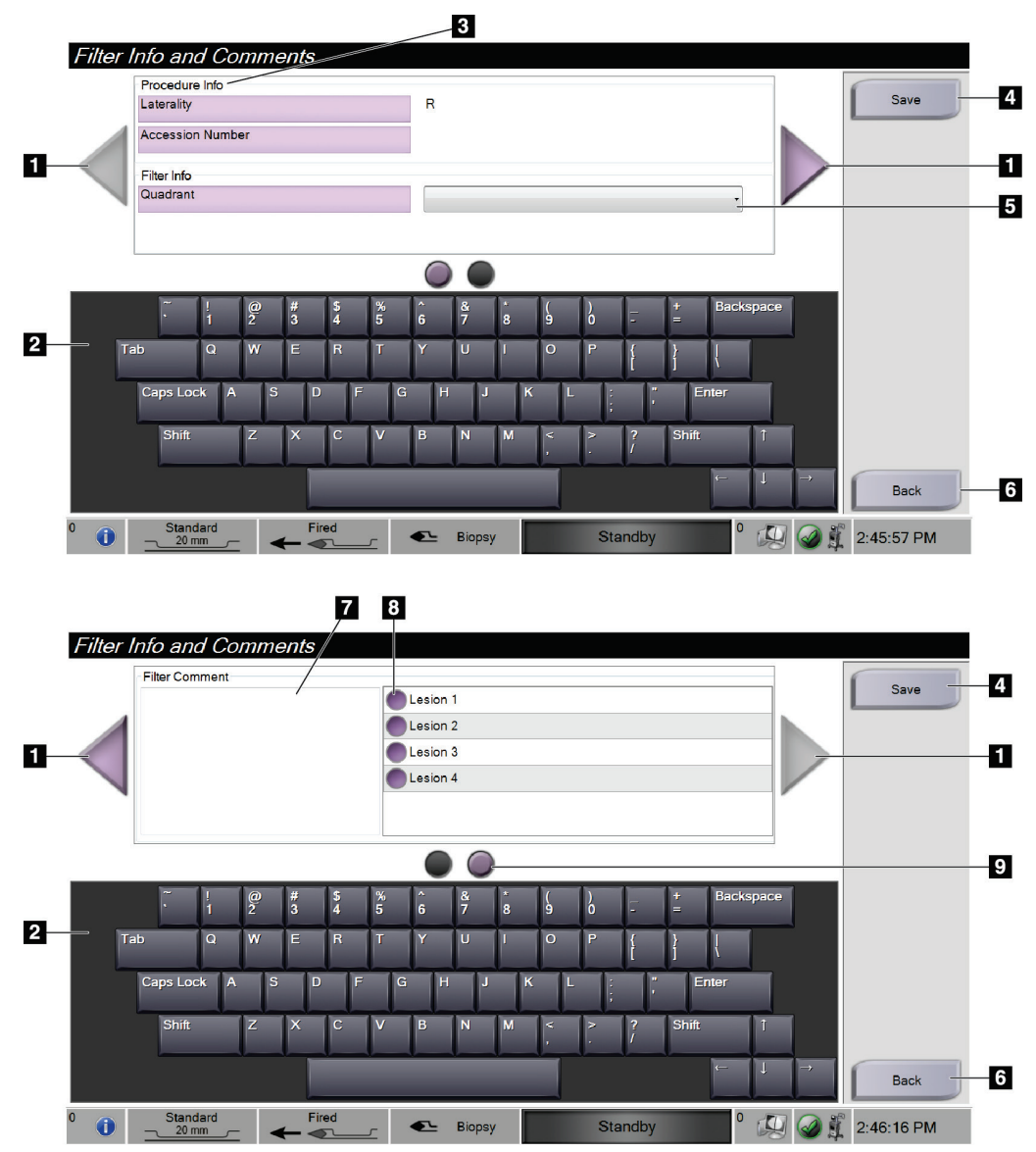

*Figura 60: Pantallas Filter Info and Comments (Información del filtro y comentarios)*

#### **Leyenda de la figura**

- 1. Utilice las flechas para desplazarse entre las dos pantallas.
- 2. Utilice el teclado en pantalla para escribir, editar y eliminar comentarios sobre el filtro.
- 3. La Procedure Info (Información del procedimiento) es la información relativa al procedimiento que ya está en el sistema. No se puede editar en la pantalla *Filter Info and Comments* (Información del filtro y comentarios).
- 4. Seleccione el botón **Save** (Guardar) para guardar información del filtro y comentarios.
- 5. Indique el cuadrante para las muestras en ese filtro de tejidos concreto.
- 6. Seleccione el botón **Back** (Atrás) para salir de la pantalla *Filter Info and Comments* (Información del filtro y comentarios) sin guardar y vuelva a la pantalla anterior. Si hay cambios sin guardar, un aviso permite optar entre guardarlos o continuar sin guardar los comentarios.
- 7. Utilice el teclado en pantalla para escribir, editar y eliminar otros comentarios sobre el filtro.
- 8. Seleccione en una lista predefinida que describa las muestras contenidas en ese filtro de tejidos concreto.
- 9. Utilice estos círculos para desplazarse entre las dos pantallas. Un signo de exclamación rojo en un círculo indica la existencia de un error en esa pantalla que es necesario corregir.

### **8.2.5 Cómo obtener nuevas imágenes**

Seleccione el botón **Reimage** (Obtención de nuevas imágenes) para obtener una nueva imagen del corpúsculo que aparece en la imagen activa.

# **8.3 Envíe las imágenes a los dispositivos de salida**

Puede enviar las imágenes a dispositivos de salida o utilizar la función Exportar para copiar imágenes en un dispositivo de almacenamiento temporal. Consulte las instrucciones en *[Cómo utilizar el Output Set \(Conjunto de salida\)](#page-70-0)* en la página [57.](#page-70-0)

# **9: Interfaz de administración del sistema Capítulo 9**

# **9.1 La pantalla Admin (Administrador)**

Esta sección describe las funciones disponibles en la pantalla *Admin* (Administrador). Para acceder a esta pantalla:

- 1. Inicie sesión en el sistema.
- 2. En la pantalla *Patient* (Paciente), seleccione el botón **Admin** (Administrador) a la derecha.
- 3. Aparece la pantalla *Admin* (Administrador).

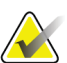

#### **Nota**

Las figuras de la Guía del usuario muestran la pantalla *Admin* (Administrador) con acceso a nivel de administrador. Un radiólogo (usuario primario) tiene acceso a algunas funciones de la pantalla *Admin* (Administrador). Un administrador usuario del sistema tiene acceso a más funciones de la pantalla *Admin* (Administrador). Un usuario del sistema autorizado por Hologic tiene acceso a todas las funciones de la pantalla *Admin*  (Administrador).

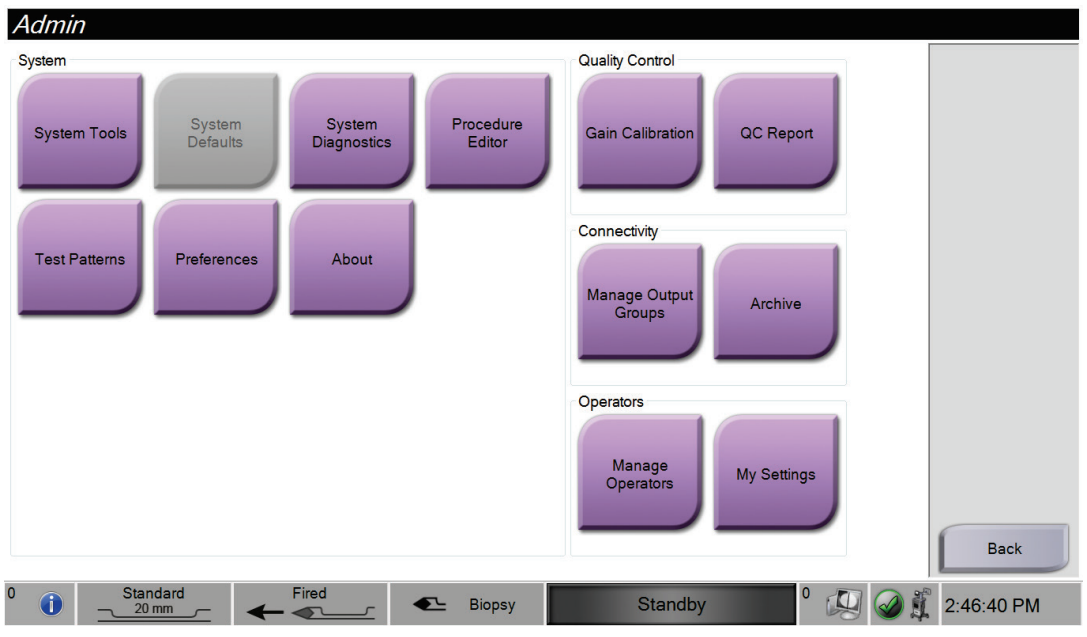

*Figura 61: Pantalla Admin (Administrador)*

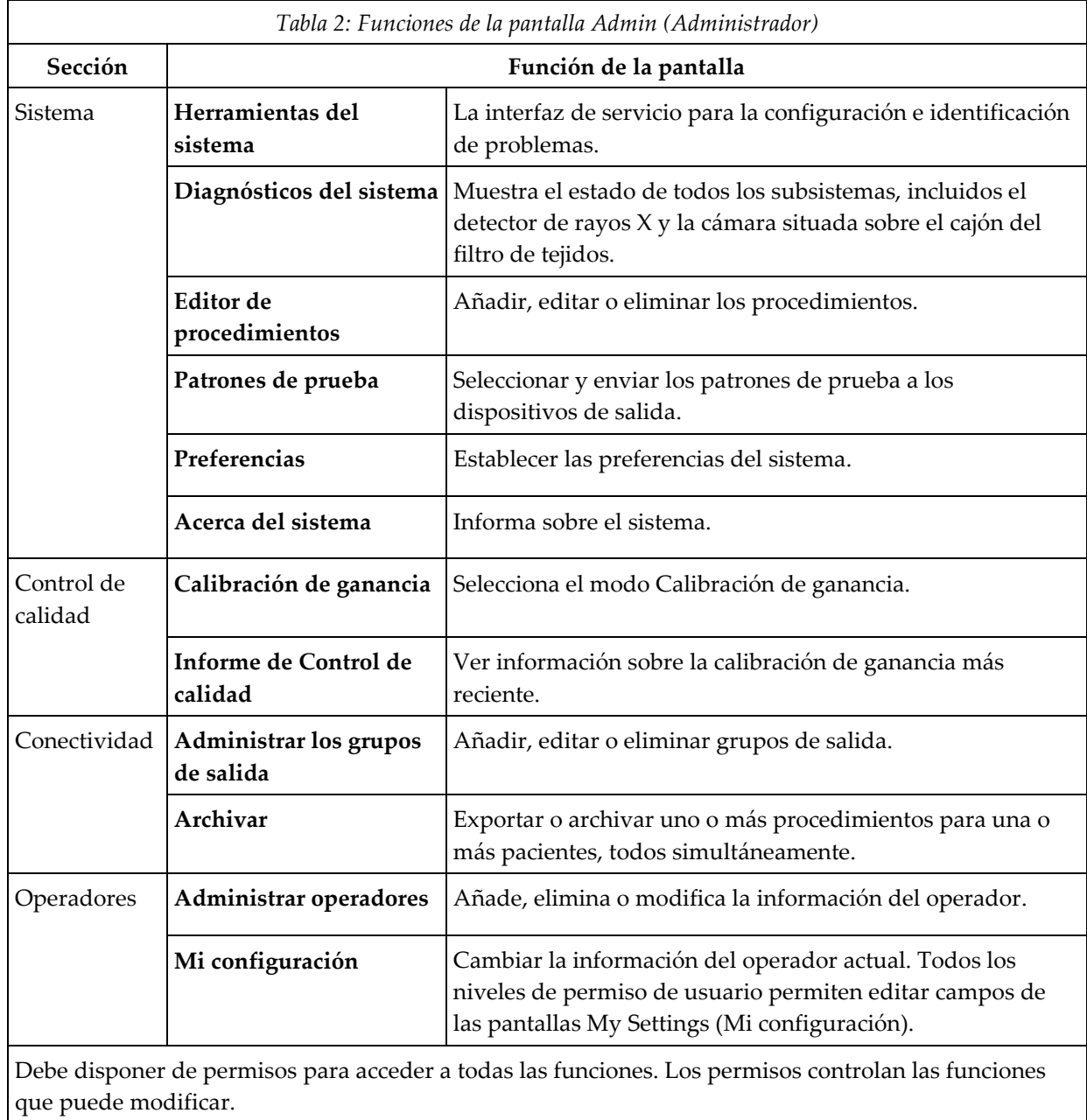

# **9.2 Uso de herramientas del sistema**

Los administradores (y los técnicos de mantenimiento de Hologic) pueden acceder a la función System Tools (herramientas del sistema). Esta función contiene la información de configuración sobre el sistema.

Para acceder a la función System Tools (Herramientas del sistema):

- 1. Inicie sesión como administrador.
- 2. En la pantalla *Select Patient* (Seleccionar paciente), seleccione el botón **Admin** (Administrador) a la derecha.
- 3. En el área System (Sistema) de la pantalla *Admin* (Administrador), seleccione el botón **System Tools** (Herramientas del sistema).

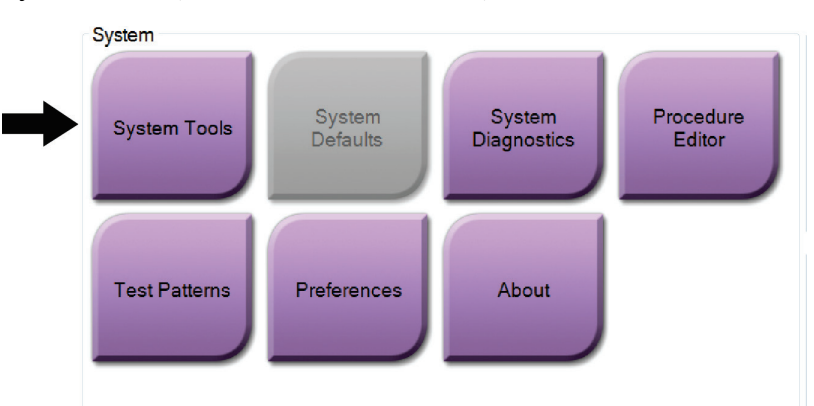

*Figura 62: Botón System Tools (Herramientas del sistema)*

# **9.2.1 La pantalla System Tools (Herramientas del sistema)**

| <b>System Tools</b>                      |                     |                                |                                                  |                       | <b>Back</b>                                               |
|------------------------------------------|---------------------|--------------------------------|--------------------------------------------------|-----------------------|-----------------------------------------------------------|
|                                          | <b>HOLOGIC</b>      | Welcome                        |                                                  |                       |                                                           |
| Search                                   | Search              | <b>Site Name</b>               | <b>IP Address</b>                                | <b>Host Name</b>      | <b>Software Version</b>                                   |
| <b>El Welcome (Manager)</b>              |                     | <b>Your Hospital Name</b>      | 10.36.16.22                                      | <b>USDANJLQSLM1WK</b> | <b>SPA</b>                                                |
| <b>E</b> Getting Started<br><b>B AWS</b> |                     | Welcome (Manager)              |                                                  |                       |                                                           |
| <b>E</b> Troubleshooting                 |                     | <b>Getting Started</b>         |                                                  |                       |                                                           |
|                                          |                     | <b>AWS</b>                     |                                                  |                       |                                                           |
|                                          |                     | Troubleshooting                |                                                  |                       |                                                           |
|                                          |                     |                                |                                                  |                       |                                                           |
|                                          |                     |                                |                                                  |                       |                                                           |
|                                          |                     |                                |                                                  |                       |                                                           |
|                                          |                     |                                |                                                  |                       |                                                           |
|                                          |                     |                                |                                                  |                       |                                                           |
|                                          |                     |                                |                                                  |                       |                                                           |
|                                          |                     |                                |                                                  |                       |                                                           |
|                                          |                     |                                |                                                  |                       |                                                           |
|                                          |                     |                                |                                                  |                       |                                                           |
|                                          |                     |                                |                                                  |                       |                                                           |
| Logout                                   | $+$ All<br>$-AII$   |                                |                                                  |                       |                                                           |
| C<br>$\bigcap$                           | Standard<br>$20$ mm | Fired                          | <b>Biopsy</b><br>드                               | Standby               | $\mathbf 0$<br>2:46:57 PM                                 |
|                                          | $- \cdot$           | $- - -$<br><b>TT</b><br>$\sim$ | $\mathbf{r}$ $\mathbf{r}$<br>-<br>$\overline{ }$ | $\cdot$ $\cdot$       | $\mathbf{r}$ , $\mathbf{r}$ , $\mathbf{r}$ , $\mathbf{r}$ |

*Figura 63: La pantalla System Tools (Herramientas del sistema)*

| Sección                                                 | Descripción                                       |                                                                                                  |  |
|---------------------------------------------------------|---------------------------------------------------|--------------------------------------------------------------------------------------------------|--|
| Getting<br>Started<br>(Introducción)                    | Acerca del sistema                                | Introducción a la herramienta de servicios.                                                      |  |
|                                                         | <b>Preguntas frecuentes</b>                       | Lista de preguntas habituales.                                                                   |  |
|                                                         | Glosario                                          | Lista de términos y descripciones.                                                               |  |
|                                                         | Plataforma                                        | Lista de directorios, números de versión de<br>software y estadísticas del software del sistema. |  |
|                                                         | <b>Accesos directos</b>                           | Lista de accesos directos de Windows®.                                                           |  |
| Estación de<br>trabajo para<br>obtención de<br>imágenes | Conectividad                                      | Lista de dispositivos instalados.                                                                |  |
|                                                         | Información de películas e imágenes               | Conjunto de herramientas y opciones relacionadas<br>con películas e imágenes.                    |  |
|                                                         | Licencias                                         | Lista de licencias instaladas.                                                                   |  |
|                                                         | Interfaz de usuario                               | Cambia las opciones de la aplicación de software.                                                |  |
|                                                         | Internacionalización                              | Selecciona el idioma y la cultura locales.                                                       |  |
| Resolución de<br>problemas                              | Estación de trabajo para obtención de<br>imágenes | Permite descargar las imágenes.                                                                  |  |
|                                                         | Equipo                                            | Reinicio o cierre; dirección IP actual; modificar el<br>nombre del host.                         |  |
|                                                         | Registro                                          | Cambia las opciones de registro de eventos.                                                      |  |
|                                                         | Copias de seguridad                               | Controla las copias de seguridad del sistema.                                                    |  |

*Tabla 3: Las herramientas del sistema*

# **10:Mantenimiento, limpieza y desinfección Capítulo 10**

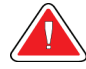

**Advertencia:**

**No realice mantenimientos, limpiezas ni desinfecciones mientras el sistema se esté utilizando en una paciente.**

# <span id="page-118-0"></span>**10.1 Información general**

### **10.1.1 Limpieza general**

Este procedimiento incluye la limpieza de la unidad y las superficies con las que las muestras no entran en contacto.

Utilice un paño sin pelusa y aplique un detergente suave diluido para limpiar los componentes y las superficies. Para eliminar suciedades más difíciles, utilice un cepillo de cerdas blandas si es necesario.

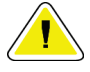

#### **Precaución:**

**Utilice la menor cantidad posible de líquidos limpiadores. Los líquidos no deben chorrear.**

### **10.1.2 Para la desinfección**

Para desinfectar los componentes y las superficies del sistema, Hologic recomienda las siguientes soluciones de desinfección:

- Lejía con 10% de cloro y agua con una parte de lejía con cloro disponible en el mercado (normalmente, un 5,25% de cloro y un 94,75% de agua) y nueve partes de agua. Mezcle esta solución todos los días para obtener resultados óptimos.
- Solución de alcohol isopropílico disponible en el mercado (alcohol isopropílico al 70% por volumen, no diluido).
- Toallitas disponibles en el comercio que no contengan más del 2 % de compuesto amónico cuaternario por peso en agua.

Aplique soluciones desinfectantes al sistema con una toallita limpia o con un paño limpio sin pelusa. Limpie el sistema con un paño húmedo, observando los tiempos de contacto (húmedo) apropiados. No rocíe directamente con soluciones de limpieza la consola ni otras partes del sistema de biopsia de mama Brevera.

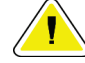

#### **Precaución:**

**Para evitar daños en los componentes electrónicos, no use aerosoles desinfectantes en el sistema.**

### **10.1.3 Prevención de posibles lesiones o daños al equipo**

No utilice disolventes corrosivos, detergentes abrasivos ni abrillantadores. Seleccione un agente de limpieza o desinfección que no dañe el plástico, el aluminio o la fibra de carbono.

No utilice detergentes fuertes, productos de limpieza abrasivos, altas concentraciones de alcohol ni metanol.

No exponga las piezas del aparato al vapor o a esterilización a altas temperaturas.

No permita que ingrese líquido en las piezas internas del aparato. No aplique directamente aerosoles ni líquidos de limpieza al equipo. Utilice siempre un paño limpio sin pelusa y aplique el aerosol o el líquido en el paño. Si ingresa líquido en el sistema, desconecte la fuente de suministro eléctrico y examine el sistema antes de volver a utilizarlo.

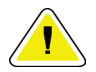

**Precaución:**

**Los métodos de limpieza incorrectos pueden dañar el equipo, reducir el rendimiento de la generación de imágenes o aumentar el riesgo de descargas eléctricas.**

Siga siempre las instrucciones del fabricante del producto que utilice para limpiar y desinfectar. Las instrucciones incluyen las indicaciones y precauciones para el tiempo de aplicación y contacto, el almacenamiento, los requisitos de lavado, las prendas protectoras, la vida útil y la eliminación. Siga las instrucciones y utilice el producto siguiendo el método más seguro y efectivo.

# **10.2 Limpieza y desinfección específicas de los componentes**

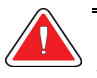

### **¡ADVERTENCIA!**

**La consola debe desconectarse de la fuente de alimentación eléctrica antes de la limpieza. La inobservancia de esta advertencia puede producir descargas eléctricas o la muerte.**

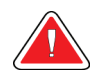

### **¡ADVERTENCIA!**

**No sumerja la consola en agua. La inmersión en agua dañará la consola y puede provocar descargas eléctricas o la muerte.**

### **10.2.1 Cómo limpiar y desinfectar las superficies exteriores de la consola**

- Desconecte la consola de la fuente de alimentación eléctrica.
- Después de cada uso, limpie la consola con un paño suave humedecido y un detergente suave. Seque con un paño.
- Después de la limpieza, utilice una toallita desinfectante prehumedecida o aplique una solución desinfectante en un paño limpio. Limpie todas las superficies con la toallita o el paño húmedo, observando los tiempos de contacto (húmedo) apropiados. Consulte en *[Información general](#page-118-0)* en la página [105](#page-118-0) las soluciones desinfectantes recomendadas.
- No rocíe directamente con soluciones de limpieza o desinfectantes la consola ni otras partes del sistema de biopsia de mama Brevera.

# **10.2.2 Cómo limpiar y desinfectar el controlador de dispositivo y el control remoto**

- Desconecte la consola de la fuente de alimentación eléctrica.
- Después de cada uso, limpie el controlador de dispositivo reutilizable con un paño suave humedecido y un detergente suave. Seque con un paño.
- Después de la limpieza, utilice una toallita desinfectante prehumedecida o aplique una solución desinfectante en un paño limpio. Limpie todas las superficies con la toallita o el paño húmedo, observando los tiempos de contacto (húmedo) apropiados. Consulte en *[Información general](#page-118-0)* en la página [105](#page-118-0) las soluciones desinfectantes recomendadas.
- No rocíe directamente con soluciones de limpieza o desinfectantes el controlador de dispositivo reutilizable, el control remoto ni otras partes del sistema de biopsia de mama Brevera.
- No sumerja el controlador de dispositivo reutilizable en líquido.

### **10.2.3 Cómo limpiar y desinfectar el cajón del filtro de tejidos**

- Desconecte la consola de la fuente de alimentación eléctrica.
- Después de cada uso, limpie el cajón del filtro de tejidos con un paño suave humedecido y un detergente suave. Seque con un paño.
- Después de la limpieza, utilice una toallita desinfectante prehumedecida o aplique una solución desinfectante en un paño limpio. Limpie todas las superficies con la toallita o el paño húmedo, observando los tiempos de contacto (húmedo) apropiados. Consulte en *[Información general](#page-118-0)* en la página [105](#page-118-0) las soluciones desinfectantes recomendadas.
- No rocíe directamente con soluciones de limpieza o desinfectantes el cajón ni otras partes del sistema de biopsia de mama Brevera.

### **10.2.4 Cómo limpiar la pantalla de imágenes**

- Desconecte la consola de la fuente de alimentación eléctrica.
- Tenga precaución cuando limpie la superficie exterior del área de visualización.
- Utilice siempre un paño limpio, suave y sin pelusa para limpiar el área de visualización. Se recomienda utilizar los paños de microfibras disponibles en la mayoría de las tiendas.
- Utilice una toallita desinfectante prehumedecida o aplique una solución desinfectante en un paño limpio. Limpie todas las superficies con la toallita prehumedecida o el paño húmedo, observando los tiempos de contacto (húmedo) apropiados. Consulte en *[Información general](#page-118-0)* en la página [105](#page-118-0) para conocer las soluciones desinfectantes recomendadas.
- Los agentes químicos fuertes y los productos abrasivos pueden dañar la pantalla de visualización y no deben utilizarse nunca.
- No aplique nunca presión en la pantalla de visualización.
- No utilice nunca un aerosol ni vierta líquidos en la pantalla.
- No utilice nunca lana de acero.
- No utilice nunca una esponja con abrasivos.

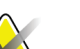

#### **Nota**

Hay muchos productos disponibles en el mercado para limpiar pantallas LCD. Cualquier producto que no contenga los ingredientes o agentes abrasivos descritos anteriormente y que se utilice siguiendo las indicaciones del fabricante se puede emplear de forma segura.

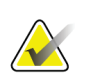

#### **Nota**

Pueden adquirirse en el comercio cubiertas para monitores desechables para cubrir las pantallas táctiles de cristal líquido. Siga siempre las instrucciones del fabricante del producto que utilice.

### **10.2.5 Cómo limpiar la pantalla del técnico**

- Desconecte la consola de la fuente de alimentación eléctrica.
- No toque la pantalla cuando esté trabajando con muestras.
- Tenga precaución cuando limpie la superficie exterior del área de visualización.
- Utilice siempre un paño limpio, suave y sin pelusa para limpiar el área de visualización. Se recomienda utilizar los paños de microfibras disponibles en la mayoría de las tiendas.
- Para limpiar el área de botones de la pantalla del técnico, utilice una toallita desinfectante prehumedecida o aplique una solución desinfectante en un paño limpio. Limpie todas las superficies con la toallita prehumedecida o el paño húmedo, observando los tiempos de contacto (húmedo) apropiados. Consulte en *[Información](#page-118-0)  [general](#page-118-0)* en la página [105](#page-118-0) las soluciones desinfectantes recomendadas.
- Los agentes químicos fuertes y los productos abrasivos pueden dañar la pantalla de visualización y no deben utilizarse nunca.
- No aplique nunca presión en la pantalla de visualización.
- Nunca utilice un detergente con fluoruros, amoníaco, alcohol, lejía o abrasivos para limpiar la pantalla de visualización.
- No utilice nunca un aerosol ni vierta líquidos en la pantalla.
- No utilice nunca lana de acero.
- No utilice nunca una esponja con agentes abrasivos.

#### **Nota**

Hay muchos productos disponibles en el mercado para limpiar pantallas LCD. Cualquier producto que no contenga los ingredientes o agentes abrasivos descritos anteriormente y que se utilice siguiendo las indicaciones del fabricante se puede emplear de forma segura.

### **10.2.6 Cómo limpiar el conmutador de pedal**

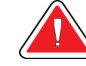

### **¡ADVERTENCIA!**

**No sumerja el conmutador de pedal en agua. La inmersión en agua dañará la consola y puede provocar descargas eléctricas o la muerte.**

- 1. Desconecte el conmutador de pedal de la consola.
- 2. Limpie periódicamente el conmutador de pedal con un paño suave humedecido y un detergente suave.
- 3. Seque el conmutador de pedal con un paño.

# **10.2.7 Programa de limpieza**

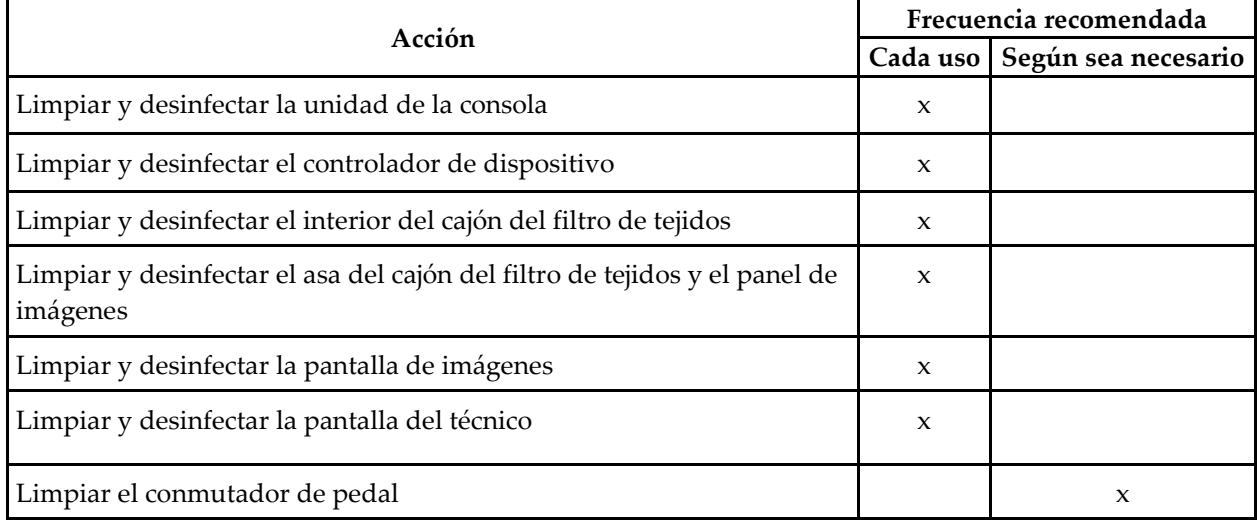

# **10.3 Mantenimiento preventivo**

Cada 12 meses, solo los Servicios Técnicos de Hologic o técnicos certificados por Hologic deben realizar los servicios de mantenimiento preventivo.

Solicite más información sobre el mantenimiento preventivo y el aprendizaje biomédico al servicio de Asistencia Técnica de Hologic o a su representante local de Hologic.

### **10.3.1 Conjunto de la vía de vacío**

#### **Cómo inspeccionar el conjunto de la vía de vacío**

- 1. Una vez por semana, compruebe visualmente si hay líquido o humedad en el tubo.
- 2. Compruebe visualmente si hay decoloración en el lado blanco del filtro hidrófobo interno.
- 3. Si el tubo está mojado o el filtro está descolorido, cambia el conjunto de la vía de vacío.

#### **Cómo cambiar el conjunto de la vía de vacío**

- 1. Apague el sistema.
- 2. Localice el anillo de bloqueo blanco, donde el conjunto de la vía de vacío se une a la consola.
- 3. Levante el conjunto de la vía de vacío aproximadamente 3 mm (1/8 pulgada) para exponer una separación entre el anillo blanco y la base de la lengüeta negra.
- 4. Mientras mantiene sujeto el anillo blanco, tire del conjunto de vía de vacío hacia arriba y sáquelo del conector. Deséchelo como residuo biológico peligroso.
- 5. Introduzca a presión un nuevo conjunto de la vía de vacío en el conector del conjunto de la vía de vacío.
- 6. Tire hacia arriba para comprobar que el nuevo conjunto de la vía de vacío está bloqueado dentro del conector. El conjunto de la vía de vacío tendrá un pequeño movimiento vertical, pero no deberá desprenderse del conector.

#### **Nota**

No retuerza el conjunto de la vía de vacío mientras tira de él hacia arriba.

- 7. Encienda el sistema.
- 8. Tapone la vía de entrada del vacío con un dedo.
- 9. Pulse el botón **Test** (Prueba) de la consola.
- 10. Compruebe que un indicador del sistema confirma el buen funcionamiento del sistema de vacío.
- 11. Apague el sistema, si lo desea.

# **10.3.2 Controlador de dispositivo**

#### **Cómo inspeccionar el controlador de dispositivo**

- 1. Una vez por semana, compruebe visualmente el estado del cable y los conectores. El cable no deberá estar agrietado ni dañado.
- 2. Una vez por semana, inspeccione visualmente el área donde la aguja de biopsia se conecta al controlador de dispositivo.
- 3. Si el controlador de dispositivo o su cable tienen desgaste o daños, cambie el controlador de dispositivo.

#### **Cómo cambiar el controlador de dispositivo**

- 1. Apague el sistema.
- 2. Desenrolle completamente el cable de alimentación del dispositivo y retire el cable de su placa de organización.
- 3. Desenchufe de la consola el controlador de dispositivo.
- 4. Utilice un nuevo controlador de dispositivo e introduzca el cable en su receptáculo. (Los puntos rojos se alinean en la parte superior cuando el acoplamiento es correcto).
- 5. Enrolle el cable en su placa de organización.
- 6. Encienda el sistema. La consola emite pitidos y la pantalla *Setup* (Configuración) aparece en la pantalla del técnico.
- 7. Instale un recipiente de aspiración, la aguja de biopsia, la solución salina y el conjunto del filtro de tejidos como si fuera a realizar una biopsia.
- 8. Compruebe que un indicador del sistema confirma la conexión e instalación del controlador de dispositivo, la aguja de biopsia y el filtro de tejidos. Complete la lista de comprobaciones de la configuración como se le indique.
- 9. Cuando el sistema esté listo para el modo Test (Prueba), el botón **Test** (Prueba) verde emitirá destellos. Pulse el botón **Test** (Prueba) para iniciar las pruebas.
- 10. Siga las indicaciones de la pantalla del técnico hasta completar las pruebas.
- 11. Cuando el resultado de las pruebas es satisfactorio, el sistema pasa al modo Standby (Espera).
- 12. Apague el sistema, si lo desea.
- 13. Solicite instrucciones para la devolución de productos a su representante local de Hologic.

### **10.3.3 Conmutador de pedal**

#### **Cómo inspeccionar el cable del conmutador de pedal**

- 1. Una vez por semana, inspeccione visualmente el cable y el conector. El cable no deberá estar agrietado ni dañado.
- 2. Compruebe que el cable del conmutador de pedal esté enrollado en su placa de organización, en dirección contraria a las agujas del reloj.
- 3. Si el conmutador de pedal o su cable tienen desgaste o daños, cambie el conmutador de pedal.

#### **Cómo cambiar el conmutador de pedal**

- 1. Apague el sistema.
- 2. Desenrolle completamente el cable del conmutador de pedal y retire el cable de su placa de organización.
- 3. Desenchufe de la consola el cable del conmutador de pedal.
- 4. Utilice un nuevo conmutador de pedal y enchufe el cable en la consola.
- 5. Enrolle el cable del conmutador de pedal en la placa de organización del cable, en sentido contrario a las agujas del reloj.
- 6. Encienda el sistema. La consola emite pitidos y la pantalla *Setup* (Configuración) aparece en la pantalla del técnico. Instale un recipiente de aspiración, la aguja de biopsia, la solución salina y el conjunto del filtro de tejidos como si fuera a realizar una biopsia.
- 7. Compruebe que un indicador del sistema confirma la conexión e instalación del controlador de dispositivo, la aguja de biopsia y el filtro de tejidos. Complete la lista de comprobaciones de la configuración como se le indique.
- 8. Cuando el sistema esté listo para el modo Test (Prueba), el botón **Test** (Prueba) verde emitirá destellos. Pulse el botón **Test** (Prueba) para iniciar las pruebas.
- 9. Siga las indicaciones de la pantalla del técnico hasta completar las pruebas.
- 10. Cuando el resultado de las pruebas es satisfactorio, el sistema pasa al modo Standby (Espera).
- 11. Apague el sistema, si lo desea.
- 12. Solicite instrucciones para la devolución de productos a su representante local de Hologic.

#### **10.3.4 Cable de alimentación**

#### **Cómo inspeccionar el cable de alimentación**

- 1. Una vez por trimestre, compruebe visualmente si el cable de alimentación tiene cortes, daños en la cubierta o daños en la protección contra tirones.
- 2. Si el cable de alimentación está dañado, solicite un repuesto a Hologic.

![](_page_126_Picture_178.jpeg)

![](_page_126_Picture_179.jpeg)

*Tabla 4: Programa de mantenimiento recomendado para el usuario*

# **10.3.6 Programa de mantenimiento preventivo para el técnico de servicio**

|                                                                                                    | Frecuencia recomendada |              |
|----------------------------------------------------------------------------------------------------|------------------------|--------------|
| Descripción de la tarea de mantenimiento                                                                                    | Cada seis<br>meses     | Anualmente   |
| Obtener copia anterior del mantenimiento preventivo                                                                         |                        | X            |
| Tratar con el cliente las preguntas o dudas que pueda tener                                                                 |                        | X            |
| Revisar los registros de errores                                                                                            |                        | $\mathbf{x}$ |
| Actualizar la configuración del software/firmware si hay<br>garantía/contrato                                               |                        | $\mathbf{x}$ |
| Comprobar la integridad mecánica de tapas y cajones,<br>comprobar si faltan elementos del hardware, limpiar<br>respiraderos |                        | $\mathbf{x}$ |
| Comprobar la seguridad e integridad de los cables de entrada                                                                |                        | $\mathbf{x}$ |
| Comprobar la integridad de todos los cables de puesta a tierra                                                              |                        | X            |

*Tabla 5: Mantenimiento preventivo realizado por el técnico de servicio*

|                                                                                                  | Frecuencia recomendada |                     |
|--------------------------------------------------------------------------------------------------|------------------------|---------------------|
| Descripción de la tarea de mantenimiento                                                         | Cada seis<br>meses     | Anualmente          |
| Comprobar la integridad y el método de sensor del cajón de las<br>muestras                       |                        | $\mathbf{x}$        |
| Verificar el funcionamiento de todos los interbloqueos y de<br>todas las funciones de derivación |                        | X                   |
| Verificar los parámetros de exposición                                                           |                        | $\boldsymbol{\chi}$ |
| Comprobar la precisión del motor                                                                 |                        | $\mathbf x$         |
| Evaluar la calidad de las imágenes                                                               |                        | X                   |
| Verificar la finalización de la calibración de ganancia                                          |                        | $\boldsymbol{\chi}$ |
| Realizar el procedimiento del temporizador de copias de<br>seguridad                             |                        | $\boldsymbol{\chi}$ |
| Borrar el registro de errores                                                                    |                        | X                   |
| Realizar la comprobación del monitor                                                             |                        | $\mathbf{x}$        |
| Comprobar si hay fugas de corriente en el sistema                                                |                        | X                   |
| Comprobar la resistencia del cable de alimentación                                               |                        | X                   |

*Tabla 5: Mantenimiento preventivo realizado por el técnico de servicio*

# **Appendix A Especificaciones del sistema Apéndice A**

# **A.1 Medidas del producto**

# **A.1.1 Consola**

![](_page_128_Figure_4.jpeg)

*Figura 64: Medidas del sistema Brevera*

![](_page_128_Picture_111.jpeg)

### **A.1.2 Controlador de dispositivo**

![](_page_128_Picture_112.jpeg)

# **A.1.3 Aguja de biopsia**

![](_page_129_Picture_118.jpeg)

# **A.2 Entorno de funcionamiento y almacenamiento**

# **A.2.1 Condiciones generales de funcionamiento**

Este aparato está diseñado para un funcionamiento seguro y efectivo en las siguientes condiciones de uso en interiores:

![](_page_129_Picture_119.jpeg)

### **A.2.2 Entorno de almacenamiento**

![](_page_129_Picture_120.jpeg)

# **A.3 Entrada eléctrica**

El sistema está diseñado para sobretensiones temporales en la red de suministro.

![](_page_130_Picture_109.jpeg)

# **A.4 Clasificación**

![](_page_130_Picture_110.jpeg)

# **A.5 Información técnica de la consola**

### **A.5.1 Información general**

![](_page_131_Picture_128.jpeg)

# **A.5.2 Entorno de red**

*Interfaz de red 100/1000 BASE-T Ethernet, Wi-Fi 802.11 b/g/n (opcional)*

# **A.6 Datos técnicos del tubo de rayos X**

![](_page_131_Picture_129.jpeg)

# **A.6.1 Generador de rayos X**

![](_page_131_Picture_130.jpeg)

# **A.6.2 Eliminación**

⊠

![](_page_131_Figure_11.jpeg)

# **A.7 Información técnica del sistema de imágenes**

# **A.7.1 Receptor de imágenes**

![](_page_132_Picture_64.jpeg)

# **Appendix B Resolución de problemas Apéndice B**

# **B.1 Recuperación de errores y solución de problemas**

La mayoría de los mensajes de fallos y alertas se eliminan sin que ello afecte su flujo de trabajo. Siga las instrucciones que aparecen en pantalla o corrija la situación y, a continuación, borre el estado en la barra de tareas. Algunos fallos hacen necesario reiniciar el sistema o indican que es preciso adoptar medidas adicionales (como llamar al departamento de soporte técnico de Hologic). Este apéndice describe las categorías de los mensajes y las acciones necesarias para que el sistema vuelva a funcionar normalmente. Si los errores se repiten, contacte con el departamento de soporte técnico de Hologic.

# **B.2 Tipos de mensajes y mensajes de alerta**

### **B.2.1 Niveles de error**

Existen cinco niveles de error: advertencia, leve, importante, crítico y alertas.

#### **Errores de advertencia**

Los errores de advertencia no se muestran al usuario. Estos errores se registran en los archivos de registro.

Diseños de errores de advertencia:

- Se resuelven mediante los comandos de software o de comunicaciones.
- No cancelan la exposición en curso.
- No impiden el inicio de una nueva exposición.

#### **Errores leves**

Diseños de errores leves:

- Se resuelven mediante los comandos de software o de comunicaciones.
- No cancelan la exposición en curso.
- Necesitan una respuesta antes de que pueda iniciarse una nueva exposición.

#### **Errores importantes**

Diseños de errores importantes:

- Se resuelven mediante los comandos de software o de comunicaciones.
- Cancelan la exposición en curso.
- Impiden el inicio de una nueva exposición.

#### **Errores críticos**

Diseños de errores críticos:

- No se resuelven mediante los comandos de software o de comunicaciones.
- Cancelan la exposición en curso.
- Impiden el inicio de una nueva exposición.

#### **Mensajes de alerta**

Los mensajes de alerta son mensajes rutinarios que pueden evitar una exposición. Un mensaje de alerta permanece activo hasta que se completa la acción necesaria o la situación deja de existir.

#### **B.2.2 Mensajes del sistema**

Seleccione el icono de estado del sistema que está en la barra de tareas para obtener información sobre la causa y la resolución de un problema en el sistema. Cuando solucione el problema, el área de mensajes del sistema mostrará un estado Ready (listo).

# **B.3 Reinicio del sistema**

- Para reiniciar el sistema de la computadora después de un error crítico, seleccione el botón **Reboot** (Reiniciar).
- Si selecciona el botón **Exit** (Salir), un mensaje le advierte de que esta opción solo apaga la computadora.

# **B.4 Resolución de problemas durante la configuración**

| Problema                                                                                                    | Causa posible                                                                                | Acción que se sugiere                                                                                  |
|----------------------------------------------------------------------------------------------------|----------------------------------------------------------------------------------------------|----------------------------------------------------------------------------------------------------|
| La consola no se<br>enciende.                                                                                             | El cable de alimentación no está<br>enchufado en la consola ni/o en la<br>toma de corriente. | Compruebe que el cable de alimentación esté<br>bien acoplado a la consola y a la toma de<br>corriente. |
| Mensaje<br>"Vacuum system<br>not at required<br>pressure" (El<br>sistema de vacío<br>no tiene la<br>presión<br>necesaria) | La funda protectora no cubre<br>totalmente la punta de la cánula de<br>la aguja de biopsia.  | Vuelva a instalar la funda protectora.                                                                 |
|                                                                                                    | La tapa del recipiente de aspiración<br>no sella el recipiente.                              | Selle correctamente con la tapa el recipiente de<br>aspiración.                                        |

*Tabla 6: Resolución de posibles problemas durante la configuración*

| Problema | Causa posible                                                                                                    | Acción que se sugiere                                                                                                    |
|----------|----------------------------------------------------------------------------------------------------|----------------------------------------------------------------------------------------------------|
|          | El recipiente de aspiración está<br>agrietado.                                                                             | Sustituya el recipiente de aspiración por uno<br>nuevo.                                                                                                    |
|          | El puerto grande de la tapa del<br>recipiente de aspiración no está<br>cubierto con el tapón grande.                       | Cubra el puerto grande con el tapón grande.                                                                                                    |
|          | El adaptador de aspiración de la<br>aguja de biopsia no está conectado<br>a la tapa del recipiente de<br>aspiración.       | Conecte el adaptador de aspiración al recipiente.                                                                                                    |
|          | El adaptador de la aguja de biopsia<br>no está conectado al puerto correcto<br>de la tapa del recipiente de<br>aspiración. | Conecte el adaptador de aspiración de la aguja<br>de biopsia al puerto horizontal rotulado<br>"PATIENT" (Paciente) en la tapa del recipiente<br>de aspiración. |
|          | La vía de vacío de la consola no<br>está conectada al recipiente de<br>aspiración.                                         | Conecte la vía de vacío de la consola al puerto<br>rotulado "VACUUM" (Vacío) de la tapa del<br>recipiente de aspiración.                                       |
|          | El pincho del tubo de la aguja de<br>biopsia no está introducido en la<br>bolsa de la solución salina.                     | Introduzca el pincho en la bolsa de la solución<br>salina.                                                                                                    |
|          | Aguja de biopsia defectuosa.                                                                                               | Conserve la aguja de biopsia. Tome nota del<br>número de lote y avise a su representante local<br>de Hologic.                                                  |
|          |                                                                                                    | Vuelva a intentarlo con una nueva aguja de<br>biopsia.                                                                                                    |

*Tabla 6: Resolución de posibles problemas durante la configuración*

| Problema                                   | Causa posible                                                                                      | Acción que se sugiere                                                                                                    |
|--------------------------------------------|----------------------------------------------------------------------------------------------------|----------------------------------------------------------------------------------------------------|
| Error de<br>conexión del<br>dispositivo de | La aguja de biopsia no está bien<br>conectada o cuesta acoplarla al<br>controlador de dispositivo. | Monte correctamente la aguja de biopsia en el<br>controlador de dispositivo.                                                                                                    |
| biopsia.                                   |                                                                                                    | Para asegurarse de que el controlador de<br>dispositivo se halla en su posición inicial, pulse                                                                                               |
|                                            |                                                                                                    | el botón $\mathbf{\checkmark}$ de la pantalla del técnico cuando se<br>le indique. Compruebe que los engranajes de la<br>aguja han avanzado hasta el límite antes de<br>reinstalar la aguja. |
|                                            |                                                                                                    | Si esta solución no funciona, inténtelo con una<br>nueva aguja.                                                                                                    |
|                                            |                                                                                                    | Si esta solución no funciona, inténtelo con un<br>nuevo controlador.                                                                                                    |
|                                            | El controlador de dispositivo no<br>está bien conectado a la consola.                              | Después de extraer la aguja de biopsia,<br>desconecte el cable del controlador de<br>dispositivo y vuelva a conectarlo en el<br>receptáculo de la consola.                                   |
|                                            | Aguja de biopsia defectuosa.                                                                       | Conserve la aguja de biopsia. Tome nota del<br>número de lote y avise a su representante local<br>de Hologic.                                                                                |
|                                            |                                                                                                    | Vuelva a intentarlo con una nueva aguja de<br>biopsia.                                                                                                    |
|                                            | Controlador de dispositivo<br>defectuoso.                                                          | Conserve el controlador de dispositivo. Tome<br>nota del número de lote y avise a su<br>representante local de Hologic.                                                                      |
|                                            |                                                                                                    | Vuelva a intentarlo con un nuevo controlador de<br>dispositivo reutilizable.                                                                                                    |

*Tabla 6: Resolución de posibles problemas durante la configuración*

| Problema                                                                             | Causa posible                                                                   | Acción que se sugiere                                                                                                    |
|--------------------------------------------------------------------------------------|---------------------------------------------------------------------------------|----------------------------------------------------------------------------------------------------|
| El dispositivo de<br>biopsia produce<br>ruidos extraños                              | La aguja de biopsia no está bien<br>conectada al controlador de<br>dispositivo. | Acople correctamente la aguja de biopsia al<br>controlador de dispositivo.                                                                                                    |
| durante el modo<br>de prueba.                                                        |                                                                                 | Para asegurarse de que el controlador de<br>dispositivo se halla en su posición inicial, pulse<br>el botón $\checkmark$ de la pantalla del técnico cuando se<br>le indique. Compruebe que los engranajes de la<br>aguja han avanzado hasta el límite antes de<br>reinstalar la aguja. |
|                                                                                      |                                                                                 | Si esta solución no funciona, inténtelo con una<br>nueva aguja.                                                                                                    |
|                                                                                      |                                                                                 | Si esta solución no funciona, inténtelo con un<br>nuevo controlador.                                                                                                    |
| Mensaje "Device<br>driver loss of<br>communication"                                  | La aguja de biopsia no está bien<br>conectada al controlador de<br>dispositivo. | Acople correctamente la aguja de biopsia al<br>controlador de dispositivo.                                                                                                    |
| (Pérdida de<br>comunicación del<br>controlador de<br>dispositivo)<br>Mensaje "Device |                                                                                 | Después de extraer la aguja de biopsia,<br>desconecte el cable del controlador de<br>dispositivo y vuelva a conectarlo en el<br>receptáculo de la consola. Repita esta operación<br>dos o tres veces hasta que el controlador de<br>dispositivo se halle en su posición inicial.      |
| driver error"<br>(Error del<br>controlador de<br>dispositivo)                        |                                                                                 | Compruebe que los engranajes de la aguja han<br>avanzado hasta el límite antes de reinstalar la<br>aguja.                                                                                                    |
|                                                                                      |                                                                                 | Si esta solución no funciona, inténtelo con un<br>nuevo controlador.                                                                                                    |

*Tabla 6: Resolución de posibles problemas durante la configuración*

![](_page_139_Picture_163.jpeg)

# **B.5 Resolución de problemas durante un procedimiento**

![](_page_139_Picture_164.jpeg)

controlador de dispositivo.

![](_page_140_Picture_160.jpeg)

![](_page_141_Picture_147.jpeg)

![](_page_142_Picture_178.jpeg)

![](_page_143_Picture_122.jpeg)
# **Appendix C Componentes y accesorios compatibles Apéndice Ccon el sistema Brevera**

#### **C.1 Componentes y accesorios compatibles verificados por la fábrica de Hologic**

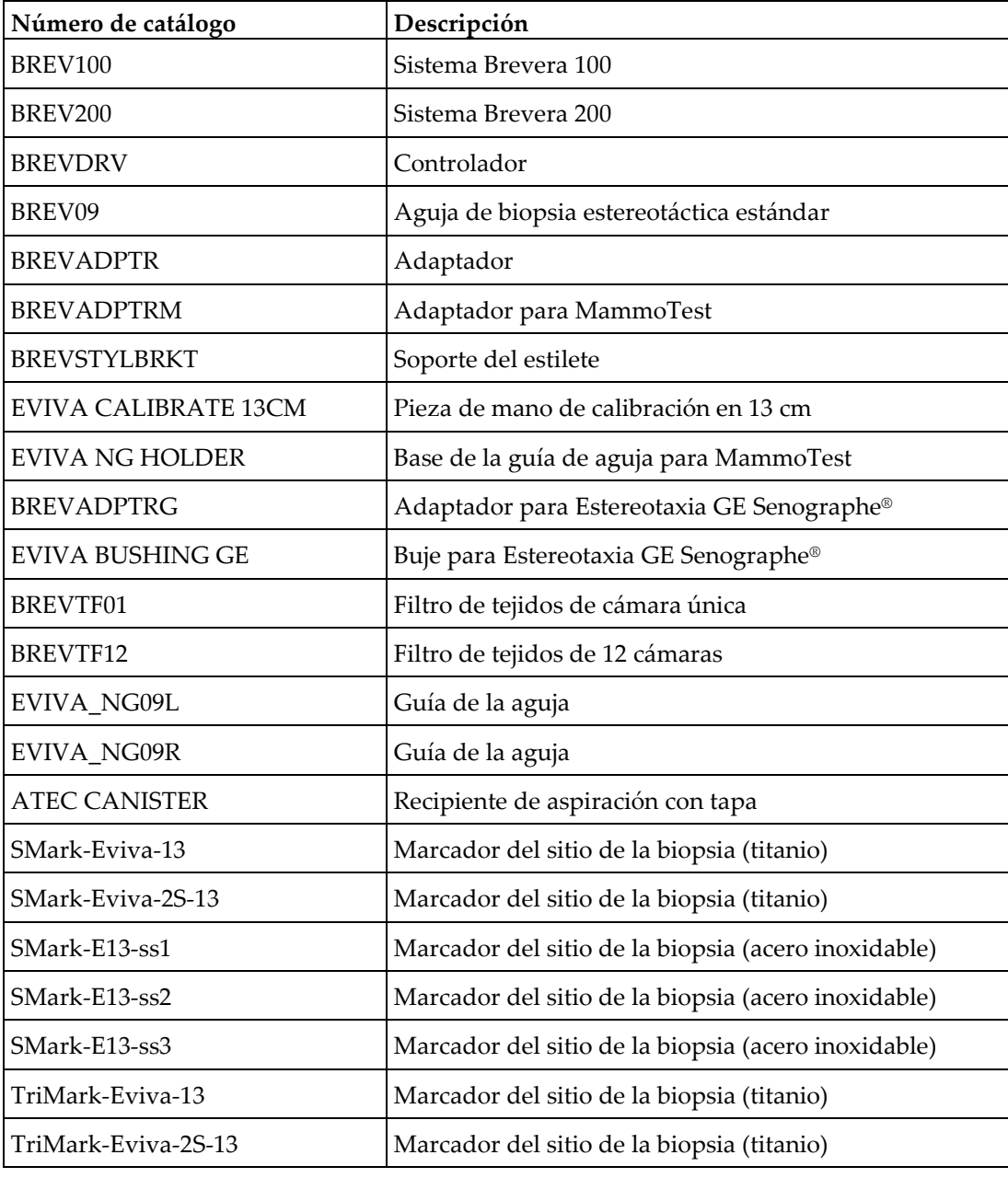

El sistema Brevera es compatible con los siguientes componentes y accesorios:

# **Appendix D Registro del titular Apéndice D**

## **D.1 Sistema de biopsia de mama Brevera con tecnología de la imagen CorLumina**

El número de serie de la consola del sistema de biopsia de mama Brevera se encuentra en el panel situado a la izquierda de la consola. Escriba este número en el espacio de más abajo. Indique este número de serie siempre que entre en contacto con su representante local de Hologic en relación con el sistema Brevera.

Número del modelo: BREV100 o BREV200

Número de serie: \_\_\_\_\_\_\_\_\_\_\_\_\_\_\_\_\_\_\_\_\_\_\_\_\_\_\_\_\_

# **Índice**

# **A**

abrir una paciente • 50 acceso herramientas de mejora de imágenes • 57, 98 obtener nuevas imágenes • 57, 100 pantalla administrador • 101 pantalla información del filtro y comentarios • 57, 99 pantalla modo revisión • 56, 97 actualizar la lista de trabajo • 54 adaptador del dispositivo de biopsia acoplar un adaptador de dispositivo de biopsia al sistema de guía de biopsia • 84 retirar el adaptador del dispositivo de biopsia • 89 advertencias y precauciones • 8 advertencias, precauciones y notas, definidas • 6 aguja de biopsia • 116 cambiar la aguja de biopsia durante la resolución de problemas • 93 cambiar la aguja de biopsia entre procedimientos • 91 componentes de la aguja de biopsia • 31 conexiones de la aguja de biopsia • 37, 75 alimentación apagar el sistema • 45 botón de encendido • 23 conexiones de alimentación • 35 desconectar toda la alimentación • 45 iniciar el sistema • 44 reiniciar • 44, 122 reinicio del sistema • 44, 122 añadir añadir o editar un grupo de salida • 58 añadir un procedimiento • 56 añadir una nueva paciente • 50 apagar el sistema • 45 archivar imágenes • 59

#### **B**

barra de tareas • 47

biopsia ciclo de prueba • 80 colocación de un marcador del sitio de la biopsia • 89 control del modo y armar/disparar el dispositivo • 41 finalizar el procedimiento • 88, 90 modo aspirar • 88 modo biopsia • 65 modo lavado • 88 realización de una biopsia con guiado estereotáctico • 84 realización de una biopsia y obtención de imágenes en tiempo real • 85 botones • 41

## **C**

cable de alimentación • 36, 112 cambie el cable de alimentación • 112 inspeccionar el cable de alimentación • 112 cajón del filtro de tejidos • 28 componentes del cajón del filtro de tejidos • 28 limpiar el cajón del filtro de tejidos • 107 calibración • 63 calibración de ganancia • 63 cambiar cambiar el conjunto de la vía de vacío • 110 cambiar el conmutador de pedal • 112 cambiar el controlador de dispositivo • 111 cambie el cable de alimentación • 112 cambiar la aguja de biopsia durante la resolución de problemas • 93 cambiar la aguja de biopsia entre procedimientos • 91 capacidades, sistema • 2 cerrar sesión • 45 cerrar un procedimiento • 57 ciclo de prueba • 80 colocación de un marcador del sitio de la biopsia • 89 componentes • 23 componentes de la aguja de biopsia • 31 componentes de la cabina de imágenes • 28

componentes del cajón del filtro de tejidos • 28 componentes del dispositivo de biopsia • 30 componentes del filtro de tejidos • 33 componentes del recipiente de aspiración • 29 componentes del sistema • 23 componentes y accesorios compatibles • 131 componentes de la cabina de imágenes • 28 componentes del adaptador del dispositivo de biopsia acoplar el dispositivo de biopsia al adaptador del dispositivo de biopsia • 85 retracción del adaptador estereotáctico • 89 comprobación del sistema antes del procedimiento • 80 condiciones • 116 condiciones generales de funcionamiento • 116 conexiones • 34, 35 acoplar el dispositivo de biopsia al adaptador del dispositivo de biopsia • 85 acoplar el introductor al dispositivo de biopsia • 83 acoplar un adaptador de dispositivo de biopsia al sistema de guía de biopsia • 84 conectar el controlador de dispositivo y los artículos de biopsia • 75 conectar el dispositivo de biopsia a la consola • 36 conexión del conmutador de pedal • 36 conexiones de cables • 35 conexiones de la aguja de biopsia • 37, 75 conexiones del controlador de dispositivo y del control remoto • 36, 75 conexiones del filtro de tejidos • 39, 75 conexiones del recipiente de aspiración • 37, 75 conexiones del sistema • 34 conexiones de cables • 35 conexiones de red • 35 configuración • 101 conformidad • 15, 16 requisitos de cumplimiento • 15 ubicación de las etiquetas • 21 conmutador de pedal • 36, 112

cambiar el conmutador de pedal • 112 conexión del conmutador de pedal • 36 inspeccionar el cable del conmutador de pedal • 112 limpiar el conmutador de pedal • 109 consola • 115 componentes del sistema • 23 conectar el dispositivo de biopsia a la consola • 36 conexiones del sistema • 34 desplazar la consola • 43 limpiar las superficies exteriores de la consola • 107 limpieza de los componentes • 106 consultar la lista de trabajo • 54 contraindicaciones • 1 controlador de dispositivo • 115 cambiar el controlador de dispositivo • 111 conexiones de la aguja de biopsia • 37, 75 conexiones del controlador de dispositivo y del control remoto • 36, 75 inspeccionar el controlador de dispositivo • 111 limpiar y desinfectar el controlador de dispositivo y el control remoto • 107 controles e indicadores • 40 barra de tareas • 47 control del modo y armar/disparar el dispositivo • 41 controles e indicadores del panel de imágenes  $• 40$ controles e indicadores del panel de imágenes • 40

#### **D**

declaración de ciberseguridad • 5 definiciones • 5 advertencias, precauciones y notas, definidas • 6 desconectar toda la alimentación • 45 descripción general, sistema • 7 desinfección • 105 desplazar la consola • 43 dispositivo de biopsia acoplar el dispositivo de biopsia al adaptador del dispositivo de biopsia • 85

acoplar el introductor al dispositivo de biopsia • 83 componentes del dispositivo de biopsia • 30 conectar el dispositivo de biopsia a la consola

• 36

## **E**

editar añadir o editar un grupo de salida • 58 editar la información de la paciente • 51 eliminación • 118 finalizar el procedimiento • 88, 90 eliminar una paciente • 52 entorno condiciones generales de funcionamiento • 116 entorno de almacenamiento • 116 entorno de red • 118 entorno de almacenamiento • 116 entorno de red • 118 entrada eléctrica • 117 enviar las imágenes a los dispositivos de salida • 100 errores • 121 errores críticos • 122 errores de advertencia • 121 errores importantes • 121 errores leves • 121 mensajes de alerta • 122 mensajes del sistema • 122 recuperación de errores y resolución de problemas • 121 errores críticos • 122 errores de advertencia • 121 errores importantes • 121 errores leves • 121 etiquetar una imagen • 96 exportar imágenes • 59

## **F**

filtro otras funciones de los criterios del filtro • 53 pantalla filtro de pacientes • 52 pantalla información del filtro y comentarios •

57, 99

pestañas criterios del filtro y columna en la pantalla filtro de pacientes • 53 filtro de tejidos • 33 componentes del filtro de tejidos • 33 conexiones del filtro de tejidos • 39, 75 continuar con el filtro de tejidos existente • 87 continuar con un nuevo filtro de tejidos • 87 cuando las cámaras del filtro de tejidos contienen corpúsculos • 87 manipulación del filtro de tejidos • 90 modo de cámara única • 72 finalizar el procedimiento • 88, 90 funcionamiento esencial • 2

## **G**

glosario • 5 advertencias, precauciones y notas, definidas • 6 guía estereotáctica (STX) acoplar un adaptador de dispositivo de biopsia al sistema de guía de biopsia • 84 realización de una biopsia con guiado estereotáctico • 84 utilización del sistema con guía estereotáctica  $(STX) \cdot 84$ 

## **H**

herramientas barra de herramientas • 98 herramientas de mejora de imágenes • 57, 98 herramientas del sistema • 103, 104

## **I**

idioma • 49, 104 imágenes • 95 archivar imágenes • 59 enviar las imágenes a los dispositivos de salida • 100 etiquetas de imágenes • 96 exportar imágenes • 59 herramientas de mejora de imágenes • 57, 98 imprimir • 61 obtener nuevas imágenes • 57, 100 prepararse para la obtención de imágenes • 82

realización de una biopsia y obtención de imágenes en tiempo real • 85 receptor de imágenes • 119 revisar las imágenes • 95 imprimir • 61 patrones de prueba • 101 indicaciones de uso • 1 información de seguridad • 8 advertencias y precauciones • 8 interbloqueos • 15 información técnica • 115 información técnica de la estación de trabajo • 118 información técnica del sistema de obtención de imágenes • 119 información técnica del tubo de rayos x • 118 información técnica de la estación de trabajo • 118 iniciar el sistema • 44 iniciar sesión • 45 inspeccionar inspeccionar el cable de alimentación • 112 inspeccionar el cable del conmutador de pedal • 112 inspeccionar el conjunto de la vía de vacío • 110 inspeccionar el controlador de dispositivo • 111 interbloqueos • 15 interfaz de usuario pantalla de imágenes • 47 pantalla del técnico • 41, 65

#### **L**

limpieza • 105 desinfección • 105 evitar posibles lesiones o daños en el equipo • 106 limpiar el cajón del filtro de tejidos • 107 limpiar el conmutador de pedal • 109 limpiar la pantalla de imágenes • 108 limpiar la pantalla del técnico • 108 limpiar las superficies exteriores de la consola • 107 limpiar y desinfectar el controlador de dispositivo y el control remoto • 107

limpieza de los componentes • 106 limpieza general • 105 programa de limpieza • 109 limpieza general • 105 lista de trabajo actualizar la lista de trabajo • 54 consultar la lista de trabajo • 54

## **M**

mantenimiento • 105 calibración • 63 mantenimiento preventivo • 110 programa de mantenimiento • 113 mantenimiento preventivo • 110 evitar posibles lesiones o daños en el equipo • 106 manuales, ejemplares • 5 mensajes • 121 mensajes del sistema • 122 mensajes de alerta • 122 mensajes de error recuperación de errores y resolución de problemas • 121 modo aspirar • 88 modo de cámara única • 72 modo espera • 65 modo lavado • 88 modo prueba • 65 modo sin rayos x • 71 modos • 65 ciclo de prueba • 80 control del modo y armar/disparar el dispositivo • 41 modo aspirar • 88 modo biopsia • 65 modo de cámara única • 72 modo de rayos x • 71 modo espera • 65 modo lavado • 88 modo prueba • 65 modo sin rayos  $x \cdot 71$ modos de la pantalla del técnico • 65 modos del sistema de obtención de imágenes  $• 71$ 

# **N**

número de serie • 21, 133

## **O**

obtener nuevas imágenes • 57, 100

## **P**

paciente abrir una paciente • 50 añadir una nueva paciente • 50 editar la información de la paciente • 51 eliminar una paciente • 52 pantalla filtro de pacientes • 52 pantalla seleccionar paciente • 48 pantalla limpiar la pantalla de imágenes • 108 limpiar la pantalla del técnico • 108 pantalla de imágenes • 47 pantalla del técnico • 41, 65 pantalla administrador • 101 pantalla comentarios • 99 pantalla de imágenes • 47 pantalla del técnico • 41, 65 limpiar la pantalla del técnico • 108 modos de la pantalla del técnico • 65 pantalla filtro de pacientes • 52 otras funciones de los criterios del filtro • 53 pantalla información del filtro y comentarios • 57, 99 pestañas criterios del filtro y columna en la pantalla filtro de pacientes • 53 pantalla modo revisión • 56, 97 pantalla seleccionar paciente • 48 pantallas • 47 herramientas del sistema • 103, 104 pantalla administrador • 101 pantalla de imágenes • 47 pantalla del técnico • 41, 65 pantalla filtro de pacientes • 52 pantalla información del filtro y comentarios • 57, 99 pantalla modo revisión • 56, 97 pantalla procedimiento • 54 pantalla seleccionar paciente • 48

pestañas criterios del filtro y columna en la pantalla filtro de pacientes • 53 patrones de prueba • 101 perfiles de usuario • 3 procedimientos añadir un procedimiento • 56 cambiar la aguja de biopsia entre procedimientos • 91 cerrar un procedimiento • 57 comprobación del sistema antes del procedimiento • 80 finalizar el procedimiento • 88, 90 pantalla procedimiento • 54 resolución de problemas durante un procedimiento • 126 seleccionar un procedimiento • 56 procedimientos clínicos • 75

## **Q**

quejas, producto • 5

#### **R**

rayos x generador de rayos x • 118 información técnica del tubo de rayos x • 118 modo de rayos x • 71 modo sin rayos x • 71 rayos x manuales • 63 rayos x manuales • 63 recipiente de aspiración • 29, 37, 75 componentes del recipiente de aspiración • 29 conexiones del recipiente de aspiración • 37, 75 vía de vacío • 37 recuperación • 121 reinicio del sistema • 44, 122 registro del titular • 133 reiniciar • 44, 122 requisitos de adobe • 5 requisitos del control de la calidad • 15 resolución de problemas • 121 cambiar la aguja de biopsia durante la resolución de problemas • 93 recuperación de errores y resolución de problemas • 121

reinicio del sistema • 44, 122 resolución de problemas durante la configuración • 122 resolución de problemas durante un procedimiento • 126 retirar el adaptador del dispositivo de biopsia • 89 revisar las imágenes • 95 rueda pivotante • 42

## **S**

salidas añadir o editar un grupo de salida • 58 cómo utilizar los grupos de salida • 57 dispositivos de salida bajo demanda • 58 enviar las imágenes a los dispositivos de salida • 100 patrones de prueba • 101 seleccionar un grupo de salida • 57 seleccionar un grupo de salida • 57 seleccionar un procedimiento • 56 símbolos • 17 símbolos internacionales • 17 sistema apagar el sistema • 45 capacidades del sistema • 2 cerrar sesión • 45 componentes del sistema • 23 comprobación del sistema antes del procedimiento • 80 conexiones de alimentación • 35 conexiones de red • 35 conexiones del sistema • 34 controles e indicadores del panel de imágenes  $• 40$ desconectar toda la alimentación • 45 descripción del sistema • 7 descripción general, sistema • 7 diagnósticos del sistema • 101 especificaciones del sistema • 115 estado del sistema • 47 herramientas del sistema • 103, 104 idioma • 49, 104 iniciar el sistema • 44 iniciar sesión • 45 mensajes del sistema • 122

modos del sistema • 65 preferencias del sistema • 101 reiniciar • 44, 122 reinicio del sistema • 44, 122 utilización del sistema con guía estereotáctica  $(STX) \cdot 84$ sistema de obtención de imágenes controles e indicadores del panel de imágenes  $• 40$ información técnica del sistema de obtención de imágenes • 119 limpiar la pantalla de imágenes • 108 modos del sistema de obtención de imágenes • 71

#### **U**

ubicación de las etiquetas • 21 uso indicado • 1

#### **V**

vía de vacío • 37 cambiar el conjunto de la vía de vacío • 110 inspeccionar el conjunto de la vía de vacío • 110

# **HOLOGIC®**

كحم

Hologic Inc 250 Campus Drive, Marlborough, MA 01752 USA 1-800-442-9892 • 1-508-263-2900

 $EC$  REP

Hologic BVBA Da Vincilaan 5 1930 Zaventem Belgium Tel: +32 2 711 46 80 Fax: +32 2 725 20 87

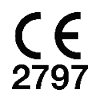